# Manager Reference: Facility

Authors:

# Les Austin

# David Jones

Copyright 2004 Undersun Consulting LLC

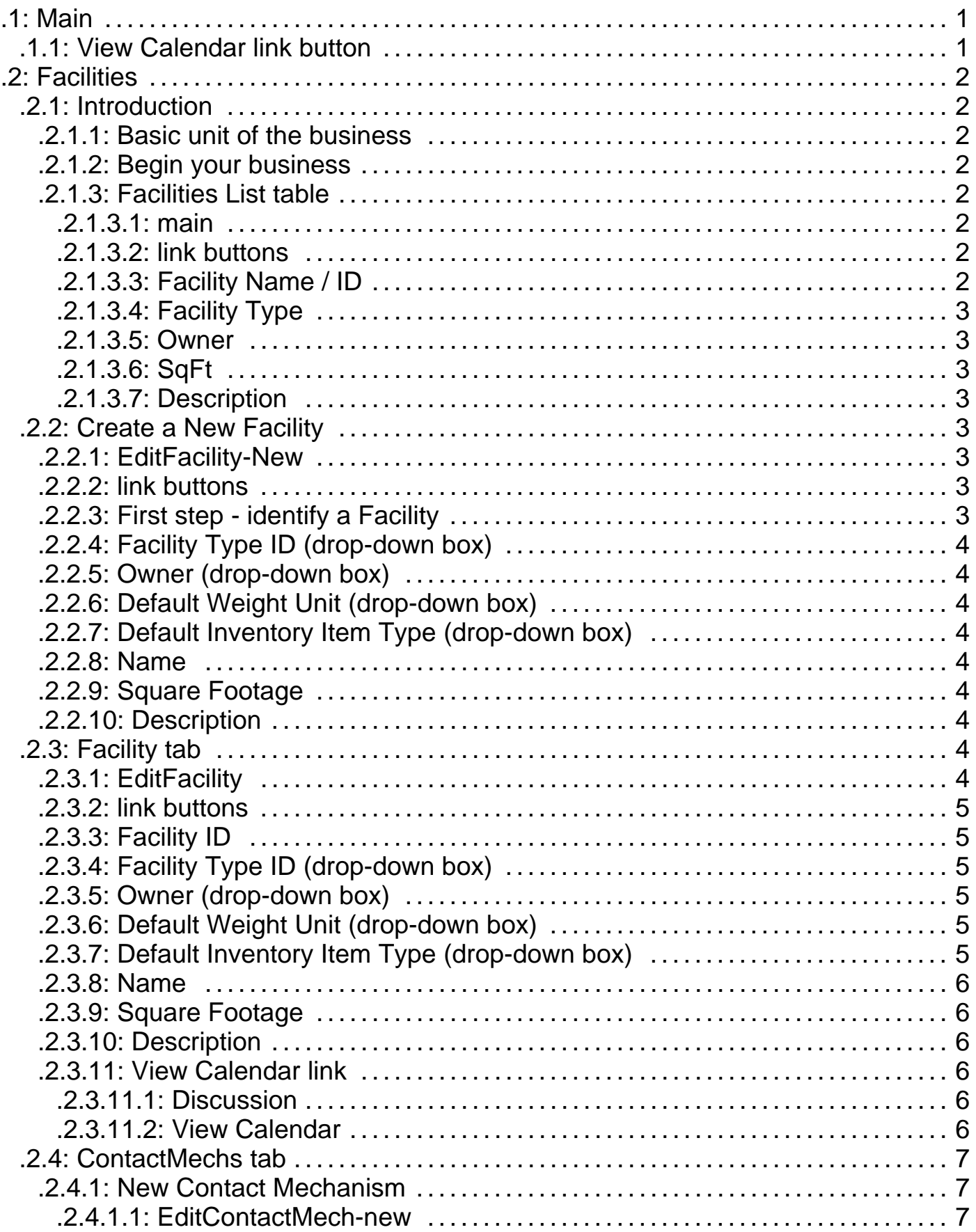

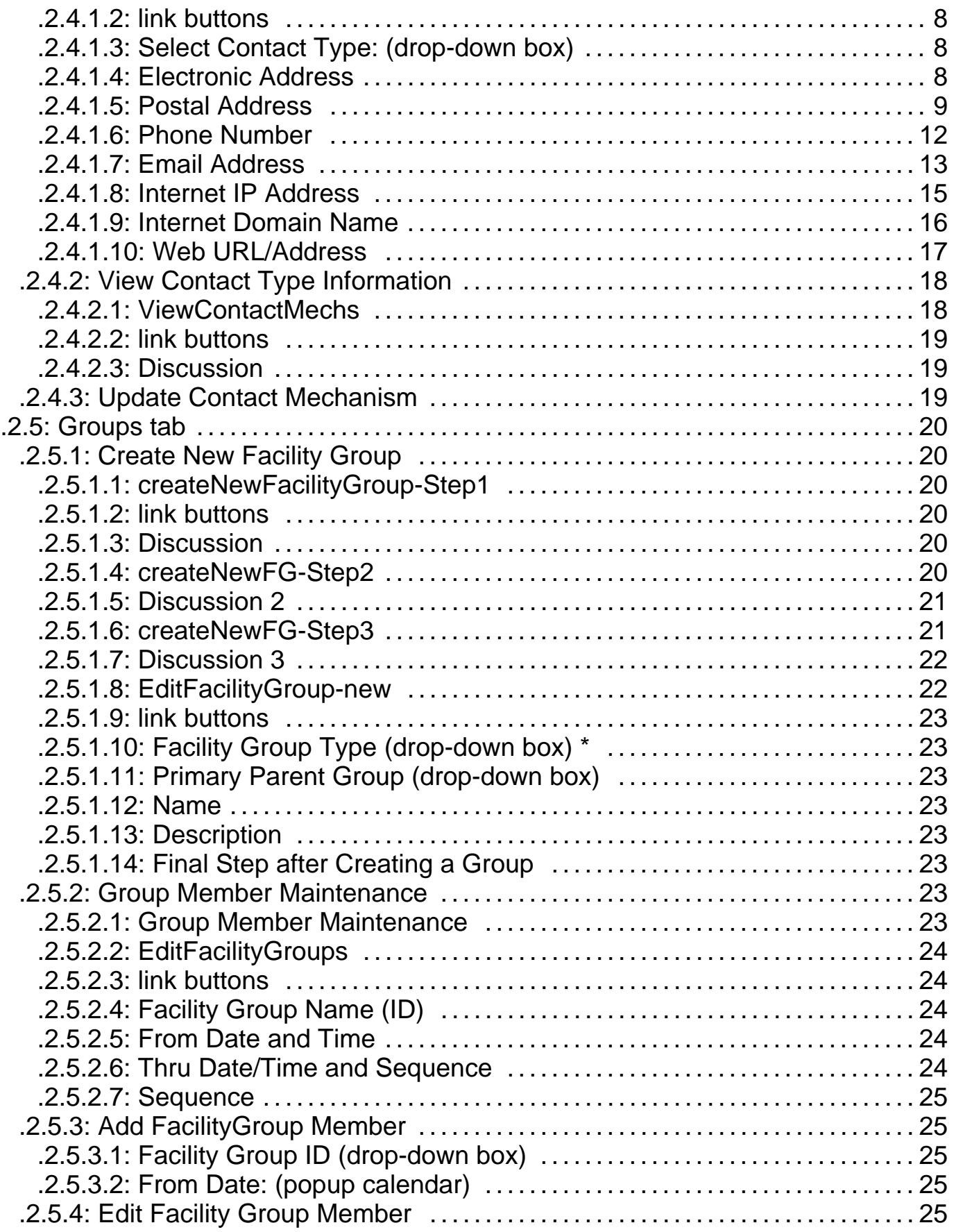

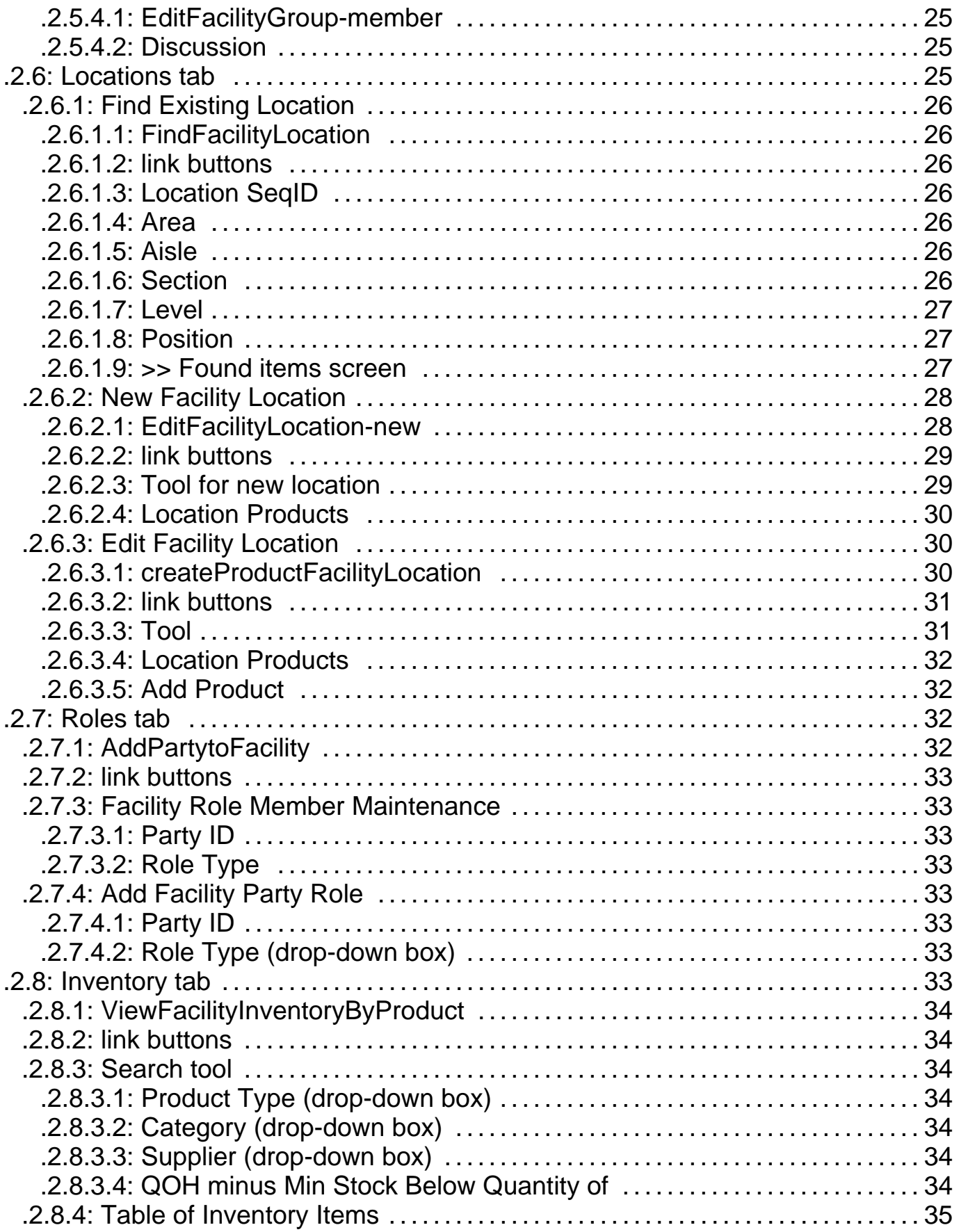

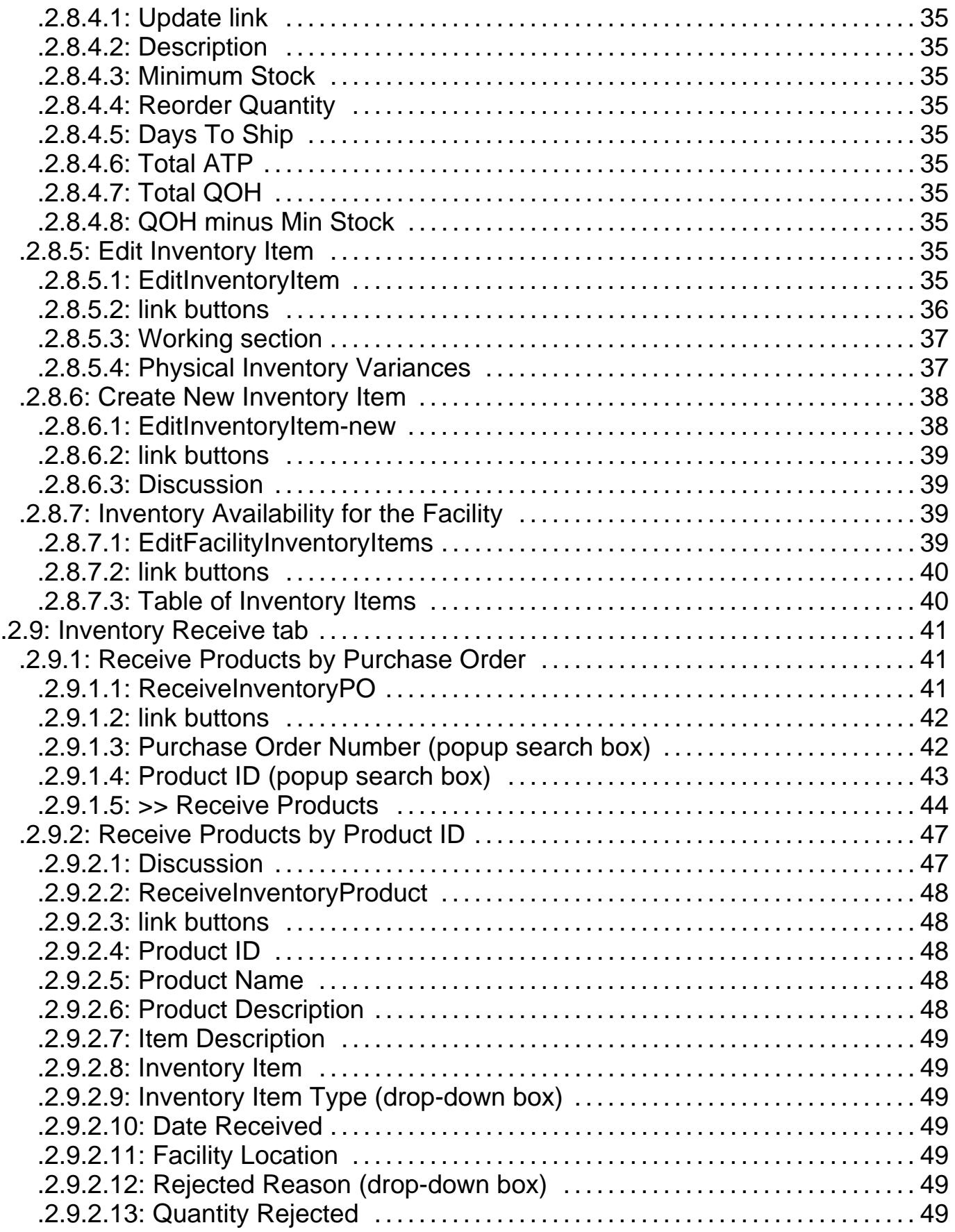

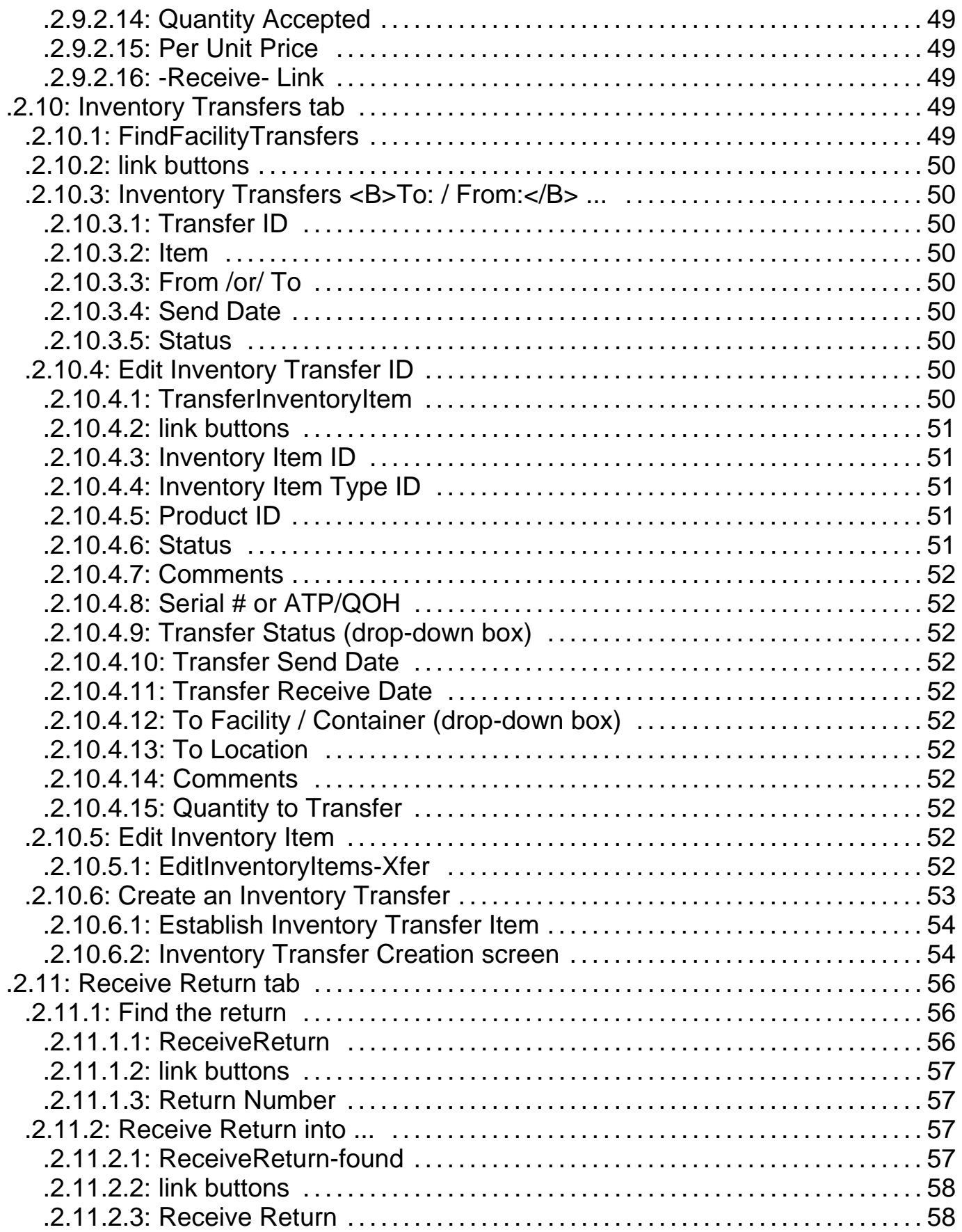

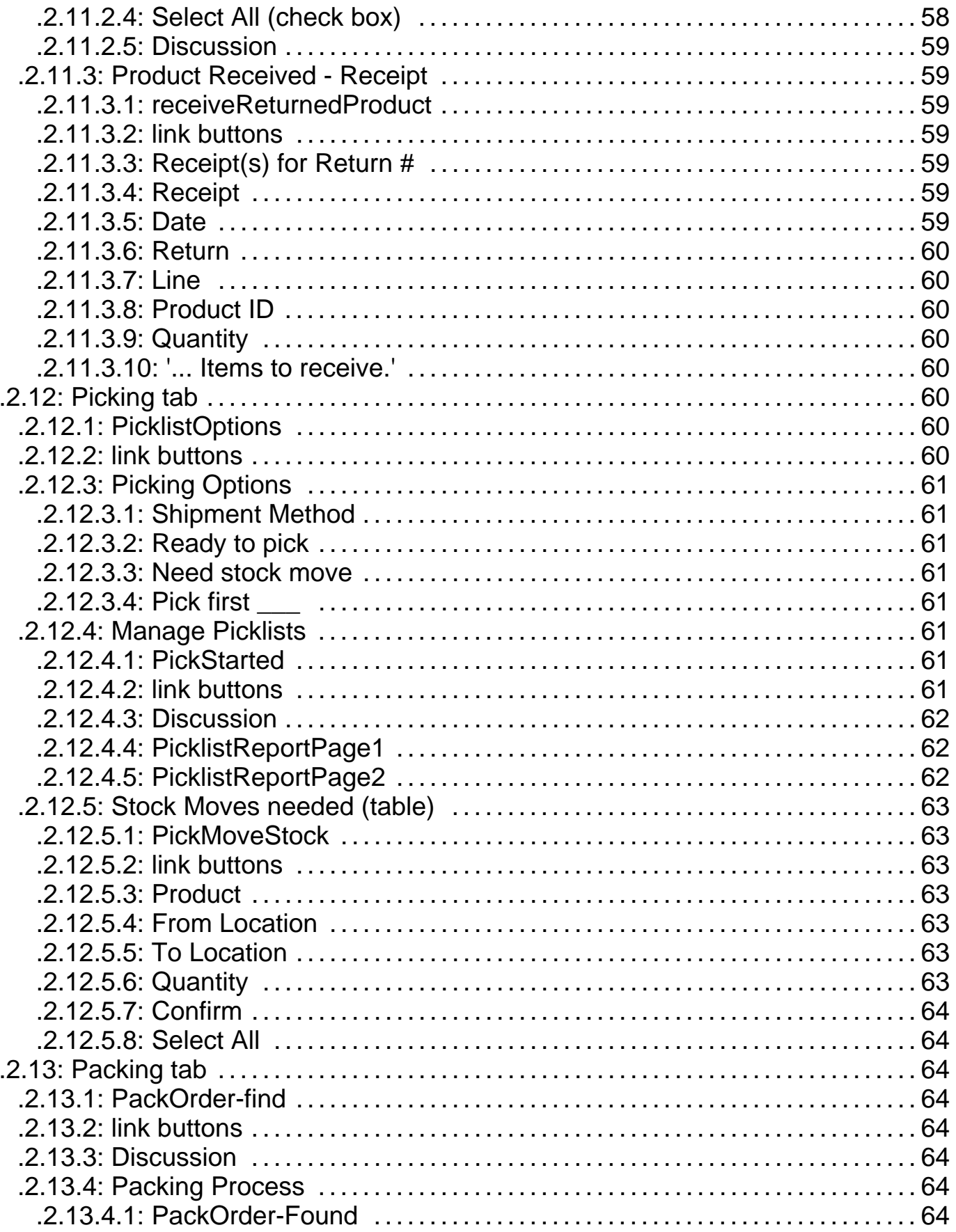

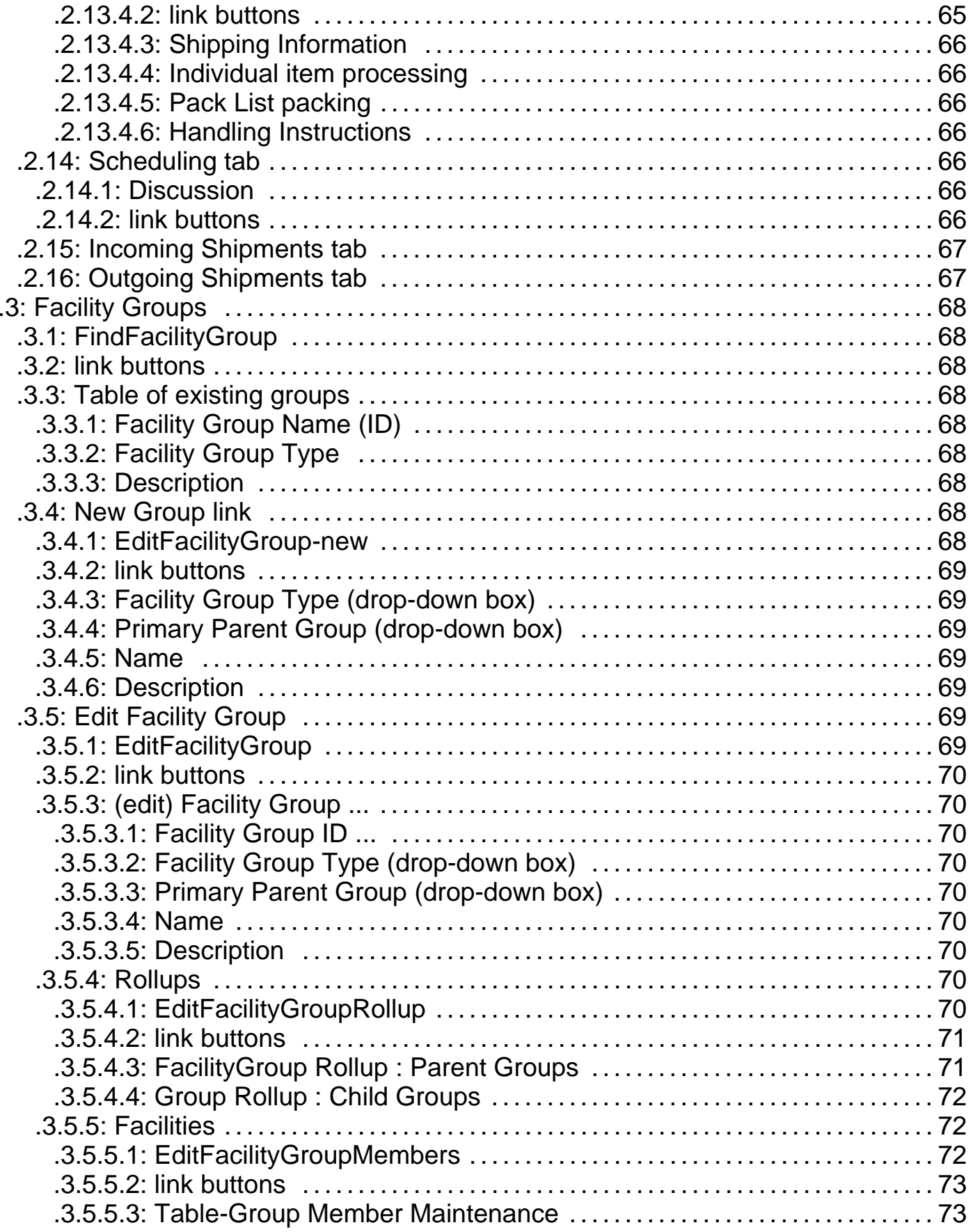

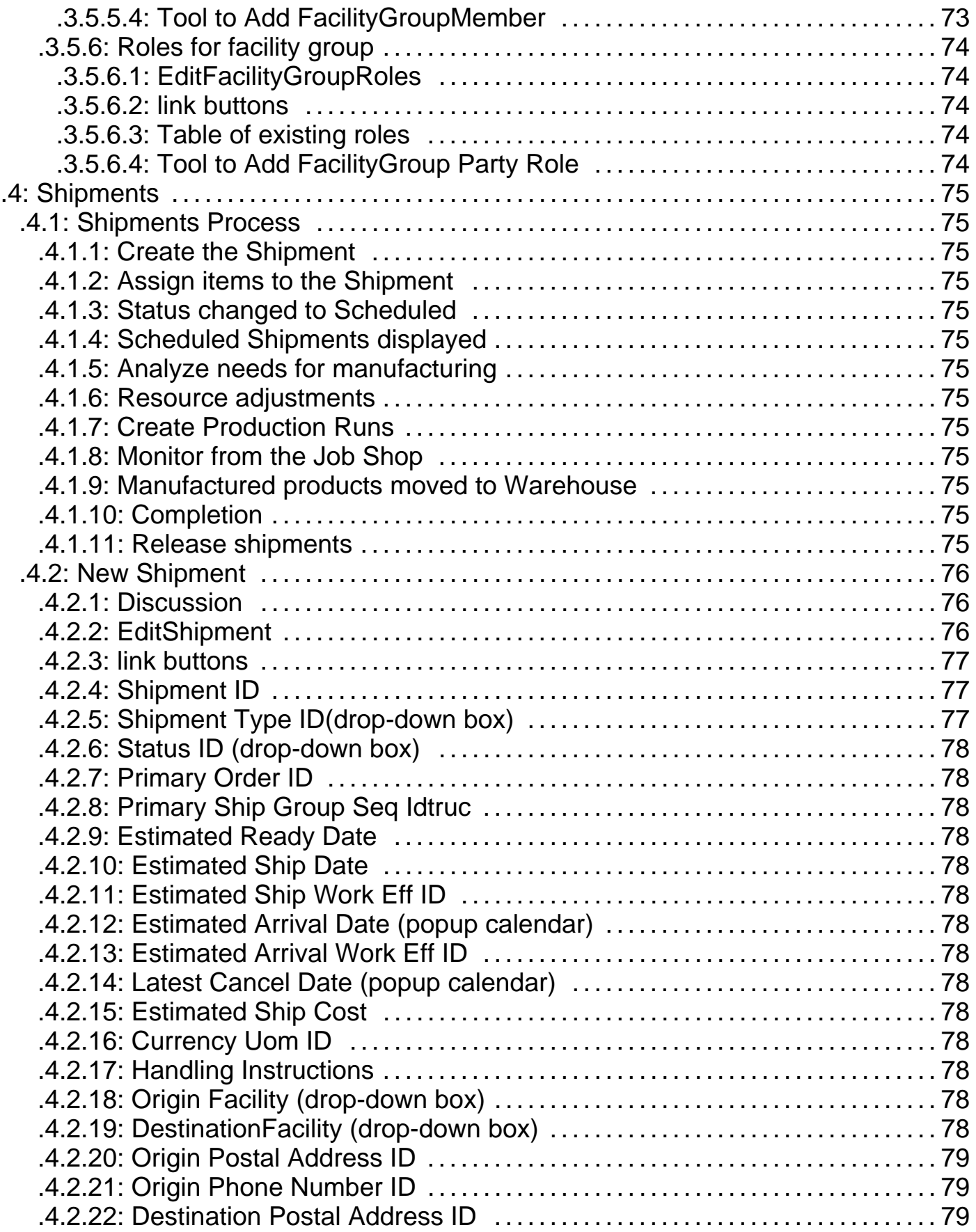

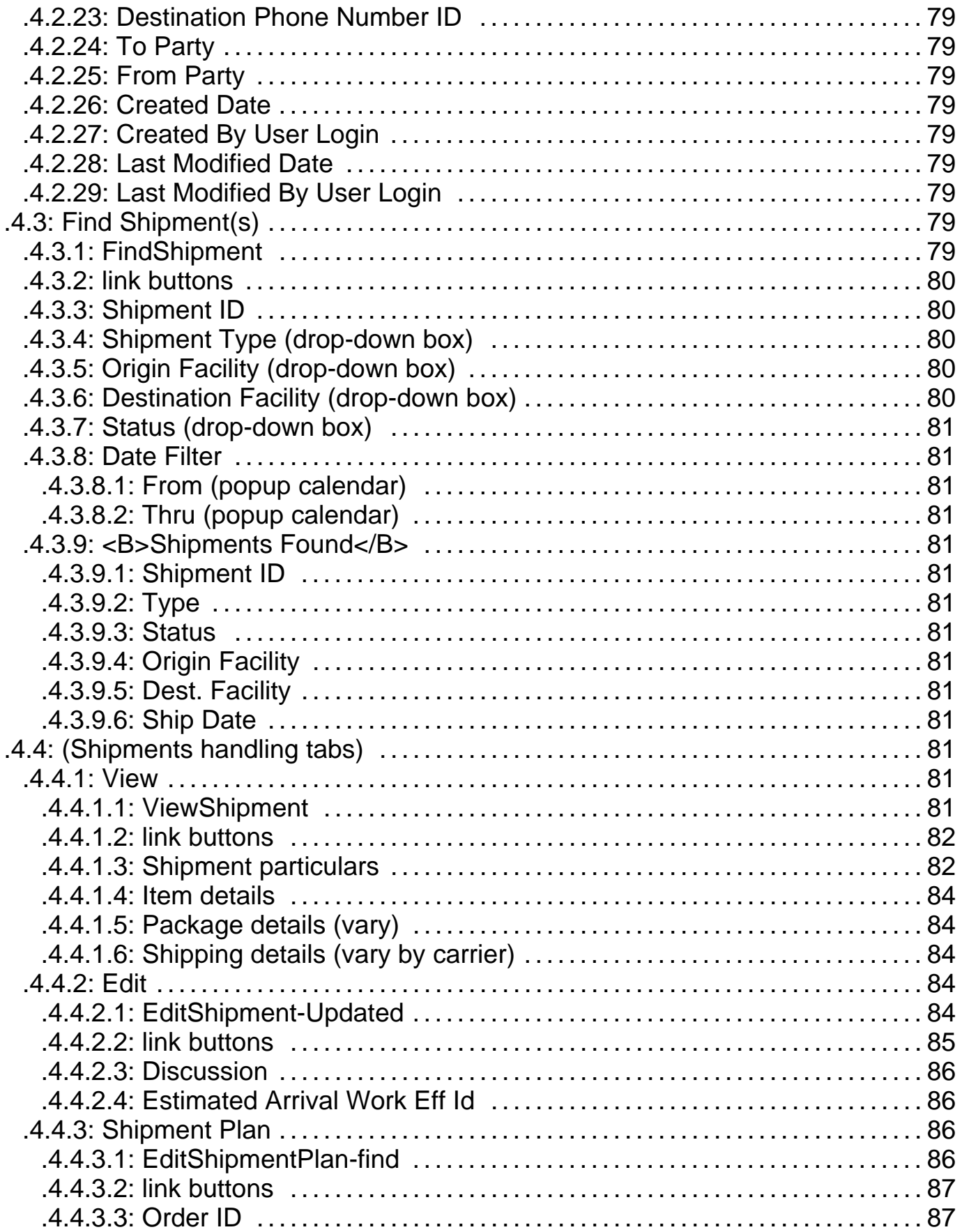

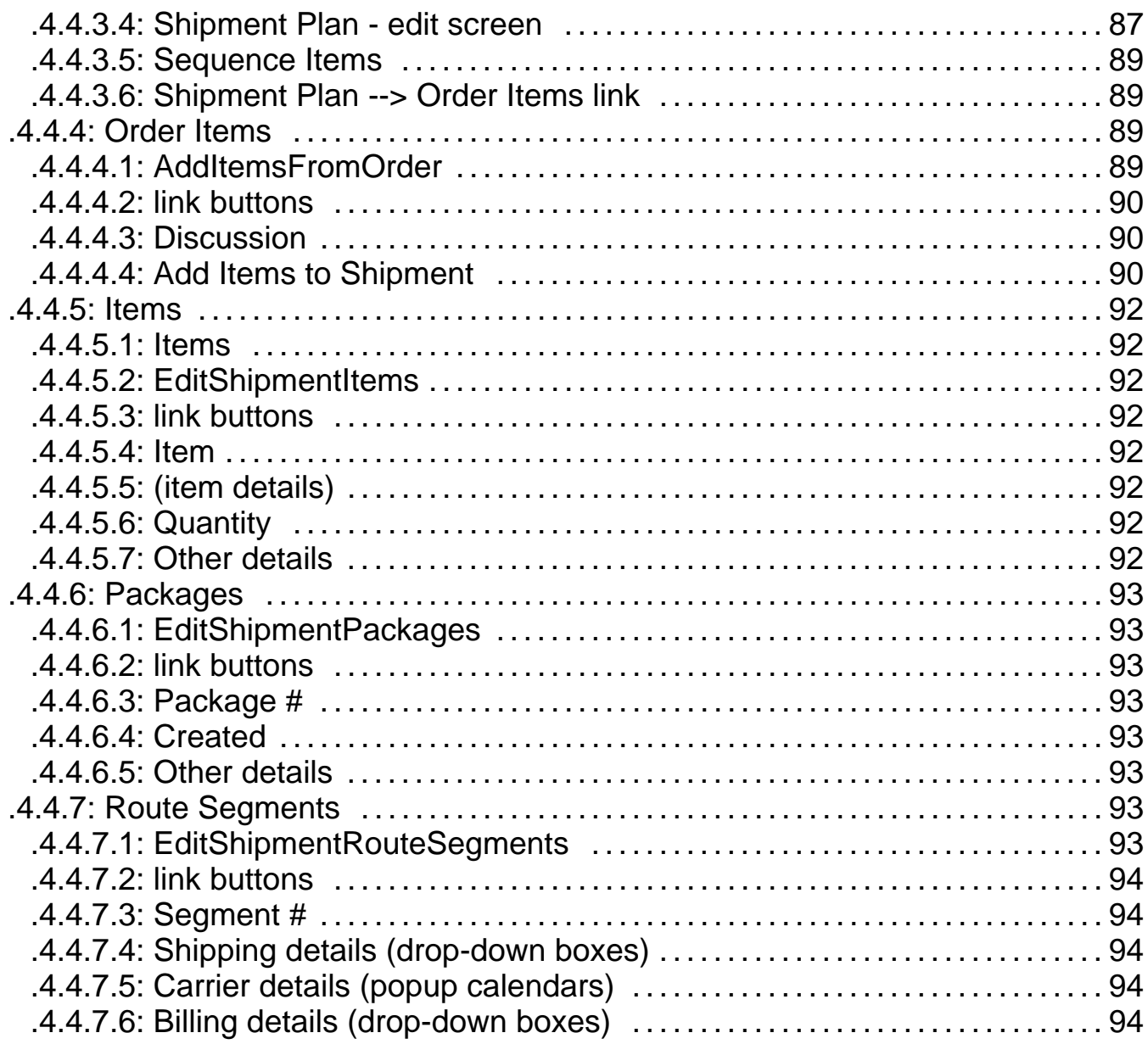

Manager Reference: Facility

# **.1 Main**

The Main tab for this facility is not currently active.

# **.1.1 View Calendar link button**

[View Calendar] when encountered in this application takes you to the WorkEffort Manager application calendar.

# **.2 Facilities**

# **.2.1 Introduction**

# **.2.1.1 Basic unit of the business**

The facility is the basic unit of the business. It controls a range of things. Particularly Inventory configuration which is then per catalog. We only support one <U> inventory facility </U> at this time. You must create a 'Facility' in which to hold inventory before you can record and adjust inventory levels properly. This will be referenced in the Catalog build and can be added at any time.

# **.2.1.2 Begin your business**

The first thing to create is a Facility (as this is where the products will be drawn from). As each Facility is created, it will appear in the Facilities List Table which is like an index, presented by default upon opening the Facility Manager. <p> Note that there will be more than one Facility in most cases. One might be your virtual store, the e-commerce website where product info is presented and customers make their purchases. Another might be your warehouse/shipping facility where products are received, inventoried and shipped out. Another could be your physical administration offices where employees maintain the business. All are established (for the sake of relationships and functions) electronically here through the Facility Manager.

# **.2.1.3 Facilities List table**

# **.2.1.3.1 main**

id:[DOCFAC2093] image:

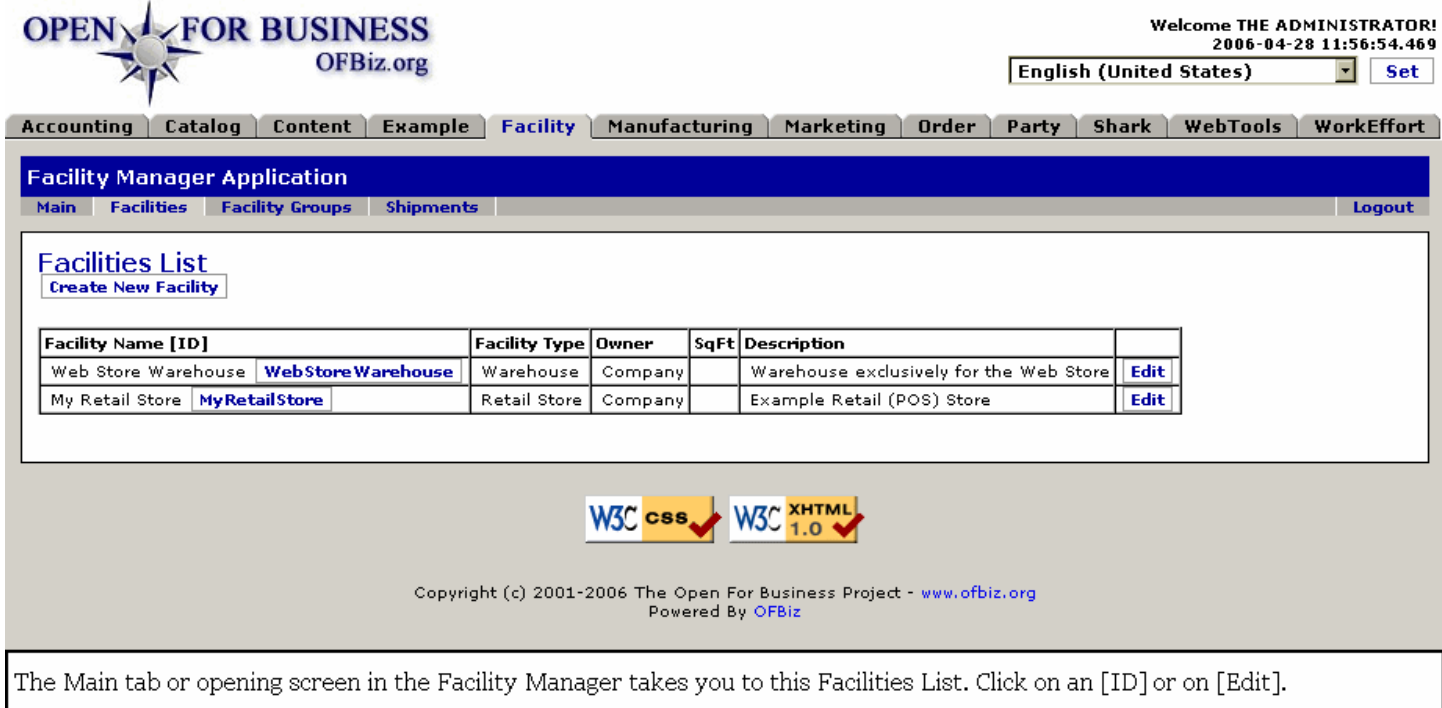

# **.2.1.3.2 link buttons**

[Create New Facility] [Edit]

# **.2.1.3.3 Facility Name / ID**

Click on the associated [Edit] link button or on the (ID) of the facility within the table to be taken directly to the Edit screen populated with data about that facility.

# **.2.1.3.4 Facility Type**

Is the Facility a Warehouse, a Retail Store, a Hotel, a Rental Agency, etc.

# **.2.1.3.5 Owner**

Who 'owns' the Facility. This would typically be a matter of responsibility rather than financial possession. For example, assume that those responsible for handling the computers and all electronic aspects of the ecommerce business had their own building and organization. This WebSite processing unit could be 'owned' by the IT Department, while the Warehouse Facility and the Retail Store would each be a top-level entity under the Company itself.

# **.2.1.3.6 SqFt**

How large in floor surface area is the physical facility itself.

### **.2.1.3.7 Description**

What is the purpose, function or activity of this facility?

# **.2.2 Create a New Facility**

# **.2.2.1 EditFacility-New**

id:[DOCFAC2102] image:

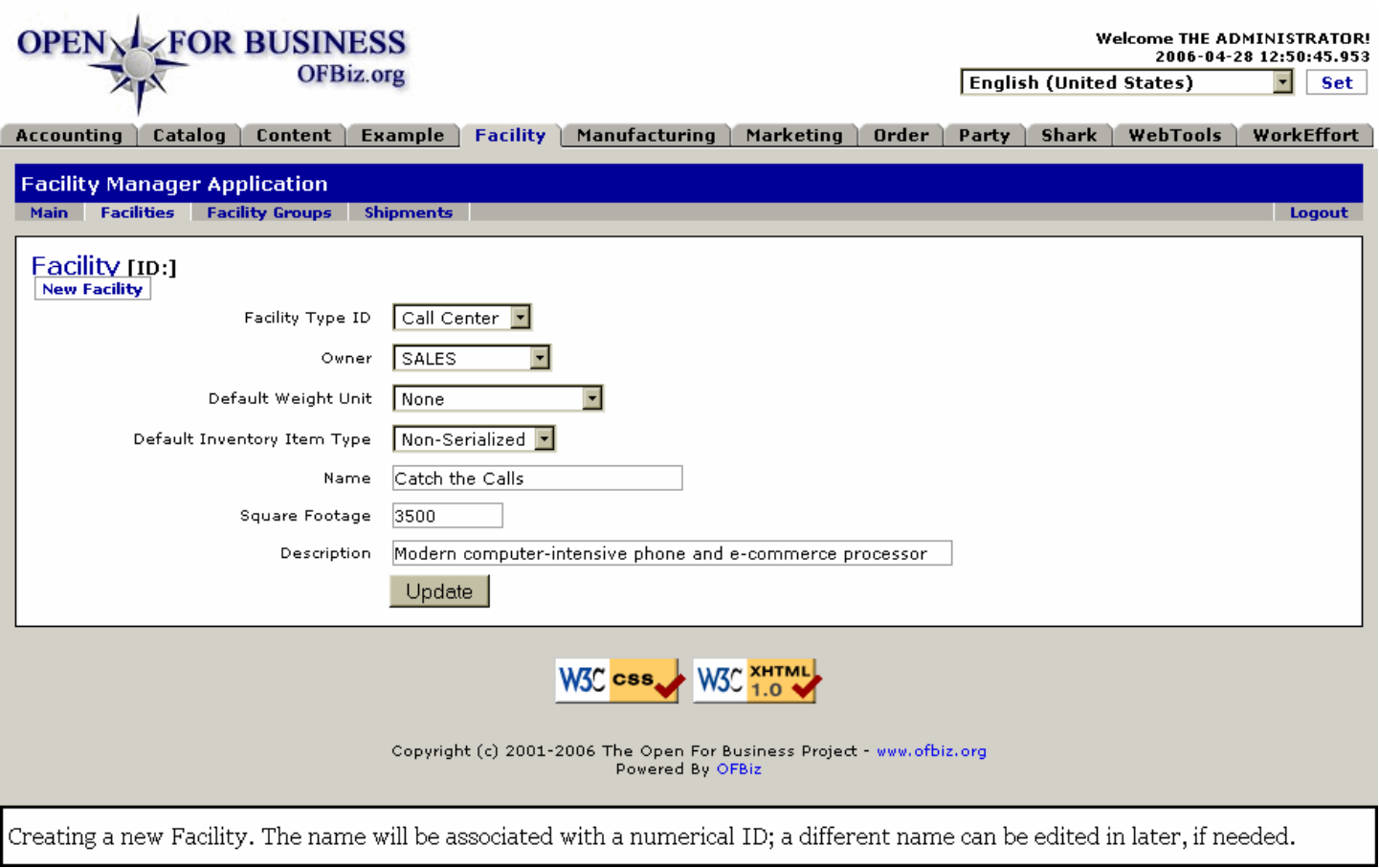

# **.2.2.2 link buttons**

[New Facility] [Update]

# **.2.2.3 First step - identify a Facility**

Select the type of Facility, give it a name, declare the owner and the Default Inventory Type, specify the amount of area (in square feet at the moment) and give it a description. The only mandatory fields here are the Facility Type and Name. <br> Once you have pressed [Update] you are taken to the Facilities tab with the newly-created Facility ready to edit in the Edit Facility screen.

# **.2.2.4 Facility Type ID (drop-down box)**

Types of Facility might include: <P><B> --- <br> Building <br> Floor <br> Office <br> Call Center <br> Plant <br> Room <br> Retail Store <br> Warehouse</B>

# **.2.2.5 Owner (drop-down box)**

Select the Owner from the drop-down box. Typical choices might be: <B><P> ---- <br>MARKETING <br/><br/>the step of the MARKETING <br/>the step of the MARKETING <a> ACCOUNTING <br> SALES <br> DEV <br> TESTING <br> Company</B>

# **.2.2.6 Default Weight Unit (drop-down box)**

If needed, specify the weight unit inventory might be measured in. For example, if the facility is a sand and gravel producer, you could specify pounds or tons.

# **.2.2.7 Default Inventory Item Type (drop-down box)**

Selections might include: <br><B> Serialized <br> Non-Serialized </B>

# **.2.2.8 Name**

Whatever name you place here does NOT become the Facility ID; that is created by the system. You can edit this Name later and give the store another name.

# **.2.2.9 Square Footage**

What is the floor area of the facility?

# **.2.2.10 Description**

Explain the purpose, function or role of this Facility.

# **.2.3 Facility tab**

# **.2.3.1 EditFacility**

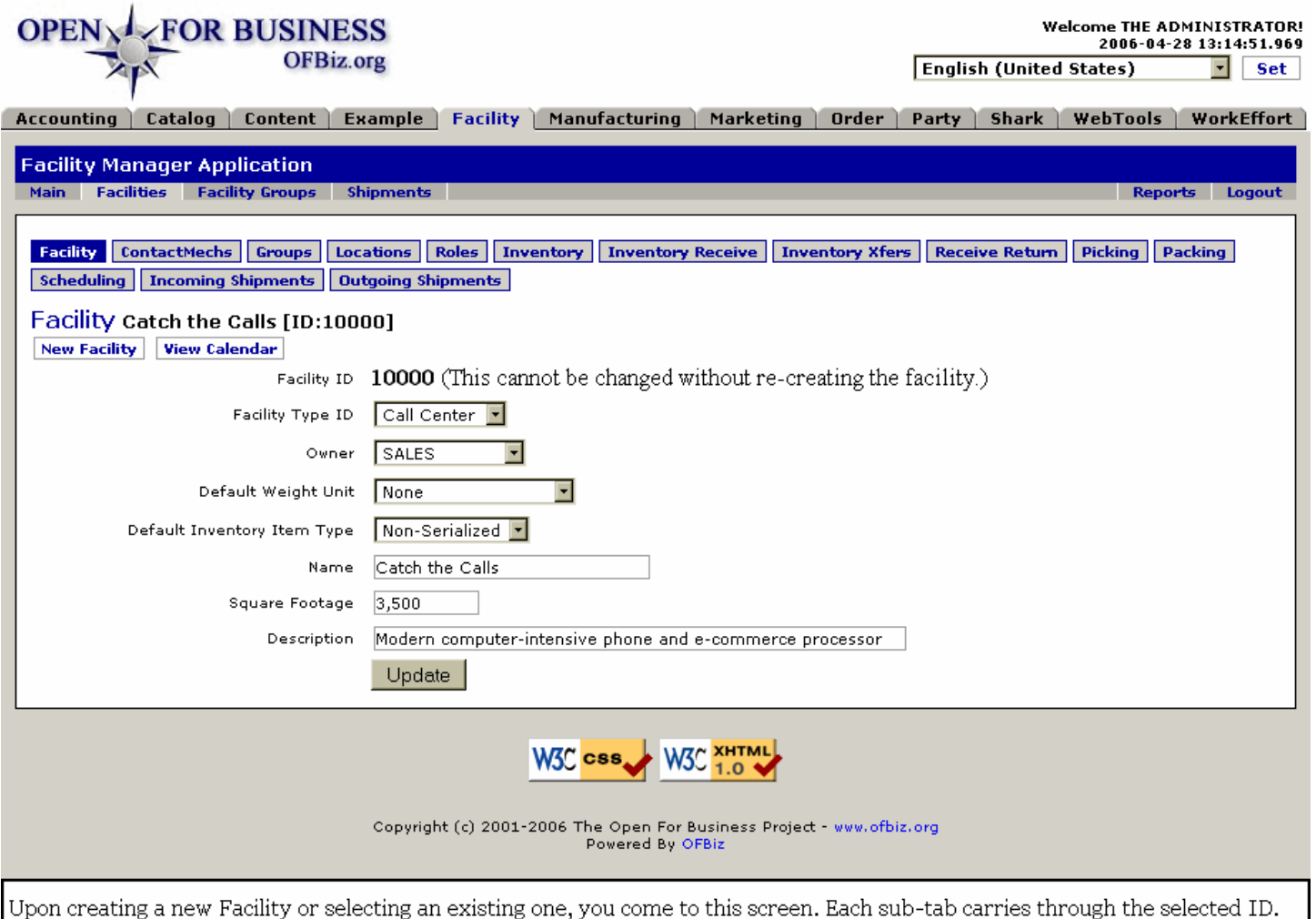

# **.2.3.2 link buttons**

[New Facility] [View Calendar] [Update] <B> [Facility] [ContactMechs] [Groups] [Locations] [Roles] [Inventory] [Inventory Receive] [Inventory Xfers] [Receive Return] [Picking] [Packing] [Scheduling] [Incoming Shipments] [Outgoing Shipments] </B>

# **.2.3.3 Facility ID**

This is the ID by which the facility is managed within OFBiz. The ID was established in the Create New screen; it cannot be changed. You can name the facility whatever you wish and change that as needed in the Name field.

# **.2.3.4 Facility Type ID (drop-down box)**

Types of Facility might include:  $\langle brs - b \rangle = -1$  Building  $\langle brs - b \rangle$  Define  $\langle brs - b \rangle$  Call Center  $\langle brs - b \rangle$  Plant  $\langle brs - b \rangle$ Room <br> Retail Store <br> Warehouse</B>

# **.2.3.5 Owner (drop-down box)**

This would identify the Party or Party Group having management or fiduciary responsibility for the Facility. Assign the Owner from the drop-down box. Typical choices might be: <B><br> ---- <br> MARKETING <br> ACCOUNTING <br> SALES <br>>  $\text{DFV}$  <br>  $\text{DFV}$  <  $\text{DFS}$  TESTING <br/>  $\text{For}$  2 Company </B>

# **.2.3.6 Default Weight Unit (drop-down box)**

If a weight unit type needs to be specified for this Facility, it will be done here.

# **.2.3.7 Default Inventory Item Type (drop-down box)**

#### Manager Reference: Facility

For example, Serialized or Non-Serialized items to be maintained in the warehouse.

# **.2.3.8 Name**

You can change the Name here at any time.

# **.2.3.9 Square Footage**

Size of the floor area.

# **.2.3.10 Description**

Explain the purpose, function or role of this Facility.

### **.2.3.11 View Calendar link**

#### **.2.3.11.1 Discussion**

Clicking on the [View Calendar] link button takes you to the WorkEffort Manager >> Calendar tab with your default presentation of the Month view.

### **.2.3.11.2 View Calendar**

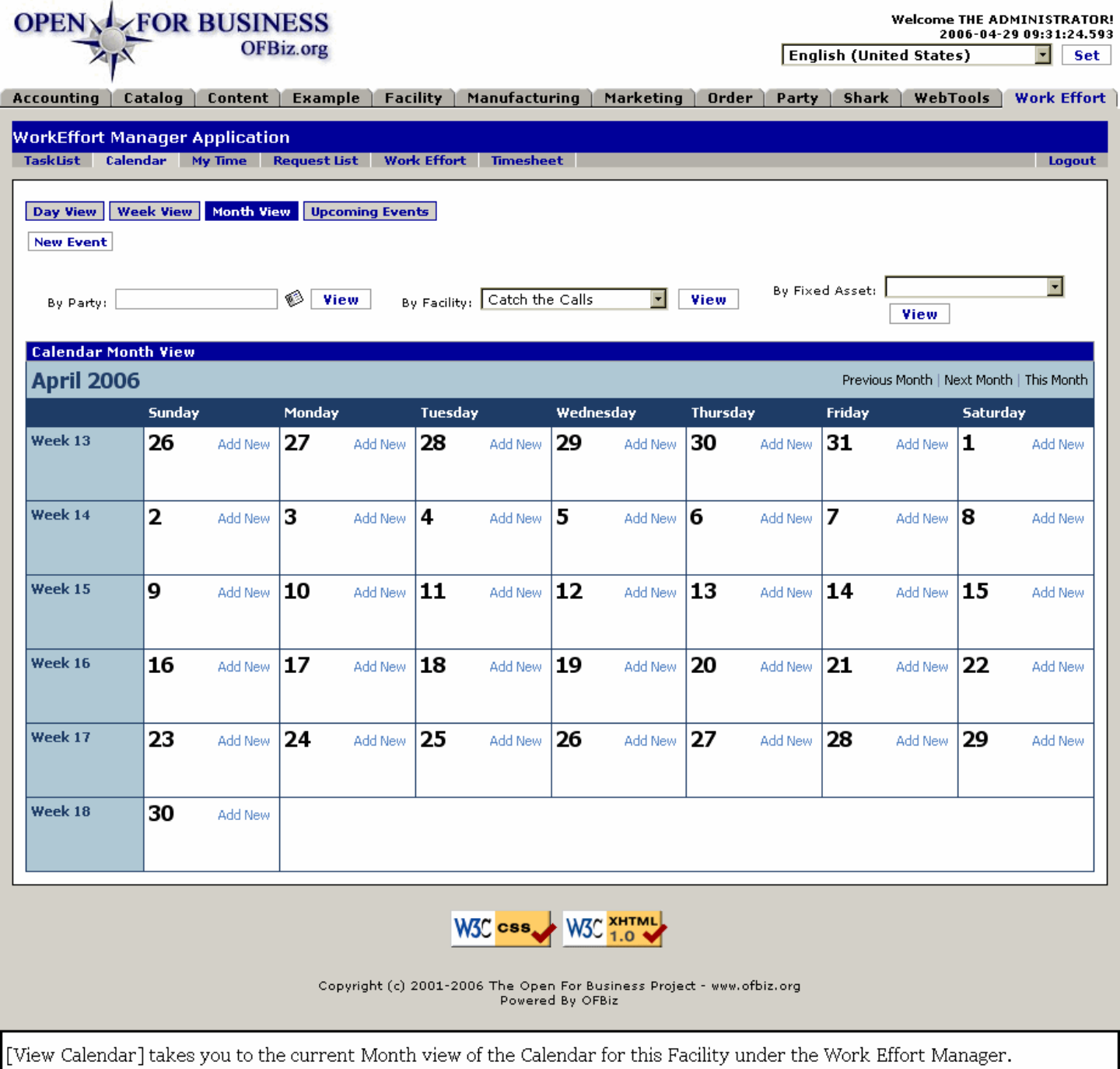

# **.2.4 ContactMechs tab**

- **.2.4.1 New Contact Mechanism**
	- **.2.4.1.1 EditContactMech-new**

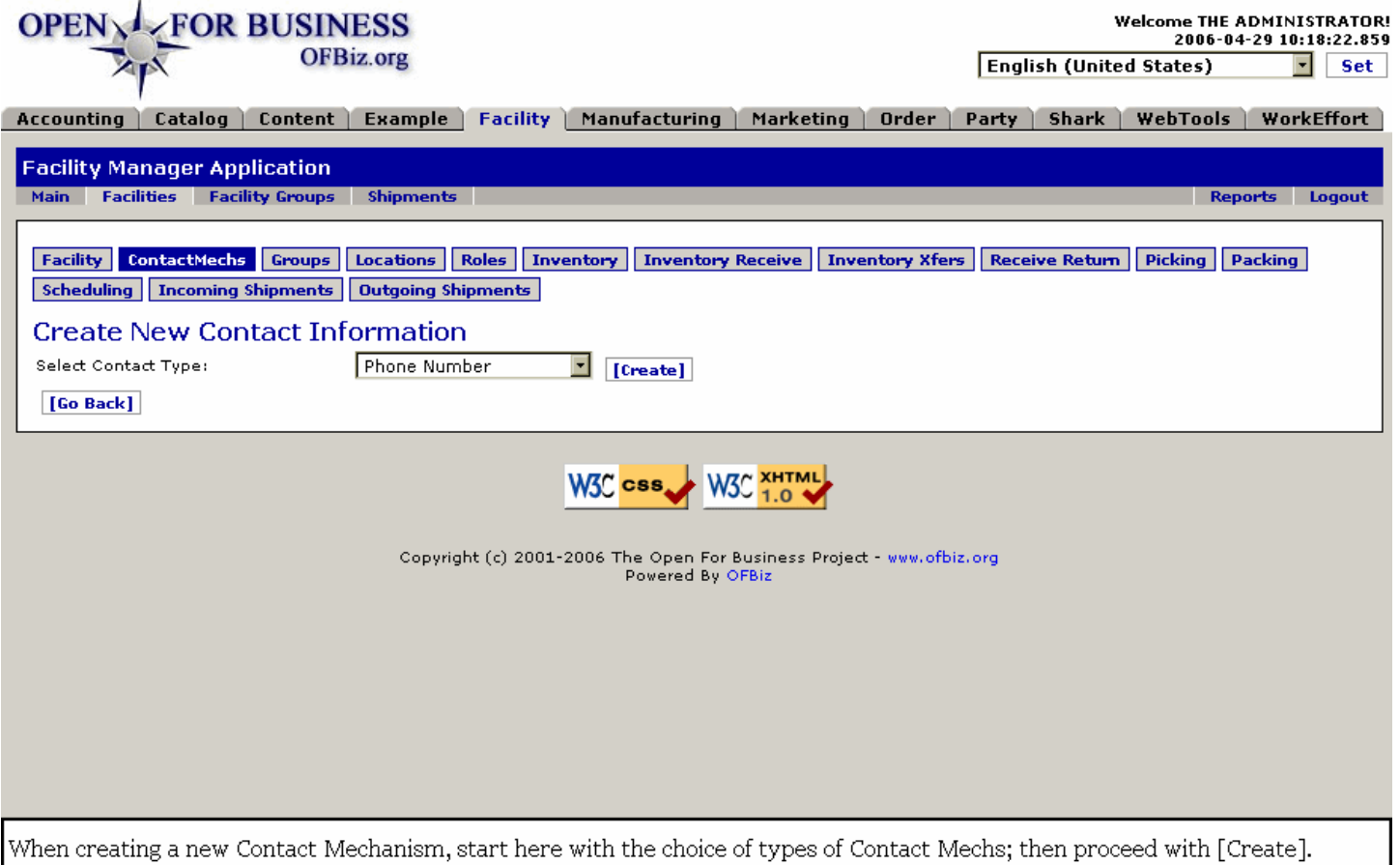

# **.2.4.1.2 link buttons**

[Go Back] [Create] <B> [Facility] [ContactMechs] [Groups] [Locations] [Roles] [Inventory] [Inventory Receive] [Inventory Xfers] [Receive Return] [Picking] [Packing] [Scheduling] [Incoming Shipments] [Outgoing Shipments]  $<$ /B $>$ 

# **.2.4.1.3 Select Contact Type: (drop-down box)**

### **.2.4.1.3.1 Choices**

These choices can be selected:<B><p> Electronic Address<br> Postal Address<br> Phone Number<br> Email Address<br> Internet IP Address<br> Internet Domain Name<br> Web URL/Address</B>

#### **.2.4.1.3.2 Process**

Choose the Type you are associating with this Facility. Note that by repeated processing, you can have one or more Contact Mechanisms of any or all types for your facility. When you click on [Create] you are presented with the screen appropriate to your choice. Each screen is discussed below.

### **.2.4.1.4 Electronic Address**

#### **.2.4.1.4.1 EditContactMech-newElect**

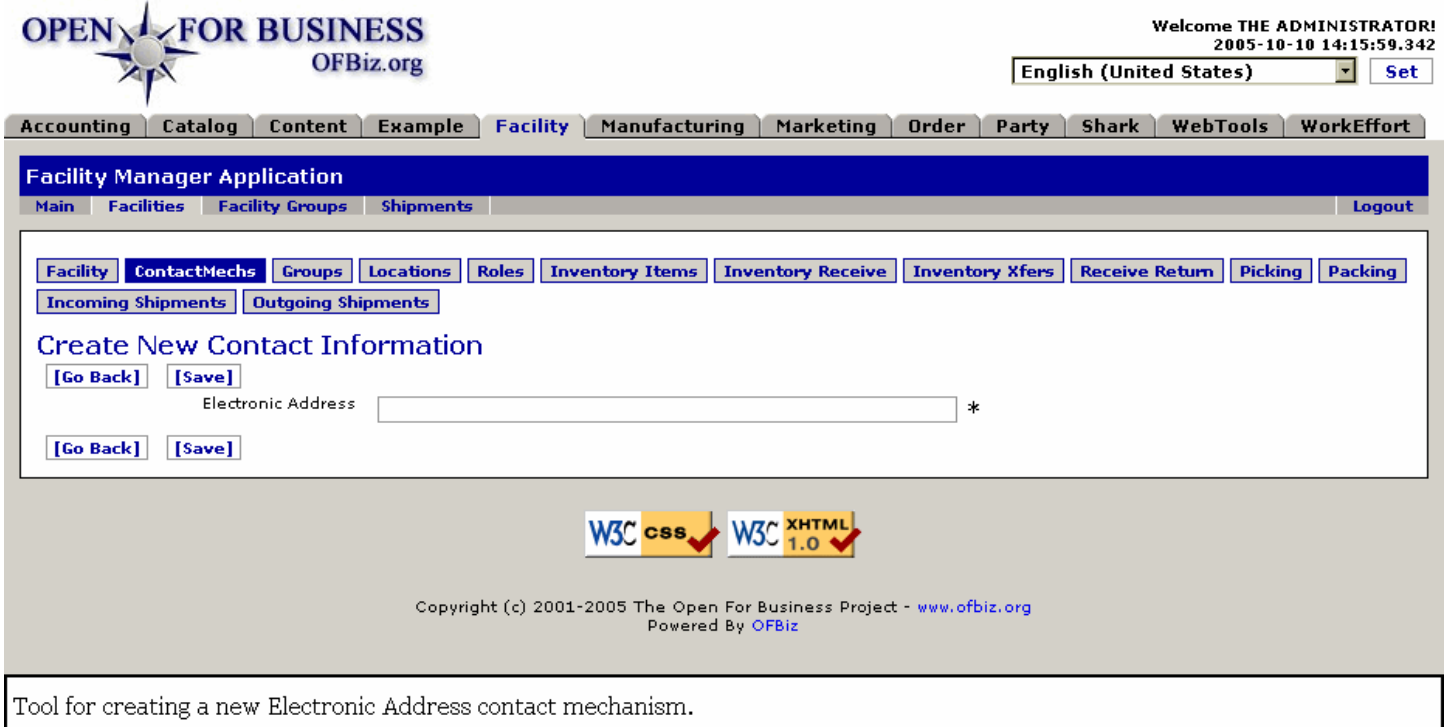

#### **.2.4.1.4.2 link buttons**

[Go Back] [Save] <B> [Facility] [ContactMechs] [Groups] [Locations] [Roles] [Inventory Items] [Inventory Receive] [Inventory Xfers] [Receive Return] [Picking] [Packing] [Incoming Shipments] [Outgoing Shipments]</B>

#### **.2.4.1.4.3 Electronic Address \***

Enter the new Electronic Address, then press [Save].

### **.2.4.1.5 Postal Address**

#### **.2.4.1.5.1 EditContactMech-newPostAddr**

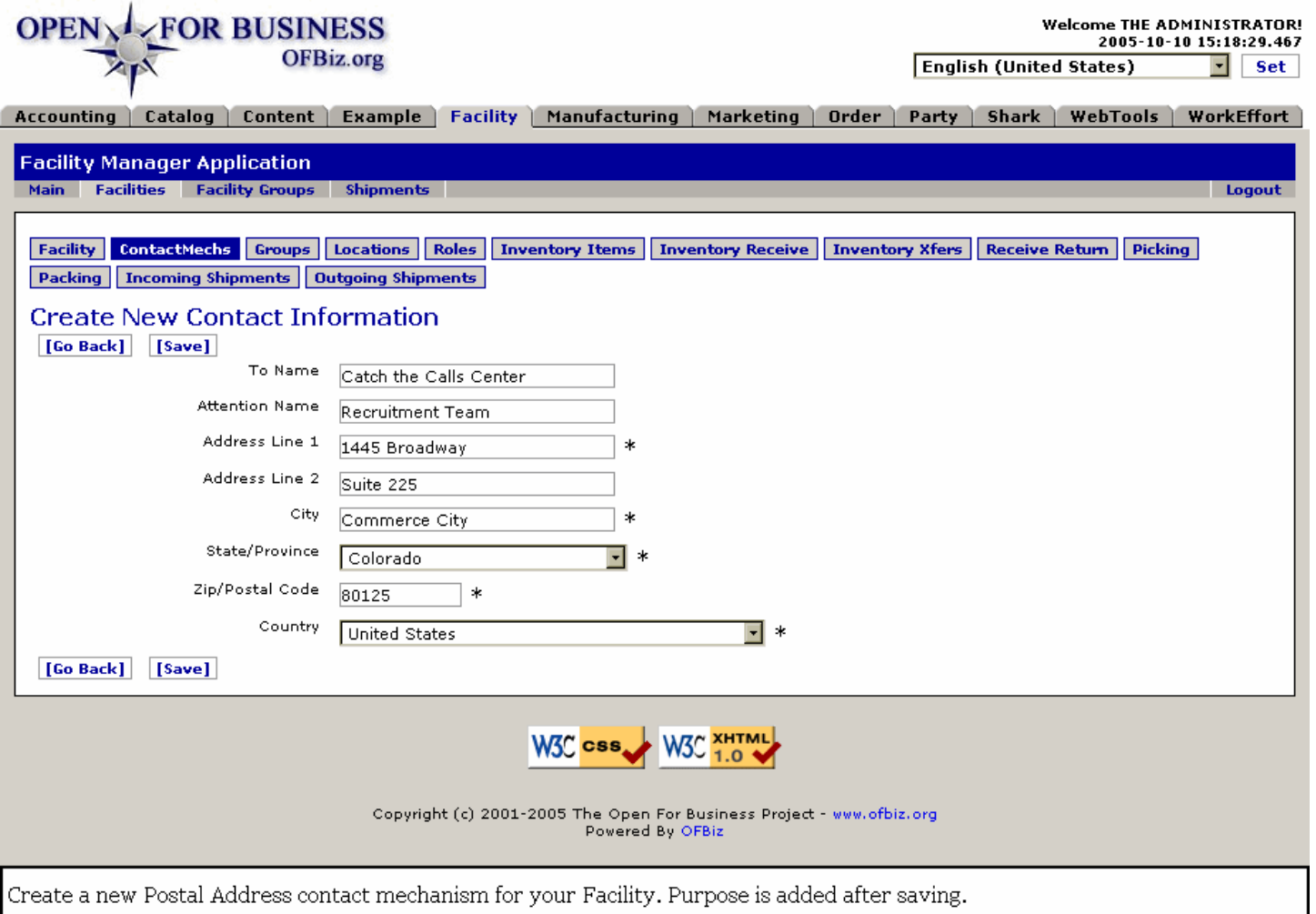

### **.2.4.1.5.2 link buttons**

[Go Back] [Save] <B> [Facility] [ContactMechs] [Groups] [Locations] [Roles] [Inventory Items] [Inventory Receive] [Inventory Xfers] [Receive Return] [Picking] [Packing] [Incoming Shipments] [Outgoing Shipments]</B>

#### **.2.4.1.5.3 To Name**

Name of the Facility, organization or group.

#### **.2.4.1.5.4 Attention Name**

Where the mail should be routed within the facility.

#### **.2.4.1.5.5 Address Line 1 \***

The first line of the Postal delivery address.

#### **.2.4.1.5.6 Address Line 2**

The second line of the Postal delivery address.

#### **.2.4.1.5.7 City \***

The community, city, town or geographical center for this Postal address.

#### **.2.4.1.5.8 State/Province (drop-down box) \***

The state or province or greater regional area of the address.

#### **.2.4.1.5.9 Zip/Postal Code \***

Enter the Postal code; this is a required field.

#### **.2.4.1.5.10 Country (drop-down box) \***

Select the country from the drop-down box.

#### **.2.4.1.5.11 Add Contact Purposes**

Upon pressing [Save] you will be presented with the following screen requesting the purposes for which postal contact may be made.

#### .2.4.1.5.11.1 createFacilityContactMechPurpose-PostAddr

id:[DOCFAC2162] image:

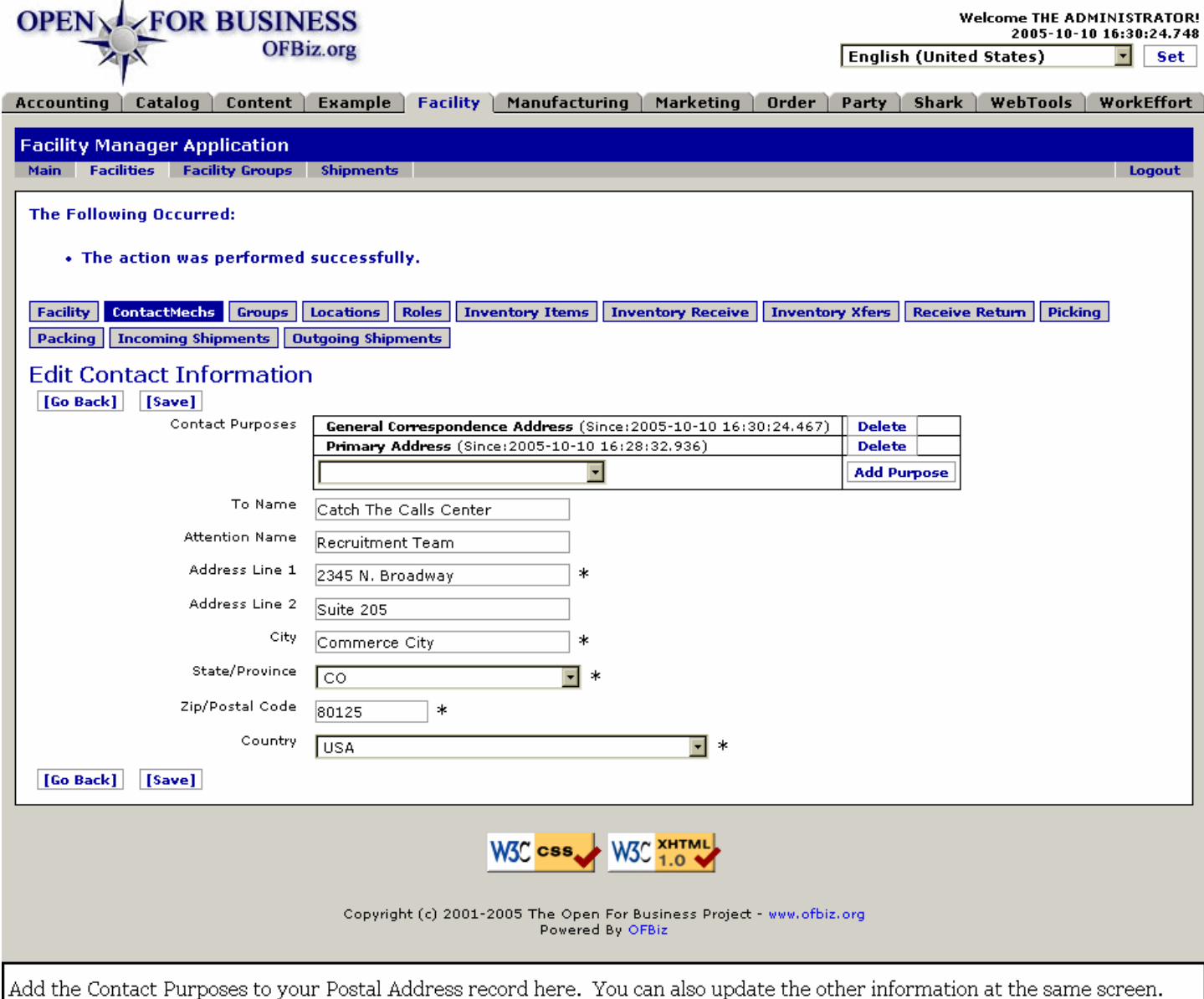

#### .2.4.1.5.11.2 link buttons

[Add Purpose] [Delete] <B> [Facility] [ContactMechs] [Groups] [Locations] [Roles] [Inventory Items] [Inventory Receive] [Inventory Xfers] [Receive Return] [Picking] [Packing] [Incoming Shipments] [Outgoing Shipments]</B>

.2.4.1.5.11.3 Contact Purposes (drop-down box)

Purposes might include one of the following: <B> <p> Billing (AP) Address <br> General Correspondence Address <br> Payment (AR) Address <br> Purchase Return Address <br> Shipping Destination Address <br> Shipping Origin Address</B>

### **.2.4.1.6 Phone Number**

#### **.2.4.1.6.1 EditContactMech-newPhonNum**

id:[DOCFAC2145] image:

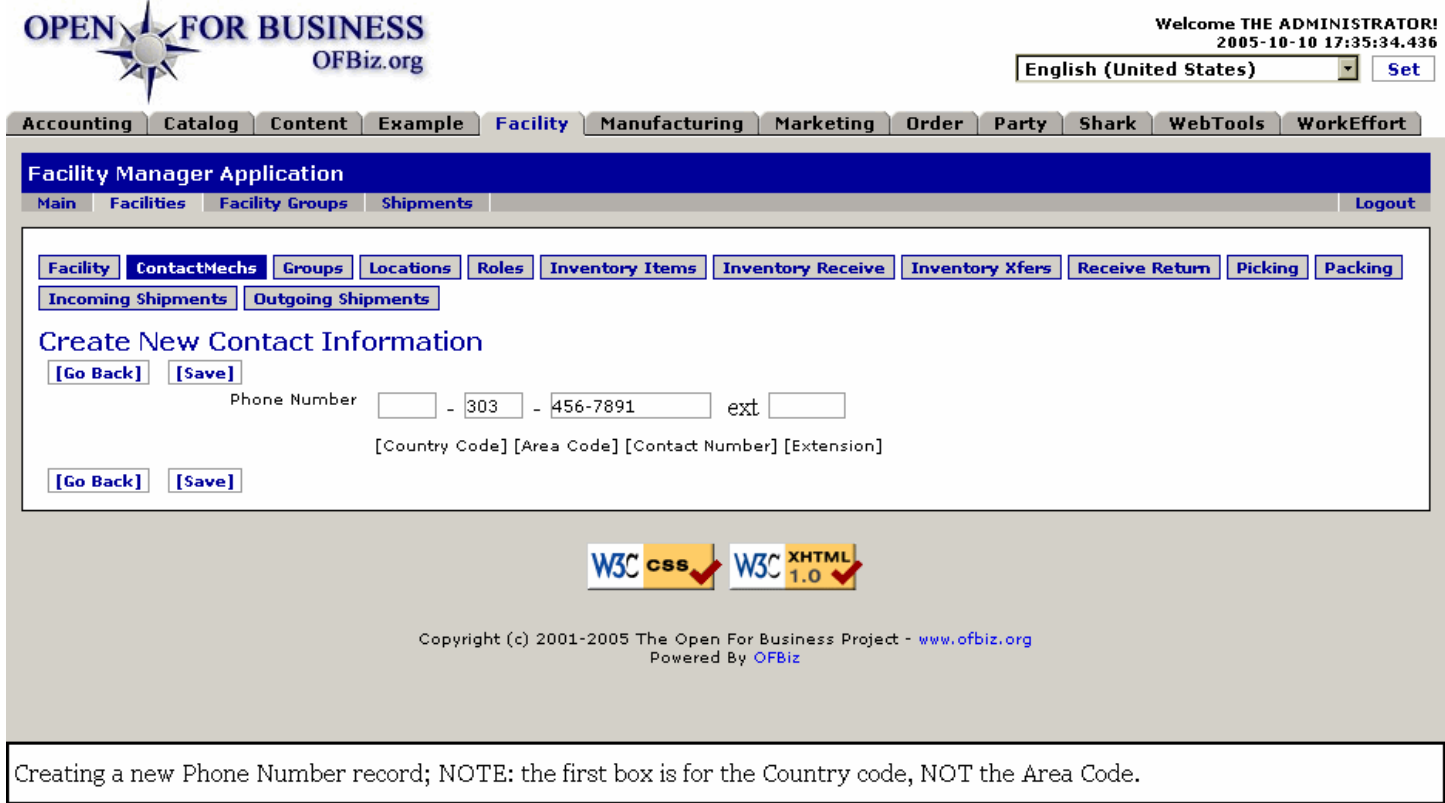

#### **.2.4.1.6.2 link buttons**

[Go Back] [Save] <B> [Facility] [ContactMechs] [Groups] [Locations] [Roles] [Inventory Items] [Inventory Receive] [Inventory Xfers] [Receive Return] [Picking] [Packing] [Incoming Shipments] [Outgoing Shipments]</B>

#### **.2.4.1.6.3 Phone Number \***

Important Note: The first box is for the COUNTRY code, NOT for the Area Code - that goes into the next box. Place all the primary (7) digits into the 3rd box, including the prefix. <P> The Contact Purpose will be established in the next screen after you [Save] this new phone number.

#### **.2.4.1.6.4 Add Contact Purposes**

Upon pressing [Save] you will be presented with the following screen requesting the purposes for which telephone contact may be made.

.2.4.1.6.4.1 createTelecomNumber-addPurposes

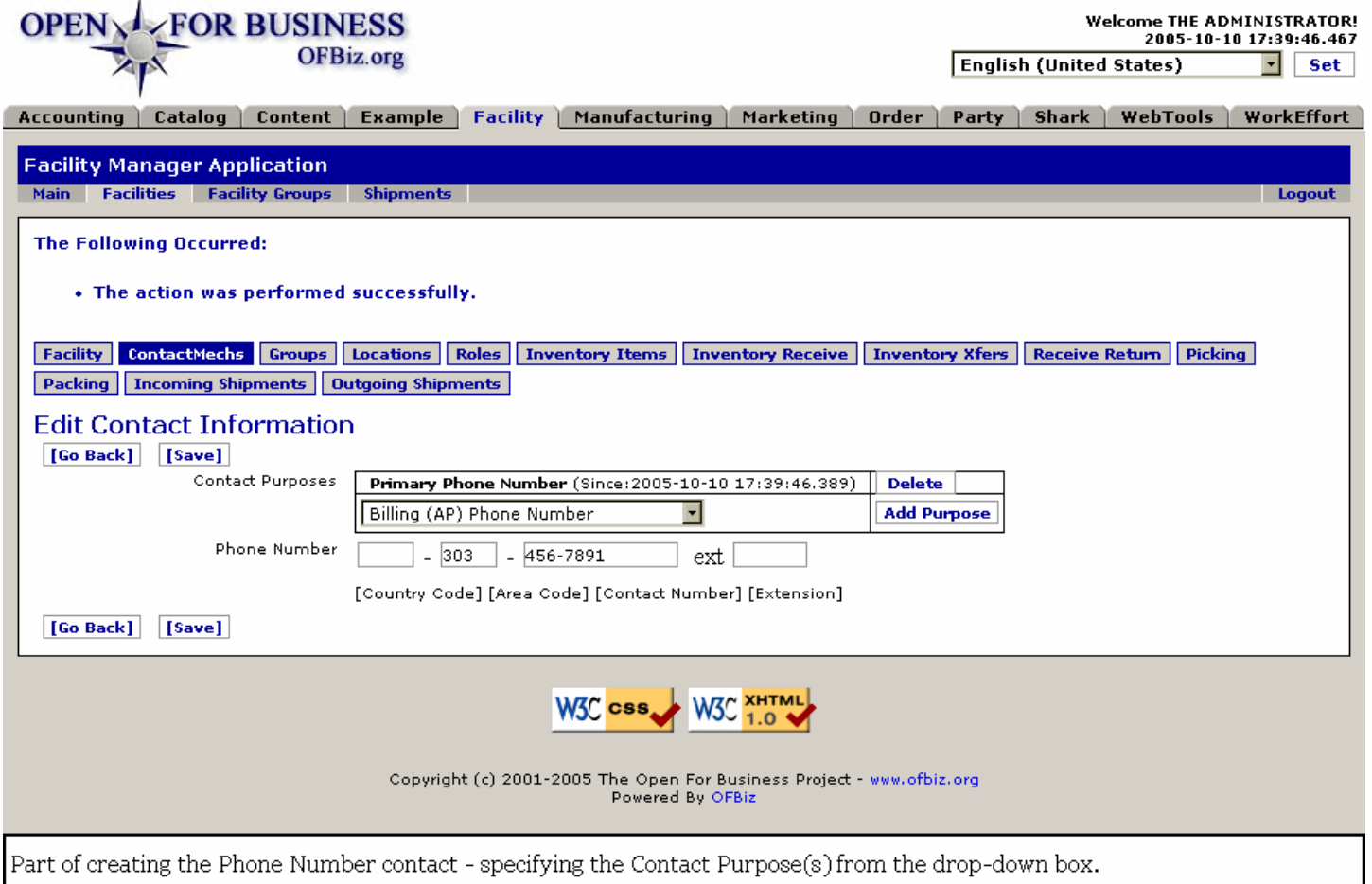

#### .2.4.1.6.4.2 link buttons

[Add Purpose] [Go Back] [Save] <B> [Facility] [ContactMechs] [Groups] [Locations] [Roles] [Inventory Items] [Inventory Receive] [Inventory Xfers] [Receive Return] [Picking] [Incoming Shipments] [Outgoing Shipments]</B>

#### .2.4.1.6.4.3 Contact Purposes (drop-down box)

Purposes could be one of the following: <B> <p> Main Fax Number <br> Secondary Fax Number <br> Billing (AP) Phone Number <br> Main Home Phone Number <br> Main Mobile Phone Number <br> Payment (AR) Phone Number <br> Shipping Destination Phone Number <br> Shipping Origin Phone Numbe r<br> Main Work Phone Number <br> <br>Secondary Work Phone Number </B></B></br>
Condary Mone Number</B>

#### **.2.4.1.7 Email Address**

#### **.2.4.1.7.1 EditContactMech-newEmail**

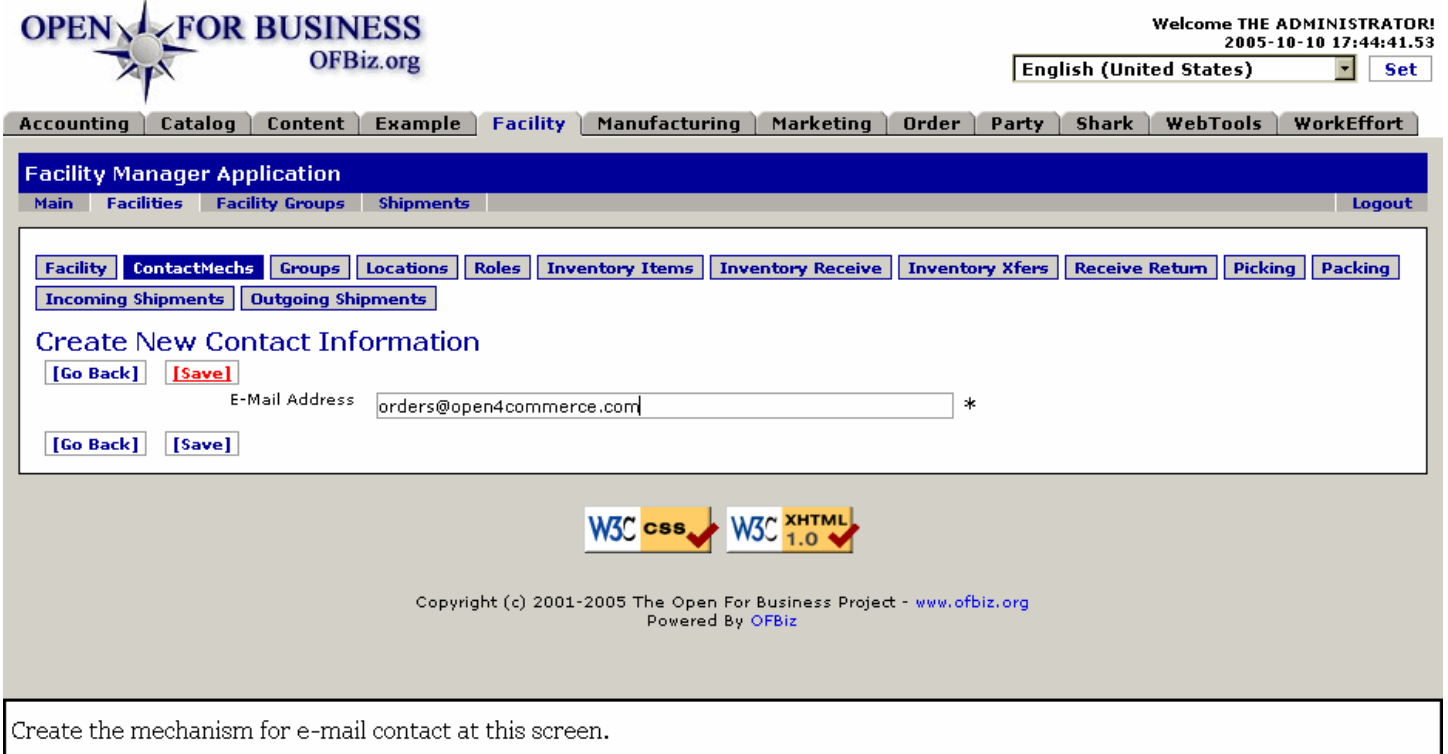

#### **.2.4.1.7.2 link buttons**

[Go Back] [Save] <B> [Facility] [ContactMechs] [Groups] [Locations] [Roles] [Inventory Items] [Inventory Receive] [Inventory Xfers] [Receive Return] [Picking] [Packing] [Incoming Shipments] [Outgoing Shipments]</B>

#### **.2.4.1.7.3 E-Mail Address \***

Enter the complete e-mail address here.

#### **.2.4.1.7.4 Contact Purposes**

Upon creation of the new E-Mail contact record, a query window appears asking for the Purpose of the email address with a drop-down box from which to select.

.2.4.1.7.4.1 createEMailContactMech-addPurpose

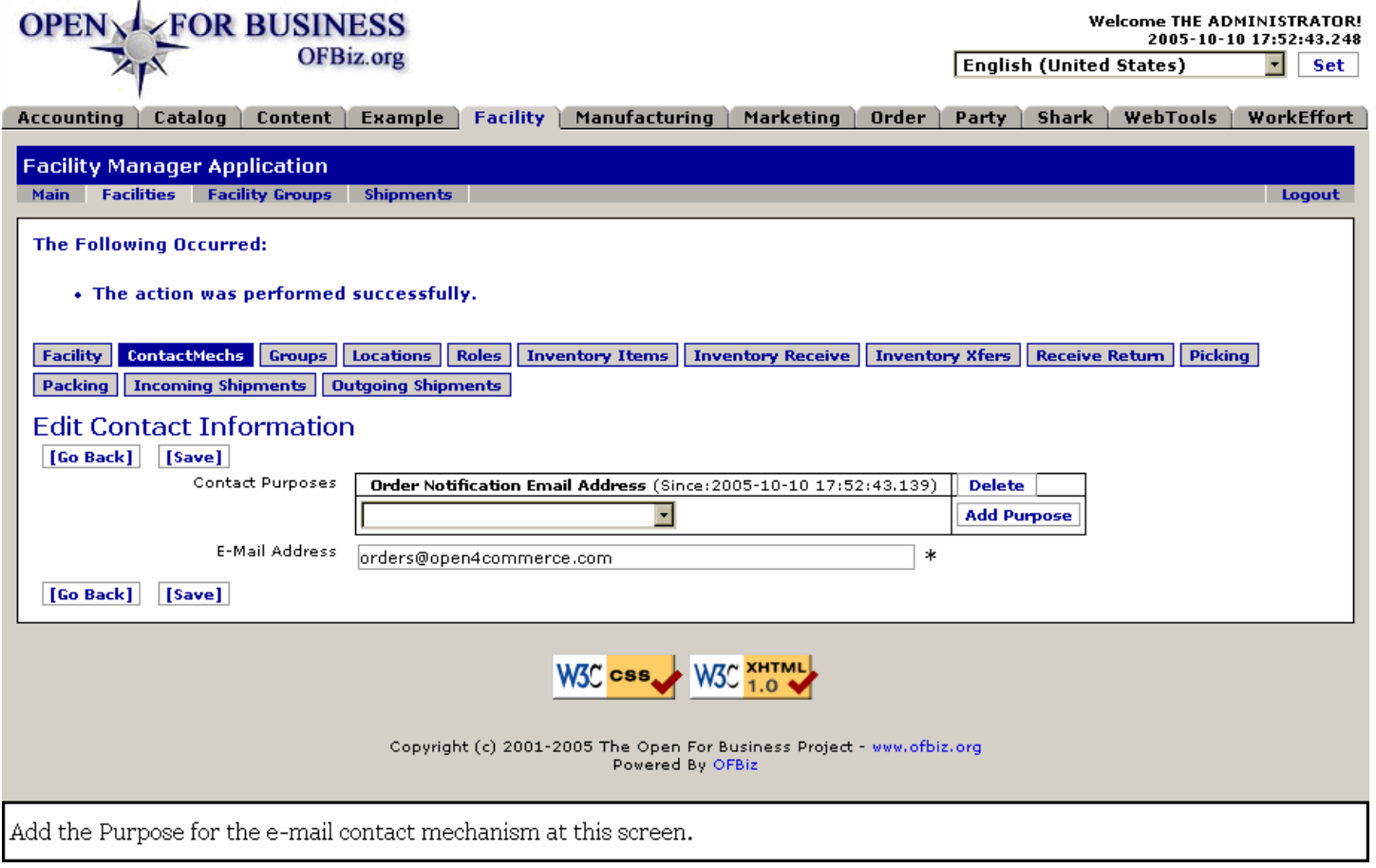

#### .2.4.1.7.4.2 link buttons

[Delete] [Add Purpose] [Go Back] [Save] <B> [Facility] [ContactMechs] [Groups] [Locations] [Roles] [Inventory Items] [Inventory Receive] [Inventory Xfers] [Receive Return] [Picking] [Packing] [Incoming Shipments] [Outgoing Shipments]</B>

.2.4.1.7.4.3 Contact Purposes (drop-down box)

Possible purposes for the email contact might be: <B><P> Order Notification Email Address <br> Other Email Address <br>><br/>
Primary Email Address </B>

#### **.2.4.1.8 Internet IP Address**

#### **.2.4.1.8.1 EditContactMech-newInternetIPAdd**

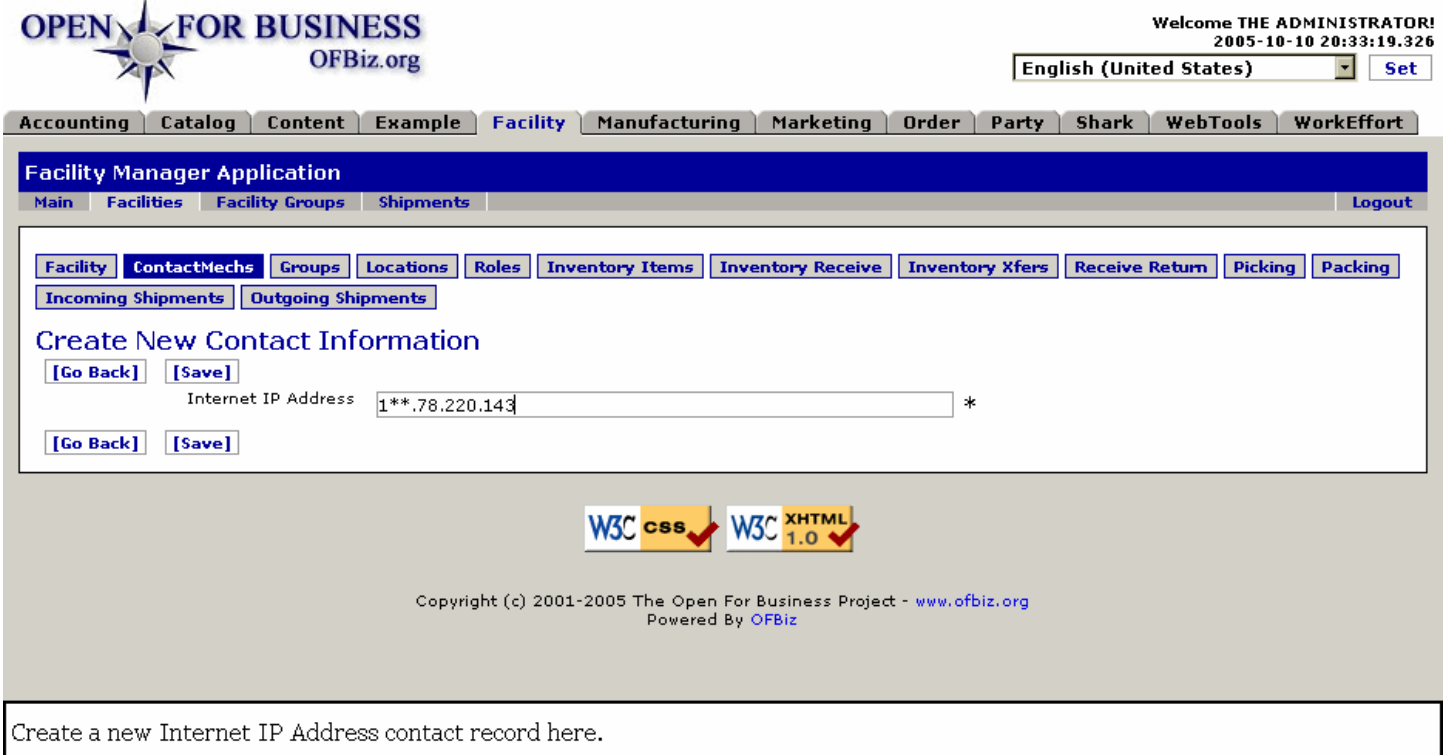

#### **.2.4.1.8.2 link buttons**

[Go Back] [Save] <B> [Facility] [ContactMechs] [Groups] [Locations] [Roles] [Inventory Items] [Inventory Receive] [Inventory Xfers] [Receive Return] [Picking] [Packing] [Incoming Shipments] [Outgoing Shipments]</B>

### **.2.4.1.8.3 Internet IP Address \***

Enter this accurately and correctly. Do NOT use asterisks (\*) as shown in the screen shot.

#### **.2.4.1.9 Internet Domain Name**

#### **.2.4.1.9.1 EditContactMech-newDomName**

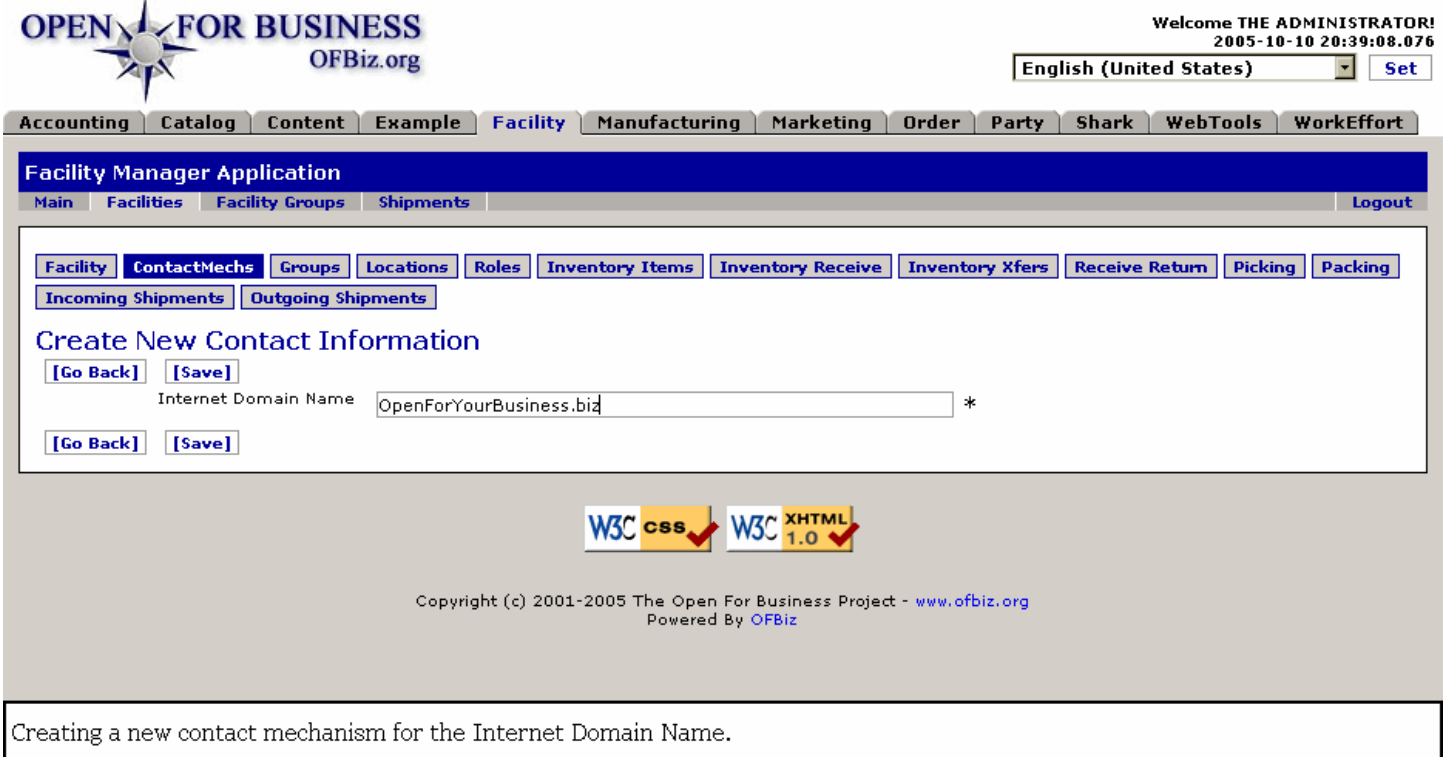

#### **.2.4.1.9.2 link buttons**

[Go Back] [Save] <B> [Facility] [ContactMechs] [Groups] [Locations] [Roles] [Inventory Items] [Inventory Receive] [Inventory Xfers] [Receive Return] [Picking] [Packing] [Incoming Shipments] [Outgoing Shipments]</B>

#### **.2.4.1.9.3 Internet Domain Name \***

Enter the full domain name including the extension.

#### **.2.4.1.10 Web URL/Address**

#### **.2.4.1.10.1 EditContactMech-newWebAdd**

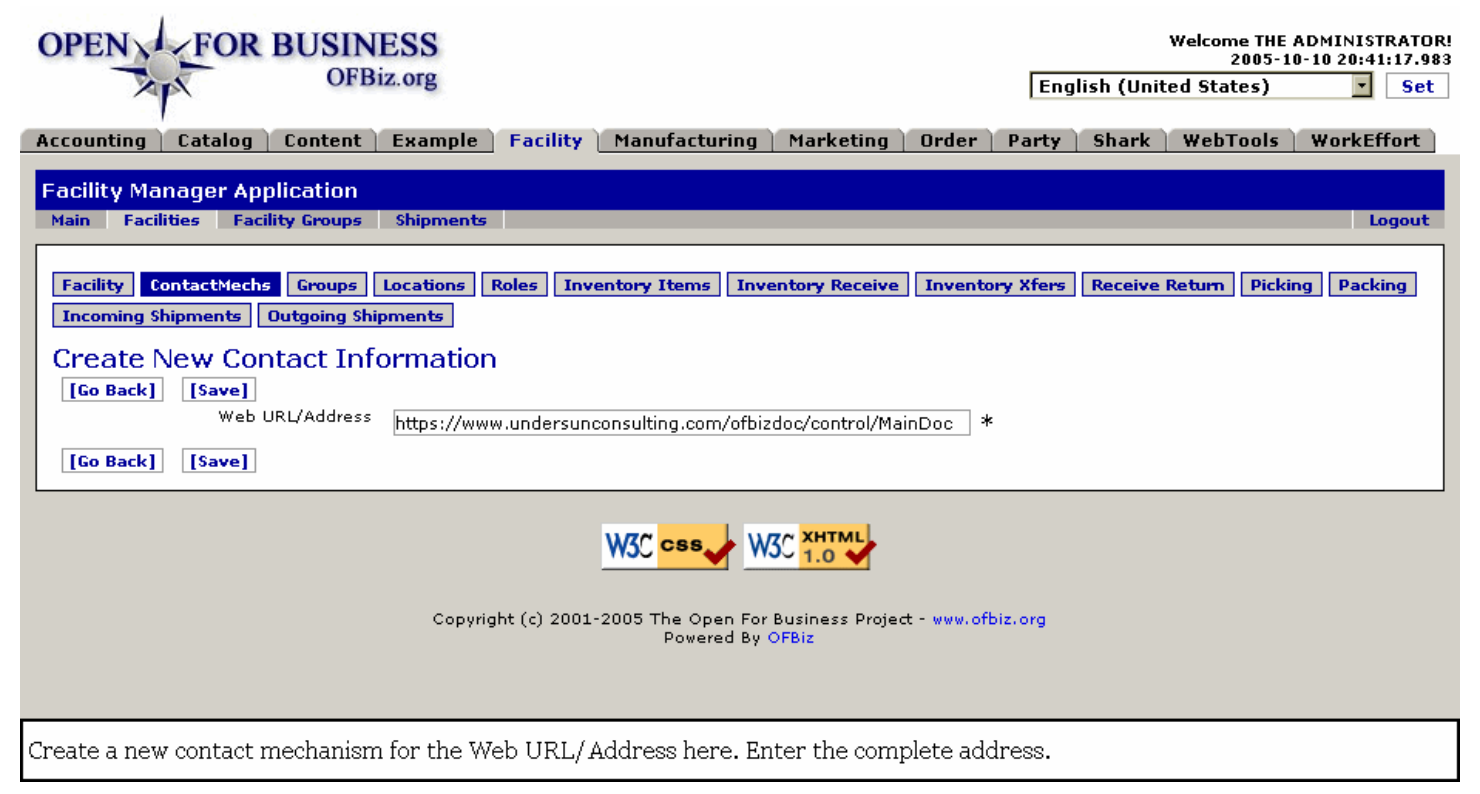

#### **.2.4.1.10.2 link buttons**

[Go Back] [Save] <B> [Facility] [ContactMechs] [Groups] [Locations] [Roles] [Inventory Items] [Inventory Receive] [Inventory Xfers] [Receive Return] [Picking] [Incoming Shipments] [Outgoing Shipments]</B>

#### **.2.4.1.10.3 Web URL/Address \***

Enter the full address, including the http:// or the https:// portion.

# **.2.4.2 View Contact Type Information**

The screen presents only the established Contact Mechanisms for the originally-selected Facility.

### **.2.4.2.1 ViewContactMechs**

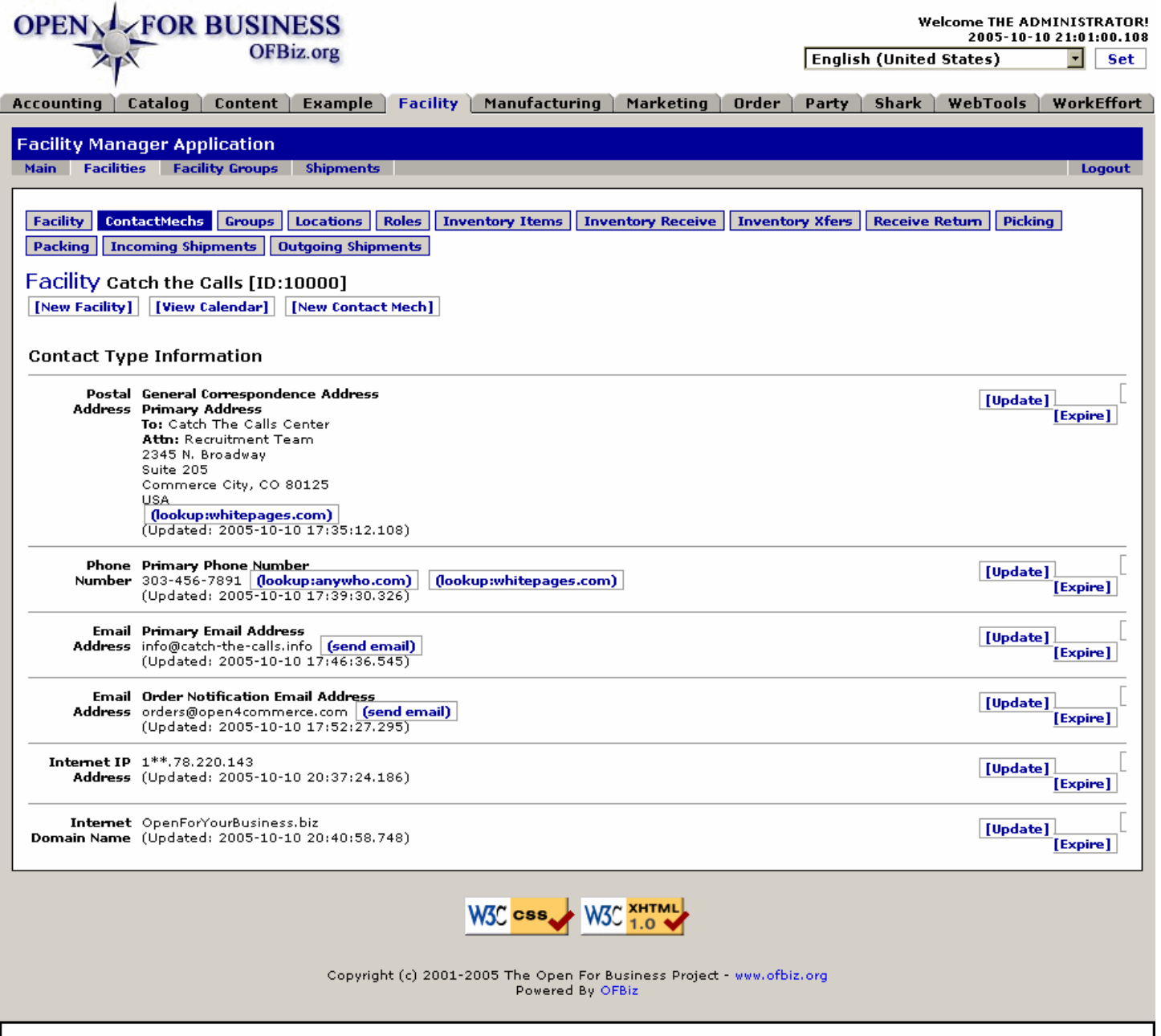

List of the existing Contact Mechanism records for the selected Facility. Click on the associated [Update] link to edit.

# **.2.4.2.2 link buttons**

[New Facility] [View Calendar] [New Contact Mech] [Update] [Expire] [(lookup:whitepages.com)] [(lookup:anywho.com)] [(send email)] <B> [Facility] [ContactMechs] [Groups] [Locations] [Roles] [Inventory] [Inventory Receive] [Inventory Xfers] [Receive Return] [Picking] [Packing] [Scheduling] [Incoming Shipments] [Outgoing Shipments] </B>

### **.2.4.2.3 Discussion**

All the various contact mechanisms for the selected facility are presented in a list. Each one has the mechanism to [Update] or [Expire] the contact mechanism. 'Expire' removes them from the active list. 'Update' takes you to the editing screen for that particular contact; the contents of this screen are totally dependent upon the type of contact being edited. <p> See more details about contact mechanisms under the Party Manager.

# **.2.4.3 Update Contact Mechanism**

You are taken to a screen appropriate for editing the particular Contact selected. Screens are essentially the same as the Create New Contact Mechanism screens, discussed above.

# **.2.5 Groups tab**

# **.2.5.1 Create New Facility Group**

### **.2.5.1.1 createNewFacilityGroup-Step1**

id:[14938] image:

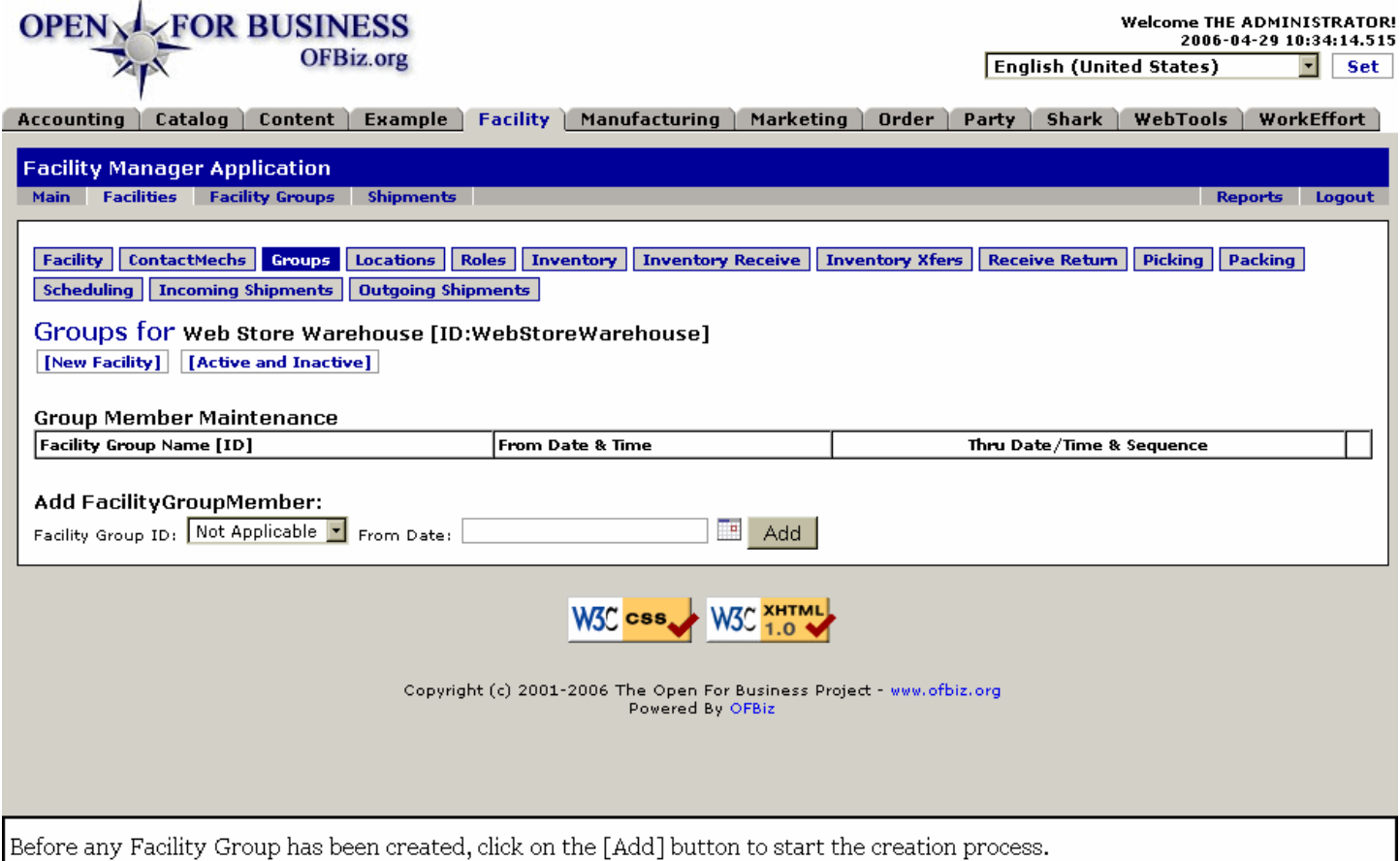

#### **.2.5.1.2 link buttons**

[New Facility] [Active and Inactive (toggle)] [Add] <B> [Facility] [ContactMechs] [Groups] [Locations] [Roles] [Inventory] [Inventory Receive] [Inventory Xfers] [Receive Return] [Picking] [Packing] [Scheduling] [Incoming Shipments] [Outgoing Shipments] </B>

### **.2.5.1.3 Discussion**

At this point there are no Facility Groups. The Table is described below, under Edit Facility Groups. <P> To initiate any new Facility Group, click on the [Add] button. That will bring up the following screen where you will get one step closer to creating a new Facility Group.

# **.2.5.1.4 createNewFG-Step2**

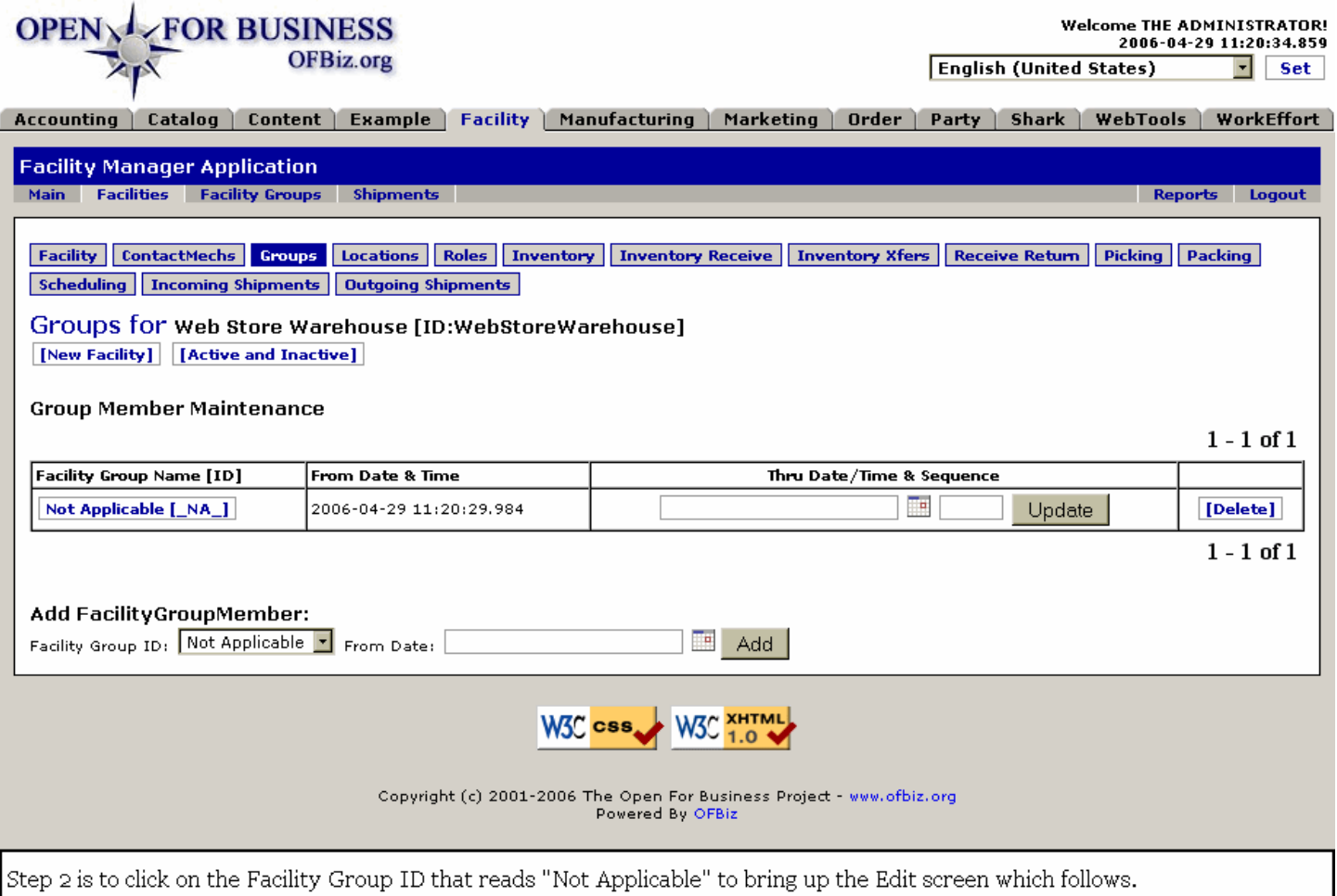

# **.2.5.1.5 Discussion 2**

At this point you have added a Facility Group (which you can delete later) temporarily called Not Applicable. To enter the Edit Facility Group working screen, you need to edit a group. Therefore, we will 'Edit' this temporary 'Group' just to take us to that screen, shown below.

# **.2.5.1.6 createNewFG-Step3**

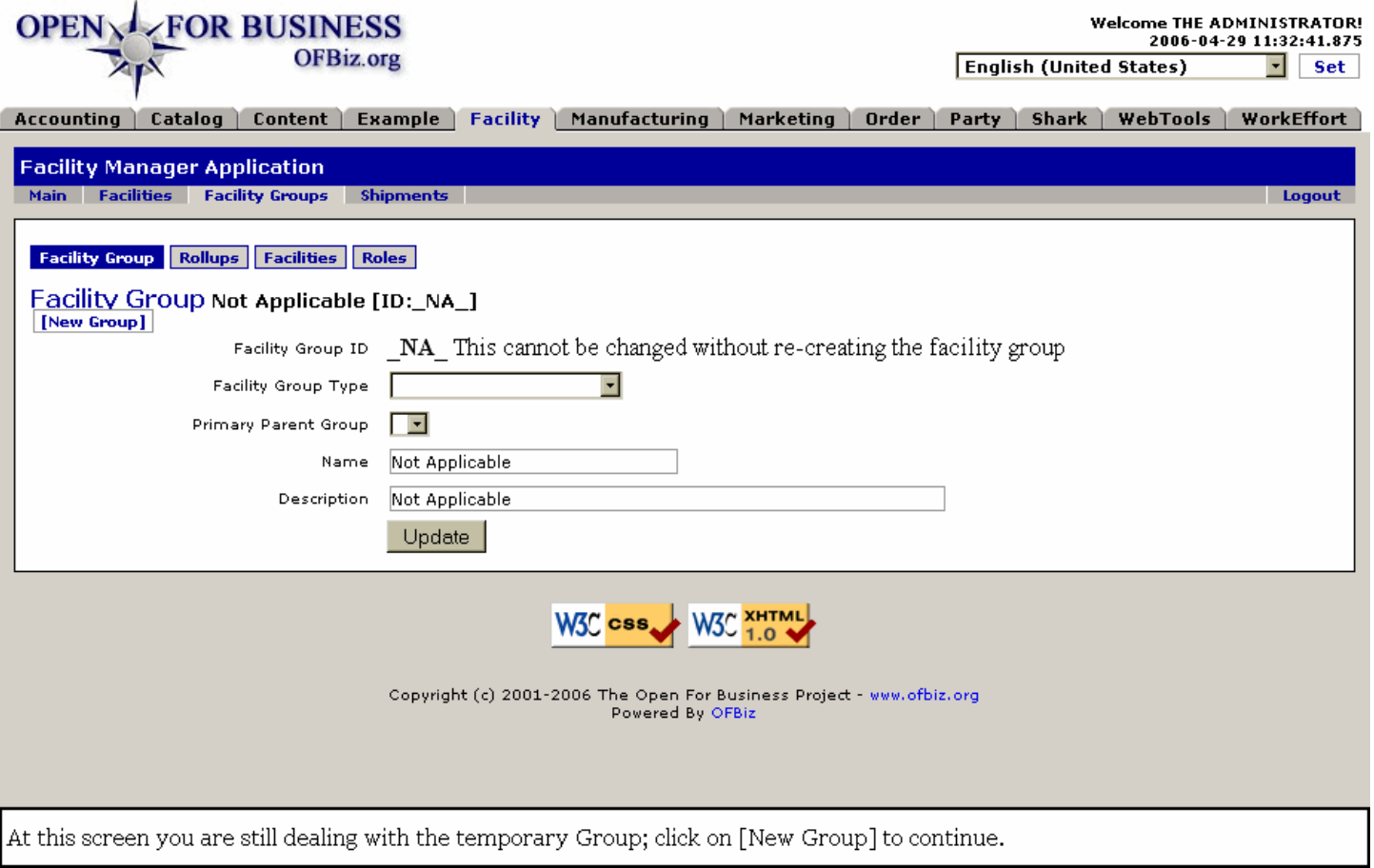

### **.2.5.1.7 Discussion 3**

Notice that you are still working with 'Not Applicable' which is not really a Group. At this point you need to click the [New Group] link which will finally take you to the correct screen. <p> You will not need to take this complex path to create other Groups in the future. Once a group has been created for any particular Facility, you will only need to start editing an existing Group, and then click on the [New Group] link.

### **.2.5.1.8 EditFacilityGroup-new**
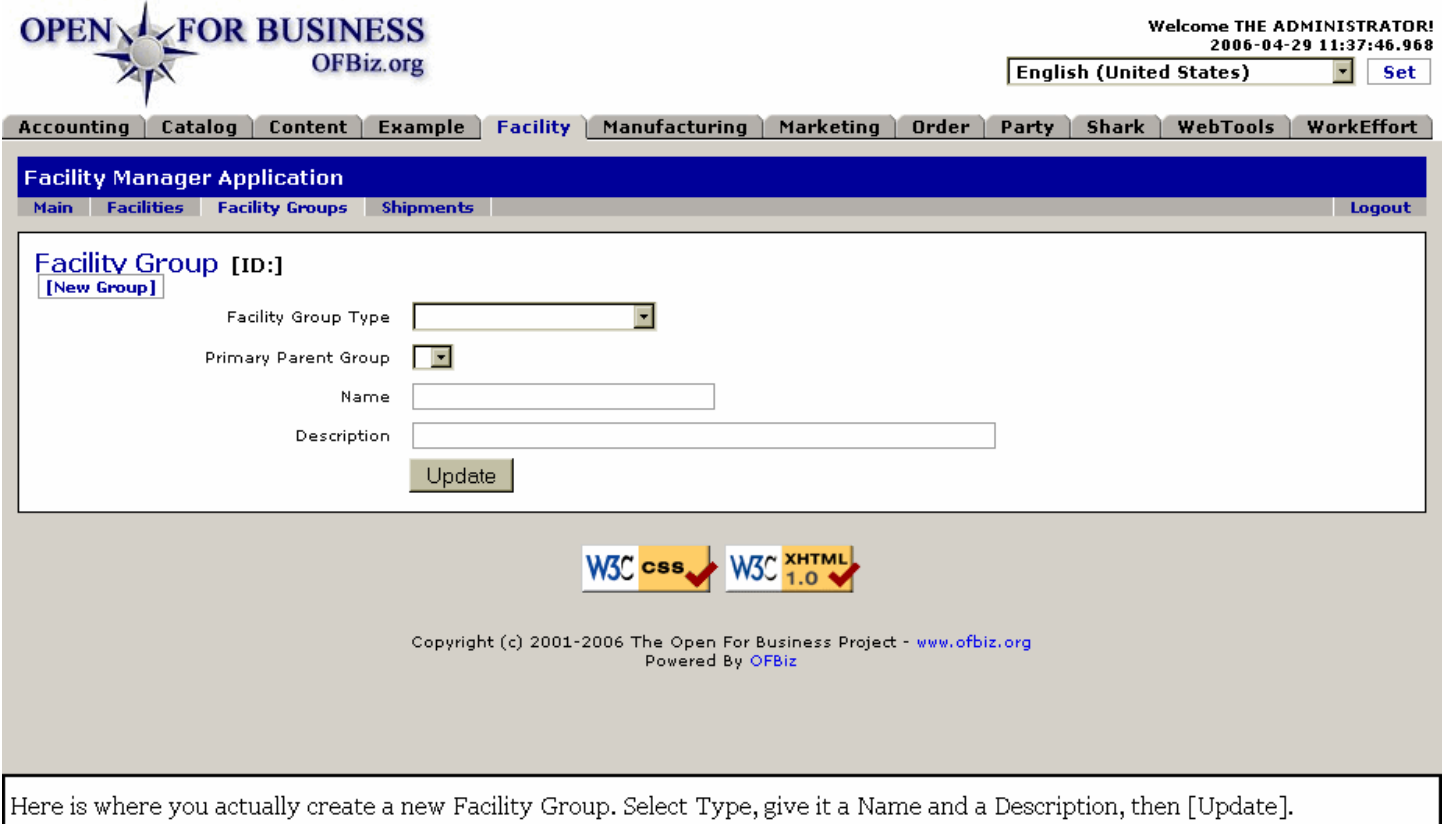

## **.2.5.1.9 link buttons**

[New Group] [Update]

## **.2.5.1.10 Facility Group Type (drop-down box) \***

Required field; you cannot leave this blank. Select from one of the existing Types using the drop-down box.

#### **.2.5.1.11 Primary Parent Group (drop-down box)**

This box will be empty until after you have created your first Group; after that, all Groups will be listed, so you can assign the Parent if there is one.

#### **.2.5.1.12 Name**

This can be changed or edited later. Make it distinctive.

#### **.2.5.1.13 Description**

Provide a brief, succinct description to distinguish the Facility Group from others.

#### **.2.5.1.14 Final Step after Creating a Group**

Now you must return to the <B> Facilities </B> tab <I> Groups </I> sub-tab. That will bring you to the screen shown below under Group Member Maintenance where you will bring up and add the Groups you have just created here under the <B> Facility Groups </B> tab.

## **.2.5.2 Group Member Maintenance**

#### **.2.5.2.1 Group Member Maintenance**

Only those Facility Groups which have already been associated with the selected Facility will be listed in the table. When you created a new Group (above), it was actually created under the Facility Groups tab. In the steps below we will bring those newly-created Groups under the Facility we are working with. <P> Clicking on the Facility Group ID or the associated [Edit] button will take you to the major Facility Groups tab (discussed below) with its powerful editing tools. Keep an eye on which major Tab you are working with. If you no longer have the many sub-tabs shown across the upper main part of your screen, you might need to return to the <B> Facilities </B> working tab and (in the present case) the <I> Groups </I> sub-tab.

## **.2.5.2.2 EditFacilityGroups**

id:[10459] image:

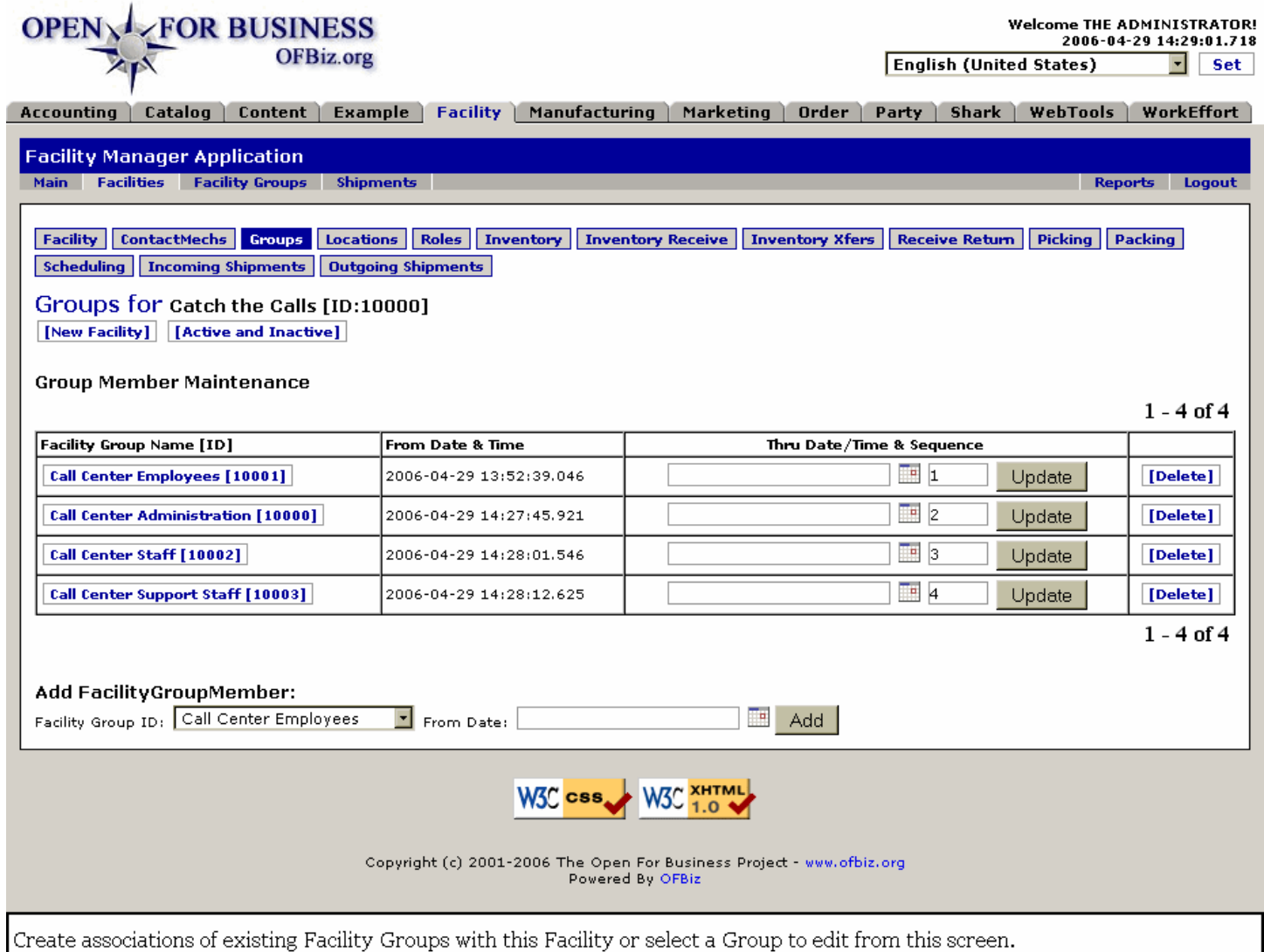

### **.2.5.2.3 link buttons**

[New Facility] [Active and Inactive (toggle)] [Delete] [Update] [Add] <B> [Facility] [ContactMechs] [Groups] [Locations] [Roles] [Inventory] [Inventory Receive] [Inventory Xfers] [Receive Return] [Picking] [Packing] [Scheduling] [Incoming Shipments] [Outgoing Shipments] </B>

## **.2.5.2.4 Facility Group Name (ID)**

A click on the Name [ID] takes you to the Facility Groups tab where you can make changes to this particular Group.

#### **.2.5.2.5 From Date and Time**

When the association was created or made effective.

### **.2.5.2.6 Thru Date/Time and Sequence**

Use the popup calendar. Only specify a Date if you know the Association is to end (expire) at some point. Usually this field will be left blank.

## **.2.5.2.7 Sequence**

You must specify the Sequence Number if you wish to have a sequencing system among your Groups. Click [Update] if you have made any changes with a Group.

## **.2.5.3 Add FacilityGroup Member**

Tool for associating Facility Groups with the Facility. The Group must already exist; create new groups under the Facility Groups tab. Once created, they will appear under the drop-down box.

## **.2.5.3.1 Facility Group ID (drop-down box)**

All existing Facility Groups which could become associated with this Facility are listed in the drop-down box. Select the one you wish to add.

## **.2.5.3.2 From Date: (popup calendar)**

Default will be the current date and time. Click on [Add] to complete the association.

## **.2.5.4 Edit Facility Group Member**

## **.2.5.4.1 EditFacilityGroup-member**

id:[12450] image:

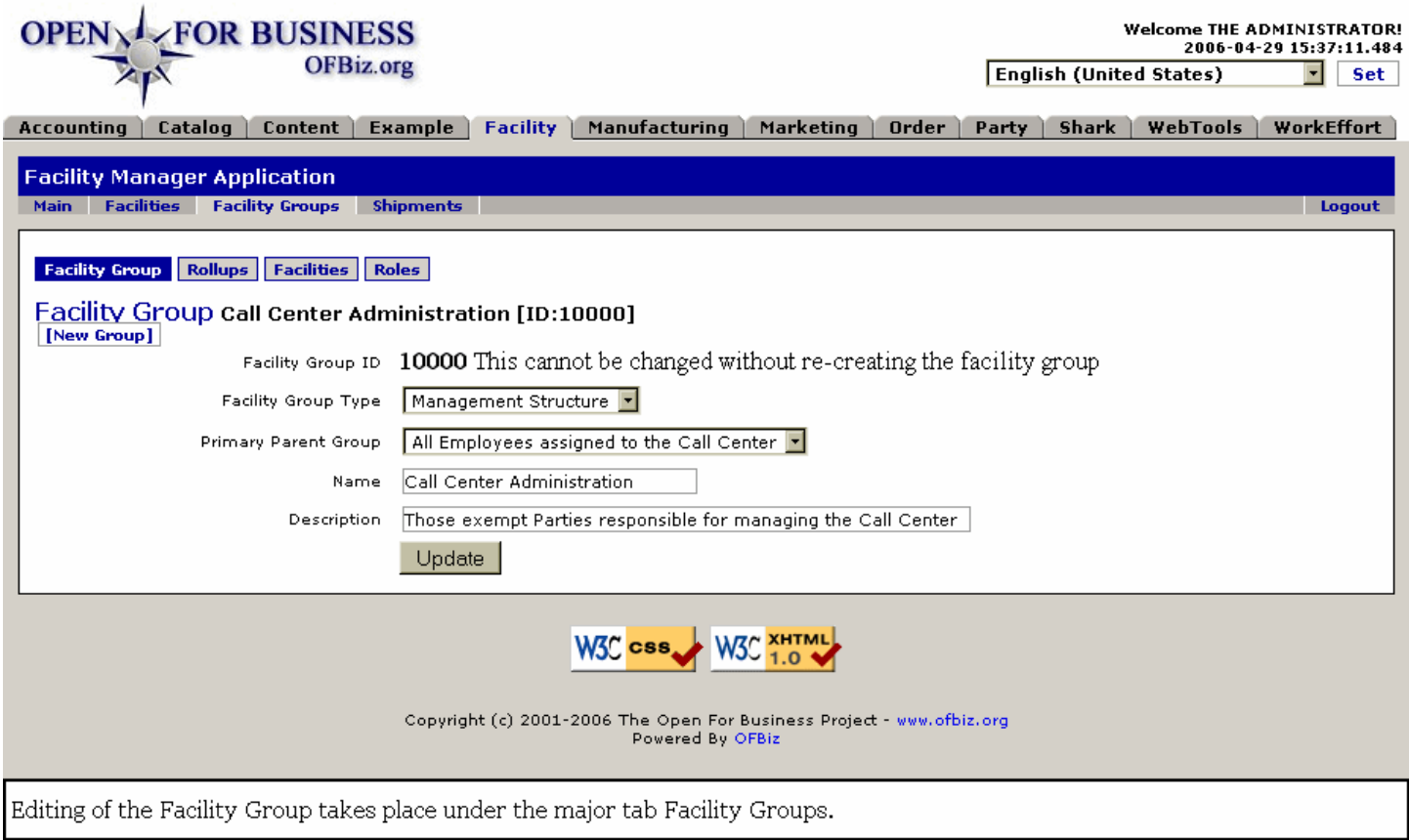

### **.2.5.4.2 Discussion**

When a Facility Group is edited, the process begins with this screen. See the major tab, <B> Facility Groups </B>, for further explanation.

# **.2.6 Locations tab**

# **.2.6.1 Find Existing Location**

Use this to find locations for specific facility areas or items. For example: inventory items or shipment pallets received; stock locations for picking; valuable resources such as computers or projectors; office assignments for personnel; vehicle parking assignments in a parking lot, etc. <p> The terms used here {Area, Aisle, Section, Level, and Position} can be changed by your programmer to match your requirements.

## **.2.6.1.1 FindFacilityLocation**

id:[DOCFAC2185] image:

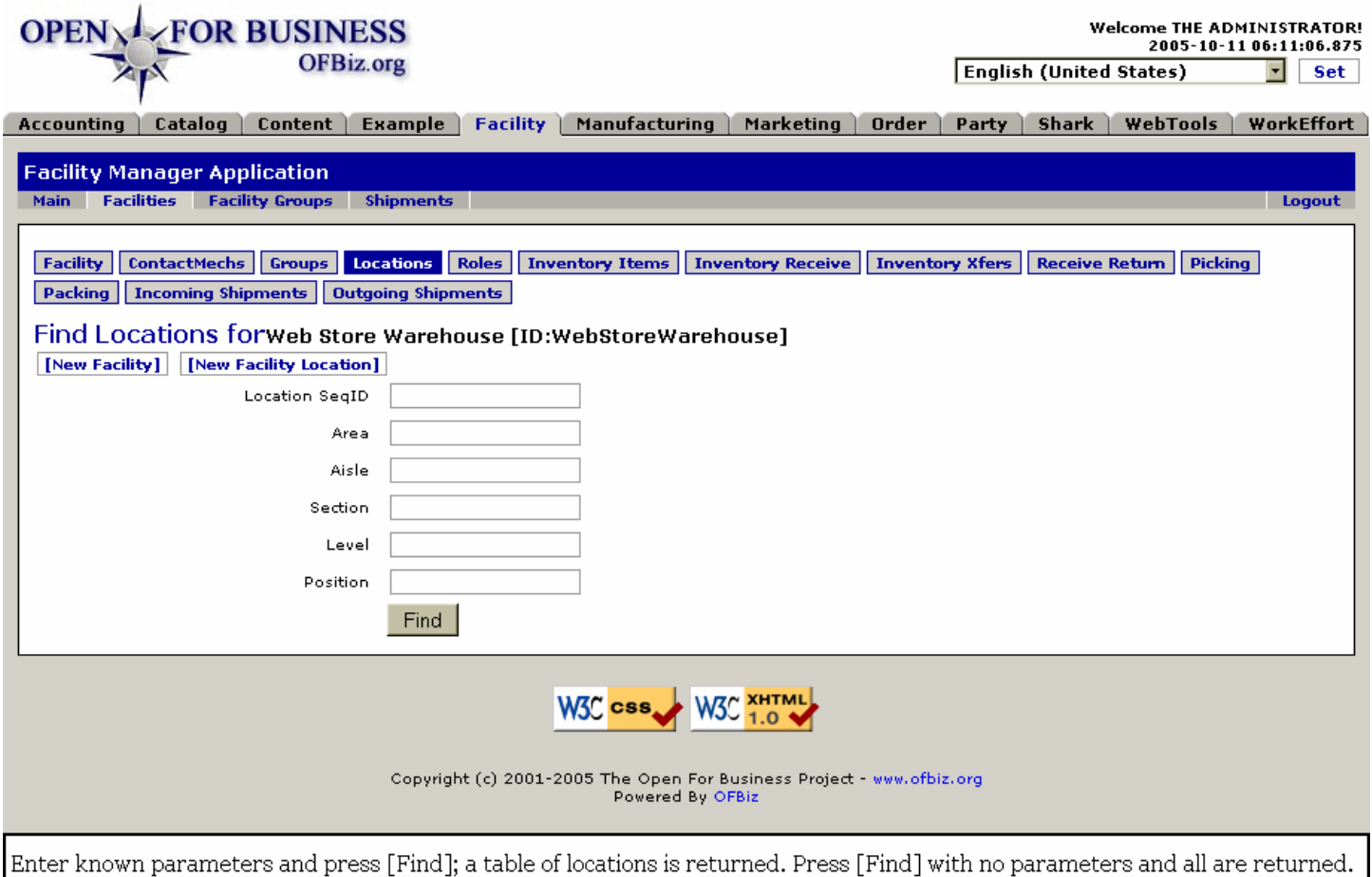

## **.2.6.1.2 link buttons**

[New Facility] [New Facility Location] [Find] <B> [Facility] [ContactMechs] [Groups] [Locations] [Roles] [Inventory] [Inventory Receive] [Inventory Xfers] [Receive Return] [Picking] [Packing] [Scheduling] [Incoming Shipments] [Outgoing Shipments] </B>

## **.2.6.1.3 Location SeqID**

The Location Sequence ID consists of the values for Area, Aisle, Section, Level and Position, all concatenated. When parameters are left blank, [Find] returns all locations for the selected Facility.

## **.2.6.1.4 Area**

Which Area of the Facility are you starting from?

## **.2.6.1.5 Aisle**

Which Aisle within that Area are you searching?

### **.2.6.1.6 Section**

Which Section of the Aisle is your focus?

## **.2.6.1.7 Level**

Which Level (of shelving) within that Section is the Position?

### **.2.6.1.8 Position**

What Position on that Level of this Section is the item located?

#### **.2.6.1.9 >> Found items screen**

When sought items are found, the search screen is expanded to show a table of all the items meeting the parameters entered. Note that this search is for specific physical locations within a facility. <p>Unless the locations have already been entered for the inventory items, the search will not return valid data. One of the tools for entering location information is discussed below under New Facility Location.

#### **.2.6.1.9.1 FindFacilityLocation-found**

id:[DOCFAC2194] image:

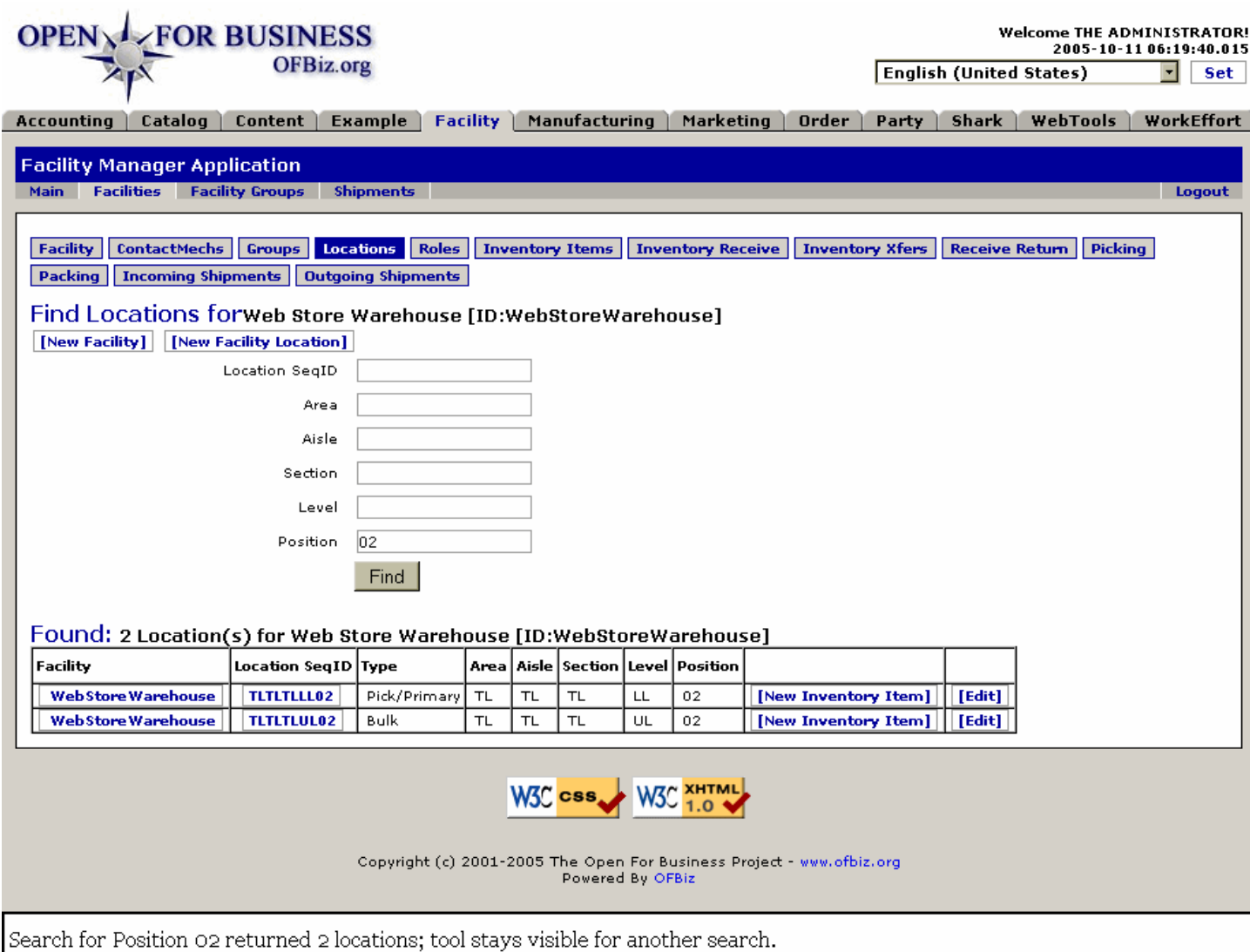

#### **.2.6.1.9.2 link buttons**

[New Facility] [New Facility Location] [Find] [New Inventory Item] [Edit] <B>[Facility] [ContactMechs] [Groups] [Locations] [Roles] [Inventory] [Inventory Receive] [Inventory Xfers] [Receive Return] [Picking] [Packing] [Scheduling] [Incoming Shipments] [Outgoing Shipments] </B>

### **.2.6.1.9.3 Tool**

The search tool remains on the screen when findings are returned so you can quickly perform another search when needed.

#### **.2.6.1.9.4 Table of Found Locations**

.2.6.1.9.4.1 Facility

Click on the Facility name [ID] to go to the Facilities tab > Facility sub-tab for that facility.

.2.6.1.9.4.2 Location SeqID

Click on the Location SeqID or [Edit] to be taken to the Edit Facility Location screen. This SeqID is created as a concatenation of the elements of the location. See further below for Edit/Create New Inventory Item.

.2.6.1.9.4.3 Type

Refers to what type of item is found there.

.2.6.1.9.4.4 Area Which Area of the Facility are you starting from?

.2.6.1.9.4.5 Aisle

Which Aisle within that Area are you searching?

.2.6.1.9.4.6 Section

Which Section of the Aisle is your focus?

.2.6.1.9.4.7 Level

Which Level (of shelving) within that Section is the Position?

.2.6.1.9.4.8 Position

What Position on that Level of this Section is the item located?

## **.2.6.2 New Facility Location**

### **.2.6.2.1 EditFacilityLocation-new**

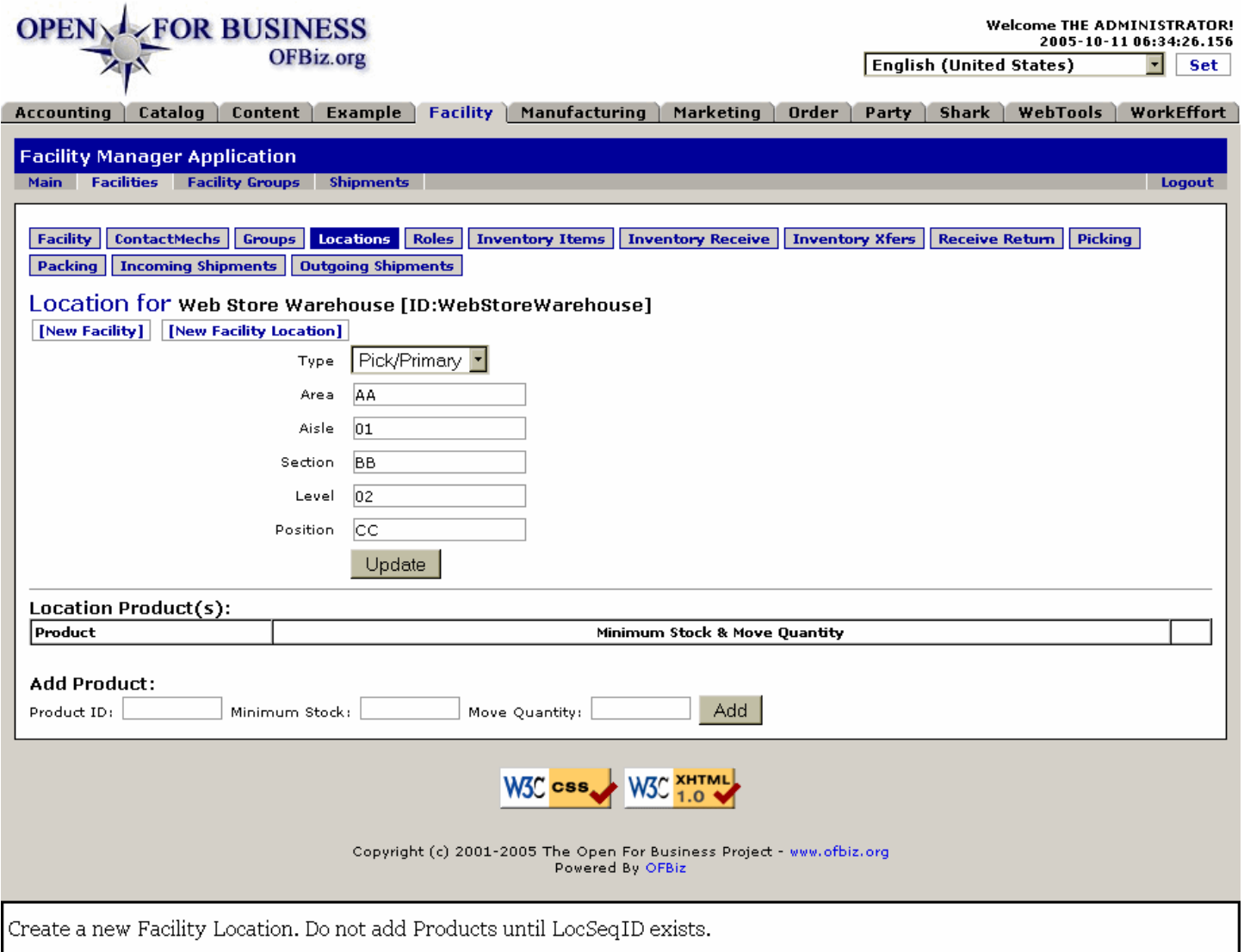

### **.2.6.2.2 link buttons**

[New Facility] [New Facility Location] [Add] [Update] [Delete] [New Inventory Item] <B>[Facility] [ContactMechs] [Groups] [Locations] [Roles] [Inventory] [Inventory Receive] [Inventory Xfers] [Receive Return] [Picking] [Packing] [Scheduling] [Incoming Shipments] [Outgoing Shipments] </B>

### **.2.6.2.3 Tool for new location**

The key to locations is the Location SeqID. This is created by this tool as a concatenation of the Area / Aisle / Section / Level / Position characters. There is a limit of 20 characters in the LocSeqID, so try to keep the parts descriptive yet brief.<p> After the Location SeqID has been established, you can continue at the screen to add products.

#### **.2.6.2.3.1 Type (drop-down box)**

Refers to what type of item is found there.

#### **.2.6.2.3.2 Area**

Which Area of the Facility are you starting from?

#### **.2.6.2.3.3 Aisle**

Which Aisle within that Area are you searching?

## **.2.6.2.3.4 Section**

Which Section of the Aisle is your focus?

### **.2.6.2.3.5 Level**

Which Level (of shelving) within that Section is the Position?

### **.2.6.2.3.6 Position**

What Position on that Level of this Section is the item located?

## **.2.6.2.4 Location Products**

Add products to this location including Minimum Stock and Move Quantities after the Location SeqID has been generated.

### **.2.6.2.4.1 Product ID**

Identify the stock item by Product ID.

### **.2.6.2.4.2 Minimum Stock**

What is the minimum Inventory Level to be maintained?

### **.2.6.2.4.3 Move Quantity**

How many of this Inventory item should be moved at a time?

# **.2.6.3 Edit Facility Location**

When Product is Added, the table of Location Products is immediately updated.

## **.2.6.3.1 createProductFacilityLocation**

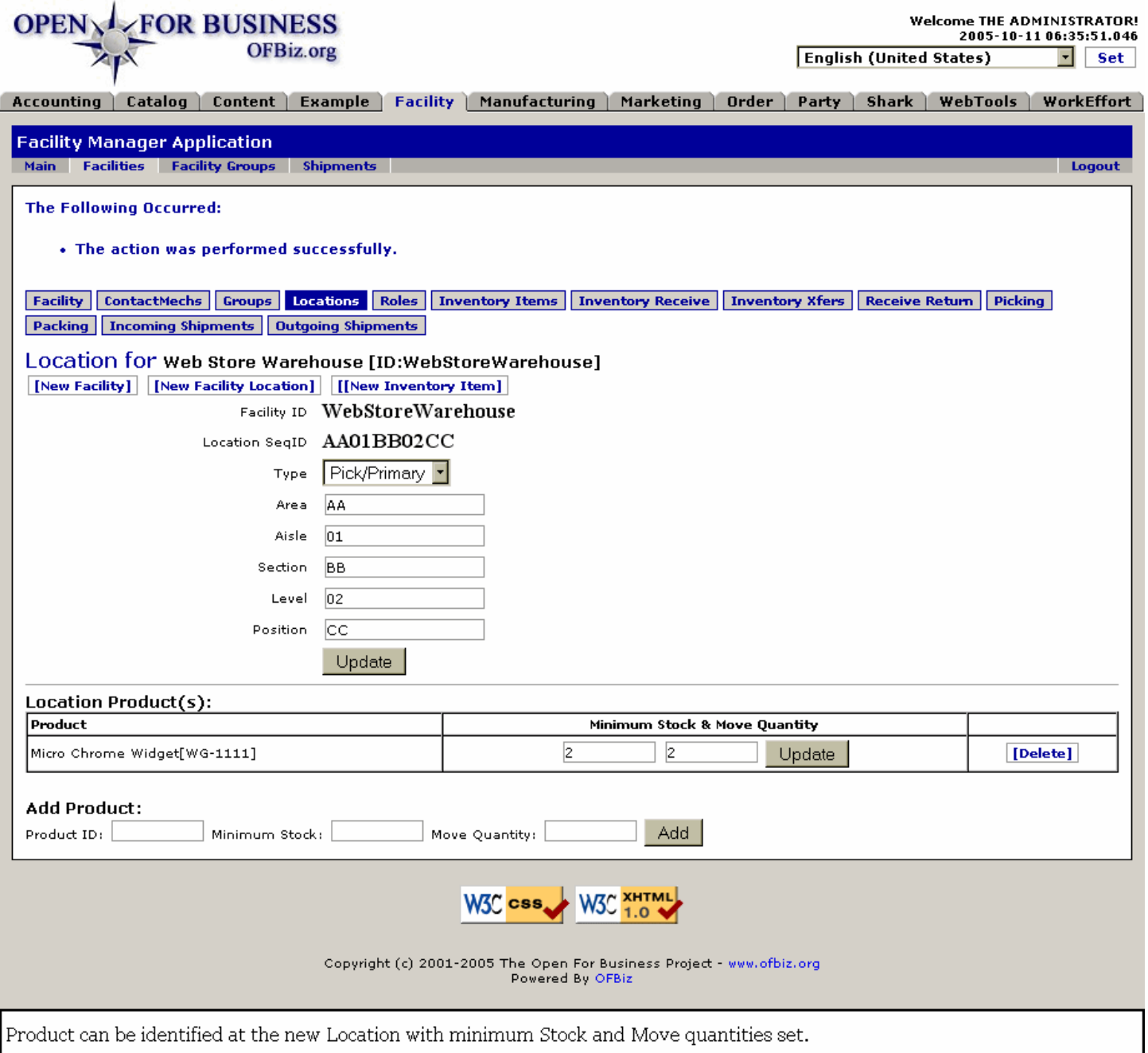

### **.2.6.3.2 link buttons**

[New Facility] [New Facility Location] [New Inventory Item] [Add] [Update] [Delete] <B>[Facility] [ContactMechs] [Groups] [Locations] [Roles] [Inventory] [Inventory Receive] [Inventory Xfers] [Receive Return] [Picking] [Packing] [Scheduling] [Incoming Shipments] [Outgoing Shipments] </B>

### **.2.6.3.3 Tool**

Tool to update facility location.

#### **.2.6.3.3.1 Facility ID**

Which Facility has the location to be identified with this tool? This field should be populated already.

#### **.2.6.3.3.2 Location SeqID**

This must exist before product can be added to the location. First specify the components of the the

LocationSeqID (Area, Aisle, Section, Level, Position), below and then press [Update]. The component parts are concatenated into this LocationSeqID.

#### **.2.6.3.3.3 Type (drop-down box)**

For example: Pick/Primary or Bulk. If this category is not applicable, leave blank or enter the '---.'

#### **.2.6.3.3.4 Area**

Which Area of the Facility are you starting from?

#### **.2.6.3.3.5 Aisle**

Which Aisle within that Area are you searching?

#### **.2.6.3.3.6 Section**

Which Section of the Aisle is your focus?

#### **.2.6.3.3.7 Level**

Which Level (of shelving) within that Section is the Position?

#### **.2.6.3.3.8 Position**

What Position on that Level of this Section is the item located?

### **.2.6.3.4 Location Products**

Table of existing products within which you can change Minimum Stock and Move quantities or delete the item.

#### **.2.6.3.4.1 Product**

Gives both the product Name and the Product ID for products already at this Location.

#### **.2.6.3.4.2 Minimum Stock**

The established minimum stock (inventory) level for this location. You can change this level here in the table; press [Update] when complete.

#### **.2.6.3.4.3 Move Quantity**

When moving this inventory to replenish stock, what is the minimum quantity that should be moved at a time? <BR> You can change this quantity in the table. Press [Update] when complete.

### **.2.6.3.5 Add Product**

#### **.2.6.3.5.1 Product ID**

Enter the ID of the Product to be maintained at this location.

#### **.2.6.3.5.2 Minimum Stock**

The established minimum stock (inventory) level for this location.

#### **.2.6.3.5.3 Move Quantity**

When moving this inventory to replenish stock, what is the minimum quantity that should be moved at a time?

## **.2.7 Roles tab**

## **.2.7.1 AddPartytoFacility**

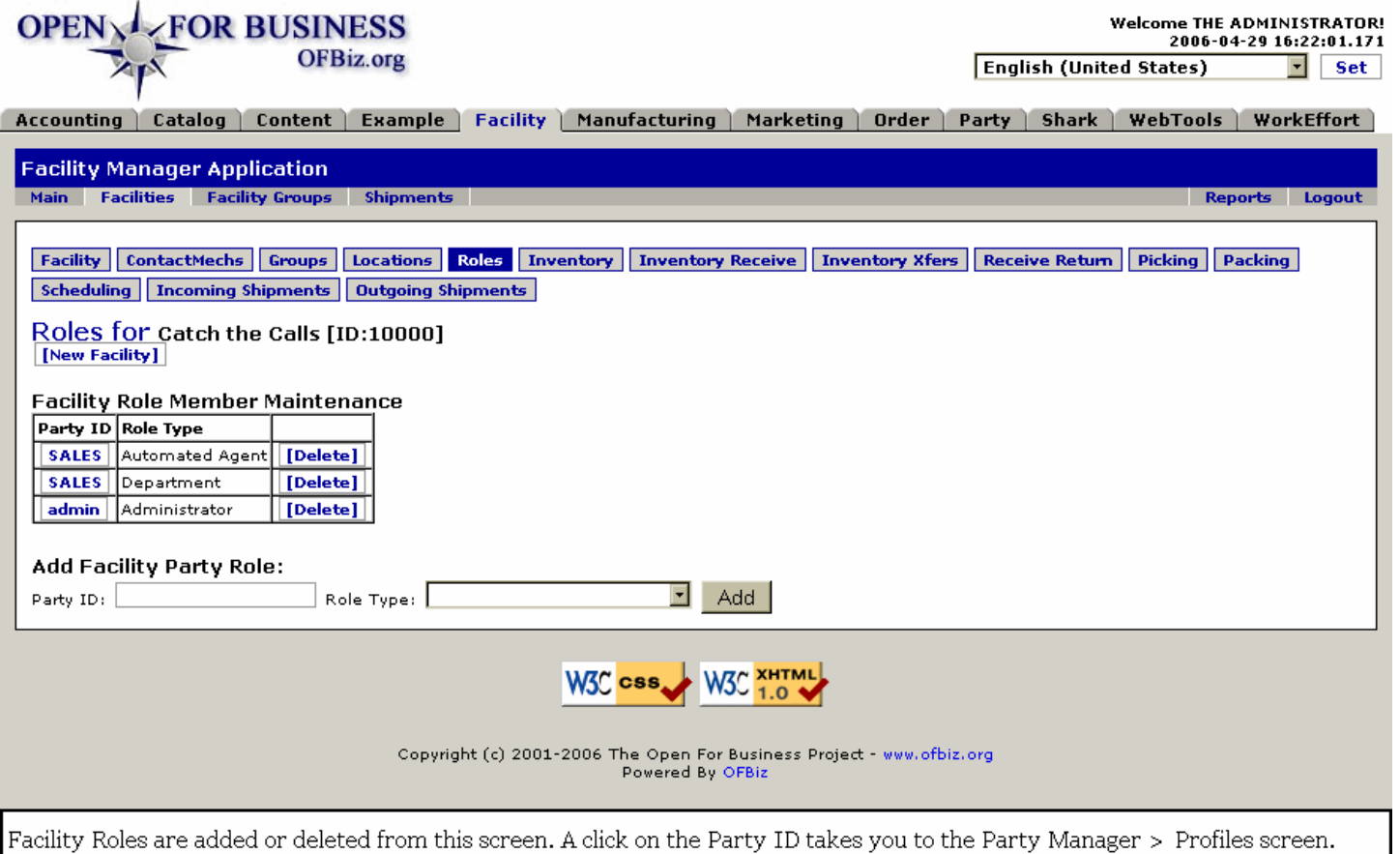

# **.2.7.2 link buttons**

[New Facility] [Delete] [Add] <B>[Facility] [ContactMechs] [Groups] [Locations] [Roles] [Inventory] [Inventory Receive] [Inventory Xfers] [Receive Return] [Picking] [Packing] [Scheduling] [Incoming Shipments] [Outgoing Shipments] </B>

## **.2.7.3 Facility Role Member Maintenance**

Table of existing facility-related Roles.

### **.2.7.3.1 Party ID**

If you click on the Party ID, you are linked to the Profile screen for that ID in the Party Manager.

#### **.2.7.3.2 Role Type**

What Role does the Party play with this Facility?

## **.2.7.4 Add Facility Party Role**

### **.2.7.4.1 Party ID**

You need to have the exact Party ID to enter here. You can go to the Party Manager to determine a Party ID, then return and enter it here.

### **.2.7.4.2 Role Type (drop-down box)**

What Role does the Party play with this Facility? The Role must have already been established under the Party Manager before this assignment is made.

## **.2.8 Inventory tab**

# **.2.8.1 ViewFacilityInventoryByProduct**

id:[DOCFAC2253] image:

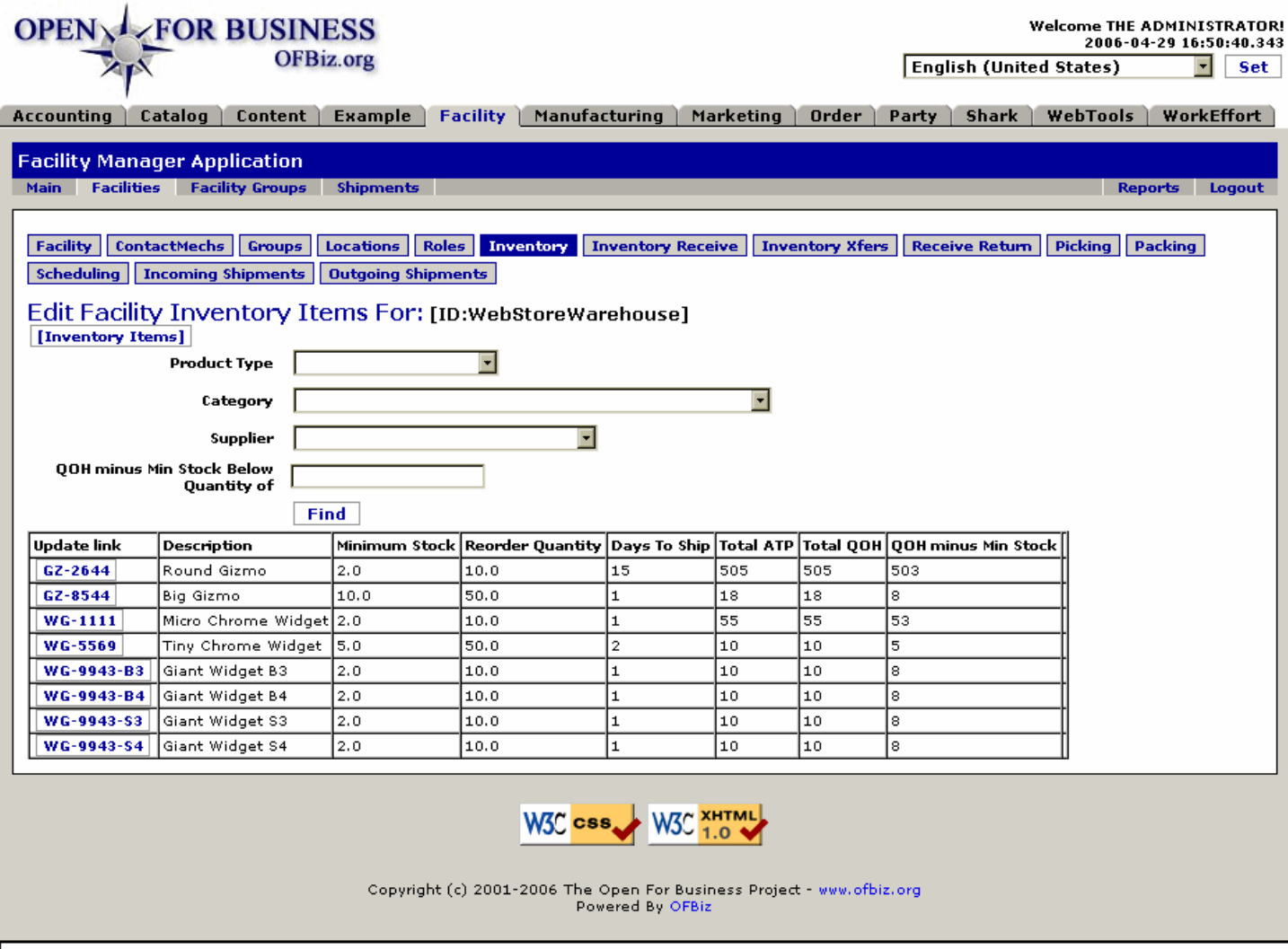

The table below results from a successful search following a click on [Find].

## **.2.8.2 link buttons**

[Inventory Items] [Find] <B> [Facility] [ContactMechs] [Groups] [Locations] [Roles] [Inventory] [Inventory Receive] [Inventory Xfers] [Receive Return] [Picking] [Packing] [Scheduling] [Incoming Shipments] [Outgoing Shipments] </B>

# **.2.8.3 Search tool**

## **.2.8.3.1 Product Type (drop-down box)**

To search on a Product Type, select the Type from the drop-down box.

## **.2.8.3.2 Category (drop-down box)**

### **.2.8.3.3 Supplier (drop-down box)**

Select a Supplier from the drop-down box if you want to limit the search to a specific Supplier.

### **.2.8.3.4 QOH minus Min Stock Below Quantity of**

If you wish to identify just those Inventory Items needing attention, this column limits returns to those where

(Quantity On Hand) minus the (Minimum Stock Below Quantity of) presents only those Inventory meeting this criterium.

# **.2.8.4 Table of Inventory Items**

## **.2.8.4.1 Update link**

Click on the Item ID in this column and you are taken to the Edit Product screen, under the Catalog Manager.

## **.2.8.4.2 Description**

Tells you in words what the Item is.

### **.2.8.4.3 Minimum Stock**

The minimum stock level set for this Product.

### **.2.8.4.4 Reorder Quantity**

The established quantity to reorder when stock reaches a pre-set level.

## **.2.8.4.5 Days To Ship**

How long it takes the stock to reach your facility after ordering from the supplier.

## **.2.8.4.6 Total ATP**

The number of units Available to Promise.

## **.2.8.4.7 Total QOH**

The total number of units physically present: Quantity On Hand.

## **.2.8.4.8 QOH minus Min Stock**

Subtract the Minimum Stock you have set as the trigger point to re-order from the total physical inventory or Quantity On Hand to get this number.

## **.2.8.5 Edit Inventory Item**

Note: Actions taken here with inventory levels are only applicable to the selected Facility.

### **.2.8.5.1 EditInventoryItem**

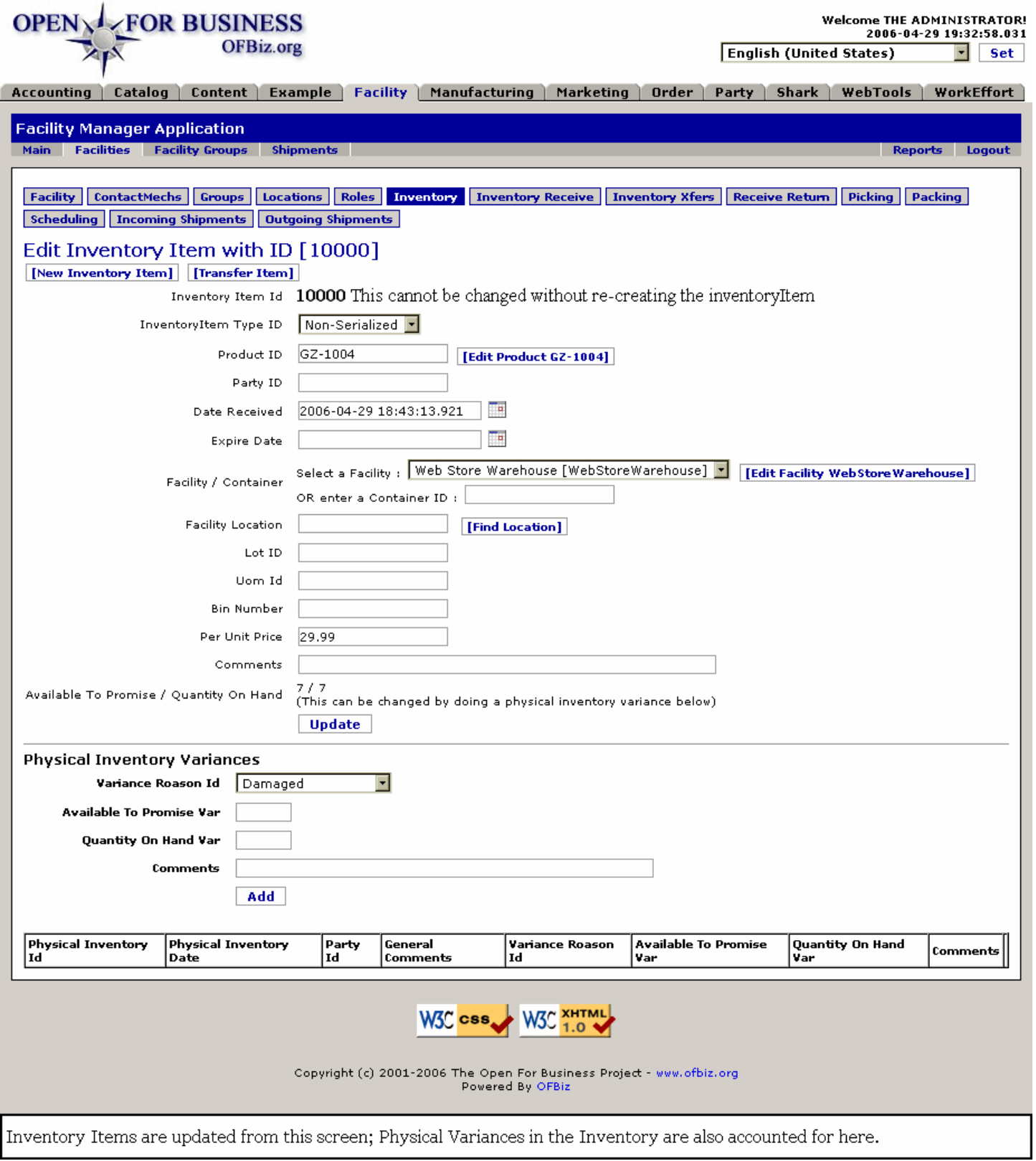

## **.2.8.5.2 link buttons**

[New Inventory Item] [Transfer Item] [Edit Product ...] [Edit Facility ...] [Find Location] [Update] [Add] <B> [Facility] [ContactMechs] [Groups] [Locations] [Roles] [Inventory] [Inventory Receive] [Inventory Xfers] [Receive Return] [Picking] [Packing] [Scheduling] [Incoming Shipments] [Outgoing Shipments] </B>

## **.2.8.5.3 Working section**

### **.2.8.5.3.1 Inventory Item ID**

This cannot be changed without re-creating the inventoryItem

### **.2.8.5.3.2 Inventory Item Type ID (drop-down box)**

Generally Serialized or Non-Serialized.

### **.2.8.5.3.3 Product ID**

Edit takes you to the Catalog > Main > Product update screen.

### **.2.8.5.3.4 Party ID**

The Party performing or authorizing this update.

### **.2.8.5.3.5 Date Received (popup calendar)**

Date the Product is received into this Inventory Item.

#### **.2.8.5.3.6 Expire Date (popup calendar)**

If only available for a specific period of time, when does that time expire.

### **.2.8.5.3.7 Facility / Container**

The [Edit Facility] link takes you to the Facilities Tab > Facility sub-tab where you can update information about the Facility.

.2.8.5.3.7.1 Select a Facility (drop-down box)

Use the drop-down list to identify the Facility; this will generally populate correctly when editing an existing Inventory Item.

.2.8.5.3.7.2 Container ID

Enter the number of the Shipping Container if this Inventory Item is not related to a Facility.

#### **.2.8.5.3.8 Facility Location**

The [Find Location] link beside the box takes you to the Facilities Tab > Locations sub-tab.

#### **.2.8.5.3.9 Lot ID**

If this Item was part of an established shipping Lot, this will be the Lot number or ID.

#### **.2.8.5.3.10 Uom ID**

If the quantity is in any unit other than each, case, or a standard method of accounting, specify the Unit Of Measure here, such as Gallon, Barrel, Ton, etc.

#### **.2.8.5.3.11 Bin Number**

If the product is in a numbered Bin at the identified Location, specify the Bin here.

#### **.2.8.5.3.12 Per Unit Price**

The acquisition cost for these Inventory Items.

#### **.2.8.5.3.13 Comments**

Anything needed to explain the changes or describe the circumstances can be entered here.

#### **.2.8.5.3.14 Available to Promise / Quantity On Hand**

What number of units is actually available to fulfill orders, to sell, to deliver, etc.

### **.2.8.5.4 Physical Inventory Variances**

### **.2.8.5.4.1 Variance Reason (drop-down box)**

What prompted the recording of a Variance?

#### **.2.8.5.4.2 Available to Promise Var**

IMPORTANT: Enter the amount of Variance, not the absolute number available. For example, if the inventory document shows 10, but one is damaged and not available to ship, record the difference as a -1 (that is a minus one) to effect an adjustment.

#### **.2.8.5.4.3 Quantity on Hand Var**

IMPORTANT: You are entering Variance in the QOH (quantity on hand), not the absolute QOH. Therefore, if you should have 15 but only find 10, enter a -5 (minus five). If you should have 10 but find 18, then you would enter 8. You are reporting Variances from the reported inventory here, not actual quantities.

#### **.2.8.5.4.4 Comments**

Explain the reason for the Variance or give more details about why it was entered.

#### **.2.8.5.4.5 Table of Physical Inventory Variances**

This is generated and updated after each entry with the tool above. Remember that the numbers given are variances, not absolute inventory figures.

.2.8.5.4.5.1 Physical Inventory ID

Number assigned by the system when this Inventory Variance was created. This cannot be edited, only viewed in the table.

.2.8.5.4.5.2 Physical Inventory Date

Date the Variance was created.

.2.8.5.4.5.3 Party ID

The Party ID of record when the Variance was created. This could be the login Party or the Party authorizing the entry.

.2.8.5.4.5.4 General Comments

General comments entered elsewhere.

.2.8.5.4.5.5 Variance Reason ID

The reason why this Variance was entered; originally selected from the drop-down list.

.2.8.5.4.5.6 Available to Promise Var

The variation on the number of units available to promise. If a reduction in quantity, there will be a minus sign (-) in front of the number.

.2.8.5.4.5.7 Quantity on Hand Var

The variation on the number of units physically present. If a reduction in quantity, there will be a minus sign (-) in front of the number.

.2.8.5.4.5.8 Comments

Hopefully an explanation for the Variance.

### **.2.8.6 Create New Inventory Item**

#### **.2.8.6.1 EditInventoryItem-new**

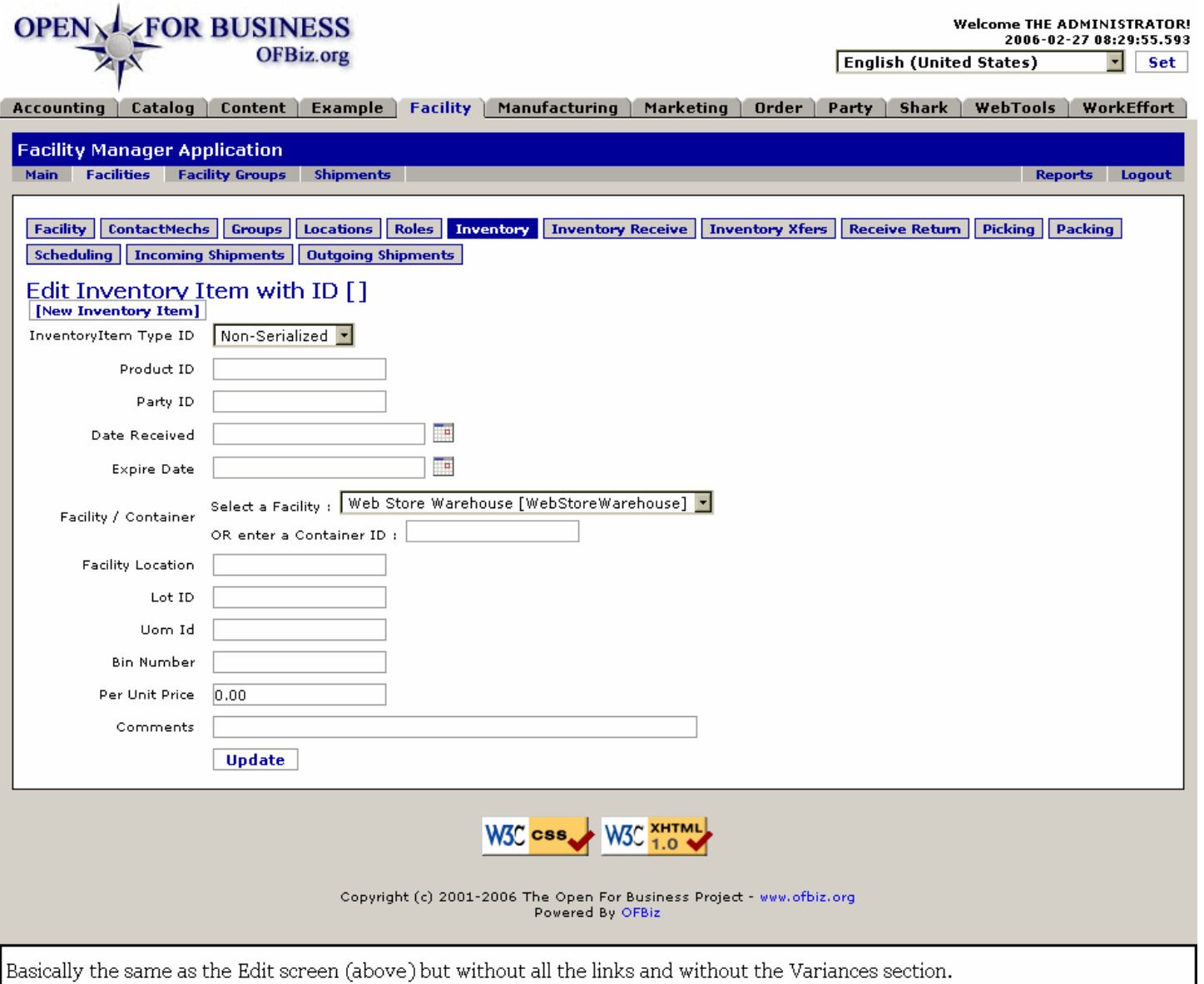

## **.2.8.6.2 link buttons**

[New Inventory Item] [Update] <B>[Facility] [ContactMechs] [Groups] [Locations] [Roles] [Inventory] [Inventory Receive] [Inventory Xfers] [Receive Return] [Picking] [Packing] [Scheduling] [Incoming Shipments] [Outgoing Shipments] </B>

## **.2.8.6.3 Discussion**

The fields have already been described above under Edit Inventory Item. Of course, some of the fields under that topic will not appear when creating a new Item. <P> Enter as much data as you know here. You can always come back after an Inventory Item has been created and add or change the information.

## **.2.8.7 Inventory Availability for the Facility**

When you click on the [Inventory Items] link above, you are brought to this screen.

### **.2.8.7.1 EditFacilityInventoryItems**

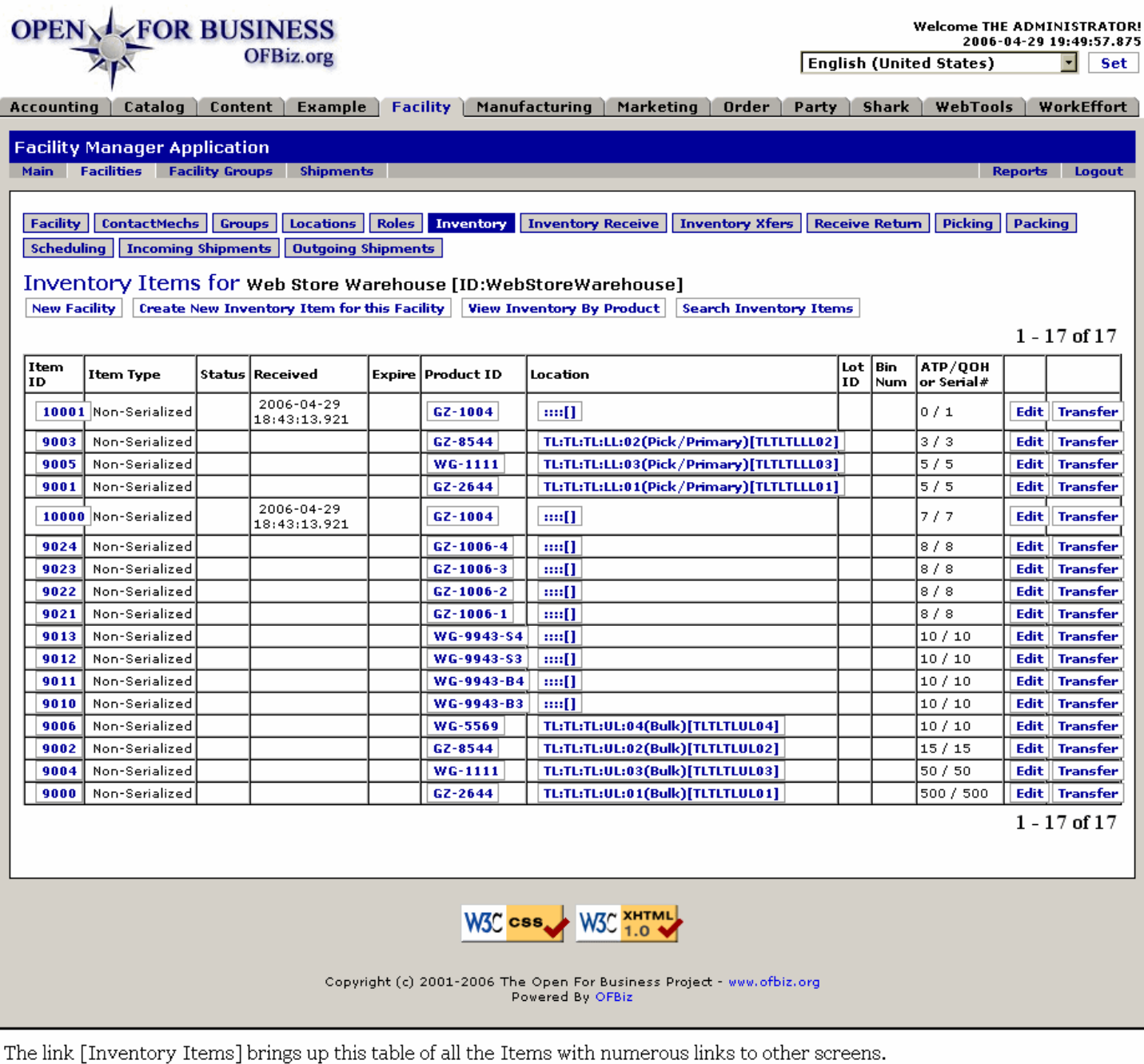

### **.2.8.7.2 link buttons**

[New Facility] [Create New Inventory Item for this Facility] [View Inventory By Product] [Search Inventory Items] [Edit] [Transfer] <B> [Facility] [ContactMechs] [Groups] [Locations] [Roles] [Inventory] [Inventory Receive] [Inventory Xfers] [Receive Return] [Picking] [Packing] [Scheduling] [Incoming Shipments] [Outgoing Shipments] </B>

### **.2.8.7.3 Table of Inventory Items**

#### **.2.8.7.3.1 Item ID**

Click on the Item ID and you will be taken to the EditInventoryItem screen for this Item. Remember that Inventory Item is a collection of like items received or grouped through a physical inventory action. A particular Product could be found in several unique Inventory Items, perhaps at different locations.

## **.2.8.7.3.2 Item Type**

Here referring to 'Serialized' or 'Non-Serialized'.

### **.2.8.7.3.3 Status**

If a statusing system is in place, the current or last-reported Status would be given here.

### **.2.8.7.3.4 Received**

When this Item ID was received or established through a physical inventory action.

### **.2.8.7.3.5 Expire**

If the existence or presence of this Item ID is to be terminated at some point, that date can be given here.

#### **.2.8.7.3.6 Product ID**

Click on this link to be taken to the Catalog Manager > Edit Product screen.

### **.2.8.7.3.7 Location**

Where the Inventory Item presently exists. Click on this link to be taken back to the Locations tab.

### **.2.8.7.3.8 Lot ID**

Which identified product Lot includes this Item ID.

#### **.2.8.7.3.9 Bin Num**

If the Products for this Item ID are located within a numbered Bin, that number is given here.

### **.2.8.7.3.10 ATP / QOH or Serial #**

The number of units Available to Promise / and the Quantity On Hand is given for non-serialized products. With Serialized units, the Serial Number is given. Generally speaking, a Serialized unit will have its own Item ID, not shared with any other.

### **.2.8.7.3.11 Edit link column**

Clicking on either the[Edit] link here or on the Item ID number will take you to the Edit Inventory screen.

#### **.2.8.7.3.12 Transfer link column**

Clicking on the [Transfer] link opens this Inventory Item under the Inventory Xfers (transfers) tab.

## **.2.9 Inventory Receive tab**

## **.2.9.1 Receive Products by Purchase Order**

If receiving items ordered under a Purchase Order, enter that number here to receive them. (You can find it with the search tool.) Then press [Receive Product]. <br/>  $\epsilon$ br>If order is not by PO, enter the Product ID in the lower box. Do NOT enter both numbers; the Purchase Order product details will be populated in the next screen.

## **.2.9.1.1 ReceiveInventoryPO**

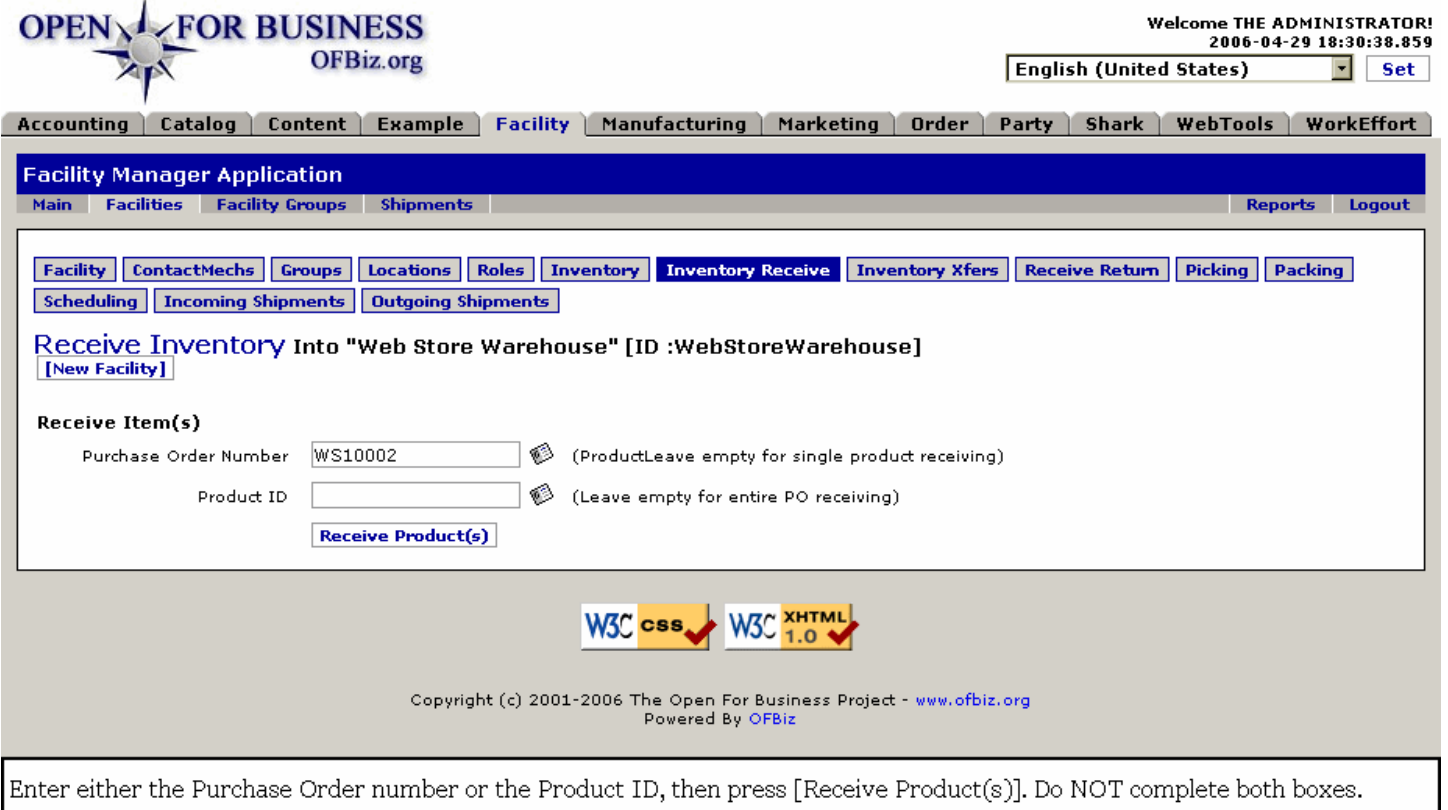

## **.2.9.1.2 link buttons**

[New Facility] [Receive Product(s)] <B>[Facility] [ContactMechs] [Groups] [Locations] [Roles] [Inventory] [Inventory Receive] [Inventory Xfers] [Receive Return] [Picking] [Packing] [Scheduling] [Incoming Shipments] [Outgoing Shipments] </B>

## **.2.9.1.3 Purchase Order Number (popup search box)**

Enter the PO number here (the one generated in the Orders section) then press [Receive Products].

#### **.2.9.1.3.1 LookupPOpopup**

# Manager Reference: Facility

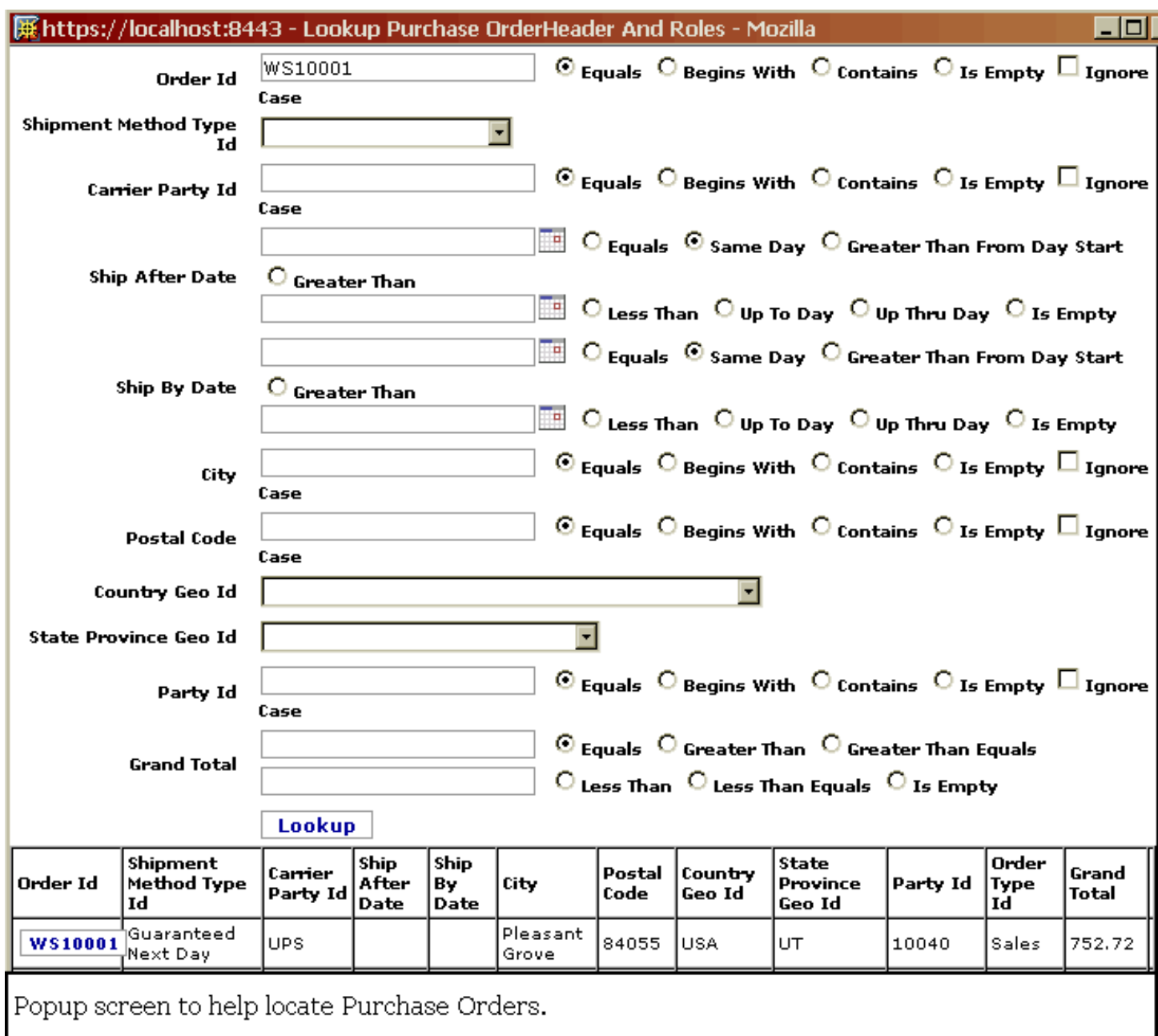

# **.2.9.1.4 Product ID (popup search box)**

# **.2.9.1.4.1 LookupIDpopup**

#### Manager Reference: Facility

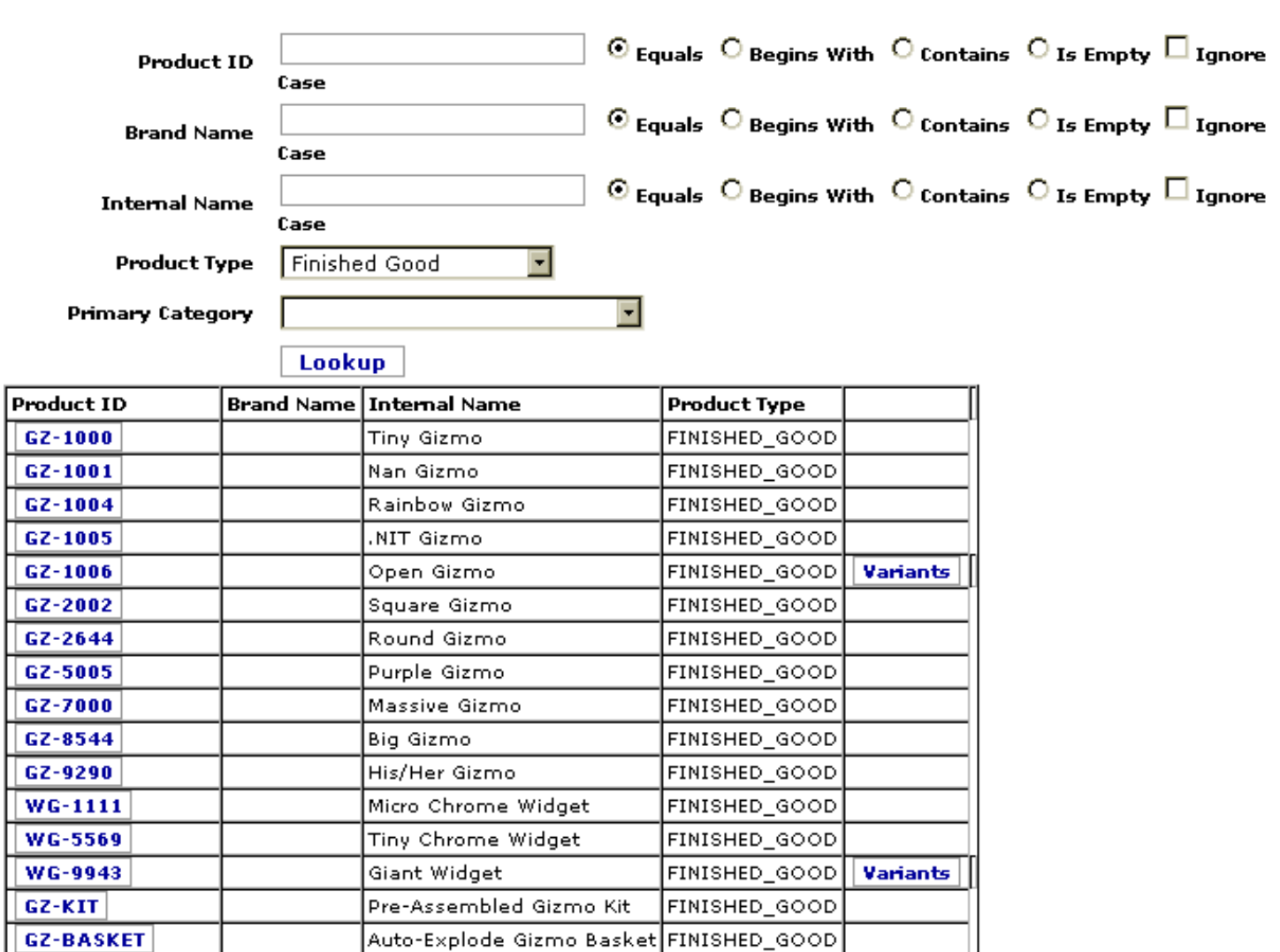

ETH\_BRAND  $-19 - 0$  of 23 Next

RAM256\_BRAND

HD2GB\_BRAND

HD4GB\_BRAND

When the Product Type was requested, these search results returned. Click the Product ID.

FINISHED\_GOOD

FINISHED\_GOOD

FINISHED\_GOOD

FINISHED\_GOOD

### **.2.9.1.5 >> Receive Products**

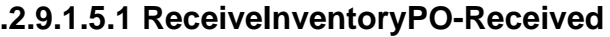

RAM 256 no parity

Ethernet Card 10/100

HD 2 GB

HD 4 GB

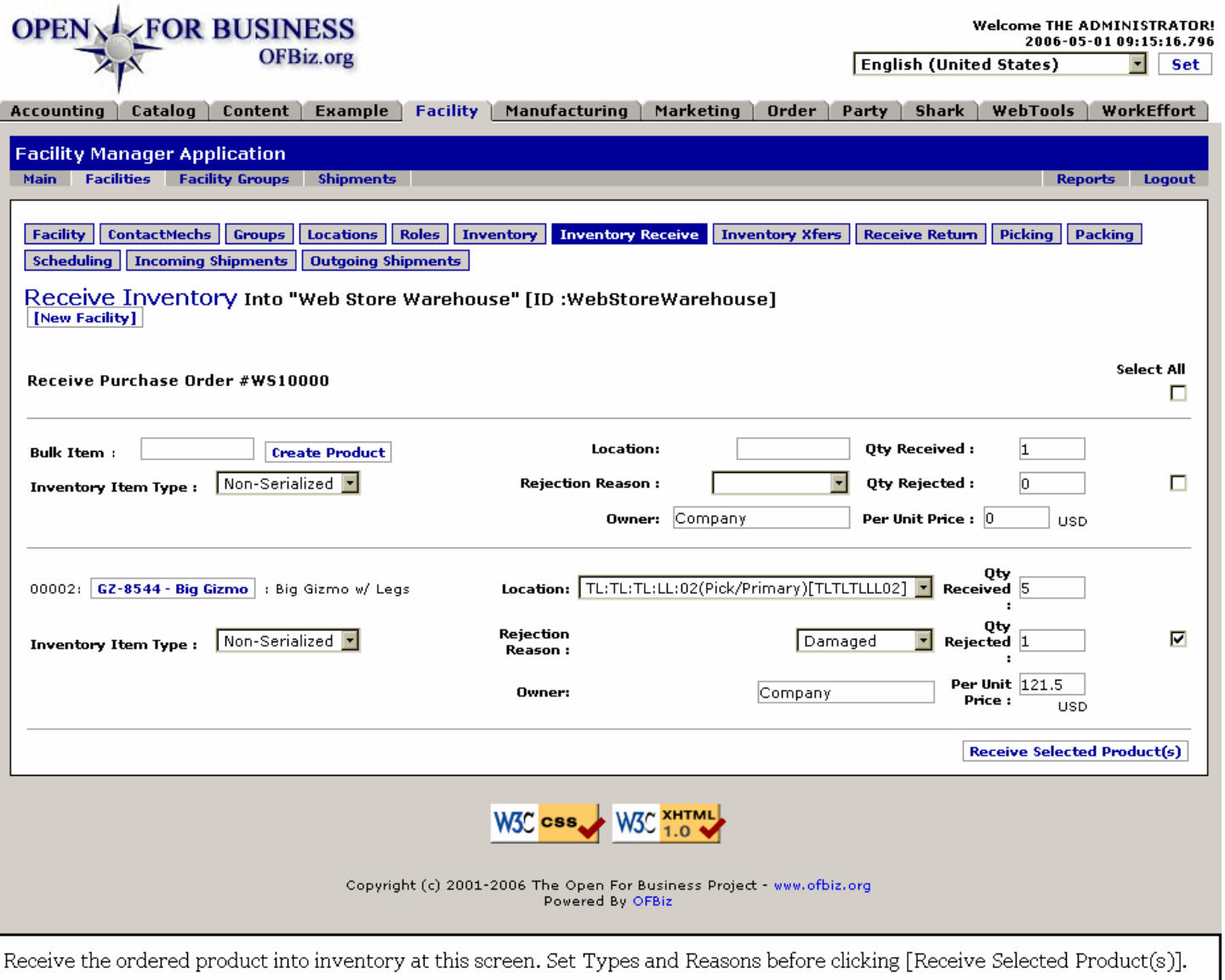

#### **.2.9.1.5.2 link buttons**

[New Facility] [Receive Selected Product(s)] <B> [Facility] [ContactMechs] [Groups] [Locations] [Roles] [Inventory] [Inventory Receive] [Inventory Xfers] [Receive Return] [Picking] [Packing] [Incoming Shipments] [Outgoing Shipments] </B>

#### **.2.9.1.5.3 Select All**

Check the Select All button to receive every item. If more than one item and you are not prepared to 'receive' one or more at this time, select only those that you wish. The Purchase Order will remain active until all items have been received or otherwise dispatched.

#### **.2.9.1.5.4 Bulk Item or Item ID**

Each line item of the PO will have one or the other of these given first in the upper LH corner of its section to identify what is shown.

#### **.2.9.1.5.5 Location (drop-down box)**

Enter warehouse location destination if known. For established products, use the drop-down box to complete the field.

#### **.2.9.1.5.6 Qty Received**

This quantity and the Qty Rejected number need to equal the number on the order. You can make other adjustments to the Inventory elsewhere, but the PO will not be cleared for payment until the totals received and rejected together equal the total ordered.

### **.2.9.1.5.7 Inventory Item Type (drop-down box)**

Items identified with serial numbers need to be processed more carefully than those non-serialized.

#### **.2.9.1.5.8 Rejection Reason (drop-down box)**

There could be other reasons for rejecting some or all of the order but these generally cover most instances: <B><br> Damaged <br> Not Ordered <br> Overshipped </B>

#### **.2.9.1.5.9 Qty Rejected**

Again, the total Rejected together with the total Received must equal the total Ordered in the Purchase Order.

#### **.2.9.1.5.10 Owner**

This would generally be the Company or the Department within the company which placed the original order. Matches what was selected in the first screen under the Order Manager > Order Entry screen.

#### **.2.9.1.5.11 Per Unit Price**

How much was paid for each item with this Purchase.

#### **.2.9.1.5.12 >> Receive Selected Products**

.2.9.1.5.12.1 receiveInventoryProduct-Receipt

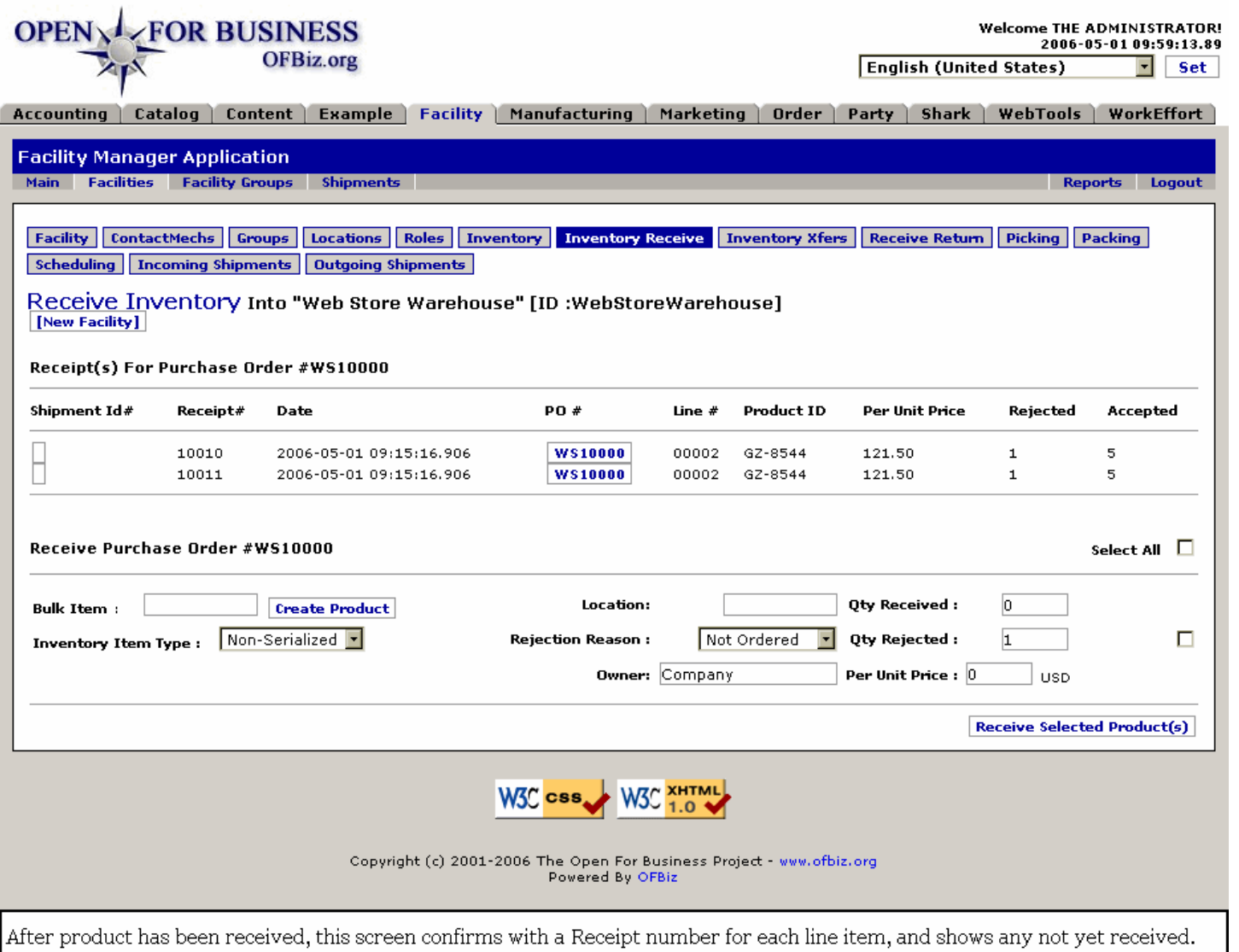

#### .2.9.1.5.12.2 link buttons

[New Facility] [Receive Selected Product] [Create Product] <B> [Facility] [ContactMechs] [Groups] [Locations] [Roles] [Inventory] [Inventory Receive] [Inventory Xfers] [Receive Return] [Picking] [Packing] [Incoming Shipments] [Outgoing Shipments] </B>

#### .2.9.1.5.12.3 Receipt(s) For Purchase Order

This section provides details about the inventory just received:  $\langle B \rangle$  <br/>P> Shipment ID#  $\langle$ br> Receipt #  $\langle b \rangle$ Date <br>> $P$ O # <br>> $\epsilon$  Line # <br>> $\epsilon$  > Product ID <br/>  $\epsilon$  > Rejected </pr>Accepted </pr></pr>

#### .2.9.1.5.12.4 Receive Purchase Order

If there are any items remaining in the PO to be received, this section functions much like the previous screen to allow you to receive some or all of the remainder.

### **.2.9.2 Receive Products by Product ID**

#### **.2.9.2.1 Discussion**

Enter the Product ID here only if the Product was not ordered by Purchase Order. Then press [Receive Products]. <P> The next screen appears when Product ID is entered and [Receive Product(s)] is pressed. Do NOT press the [Receive] button at the bottom of this screen until all the data on the screen is correct. Upon pressing the screen you are taken back to a fresh Receive Inventory screen, above.

# **.2.9.2.2 ReceiveInventoryProduct**

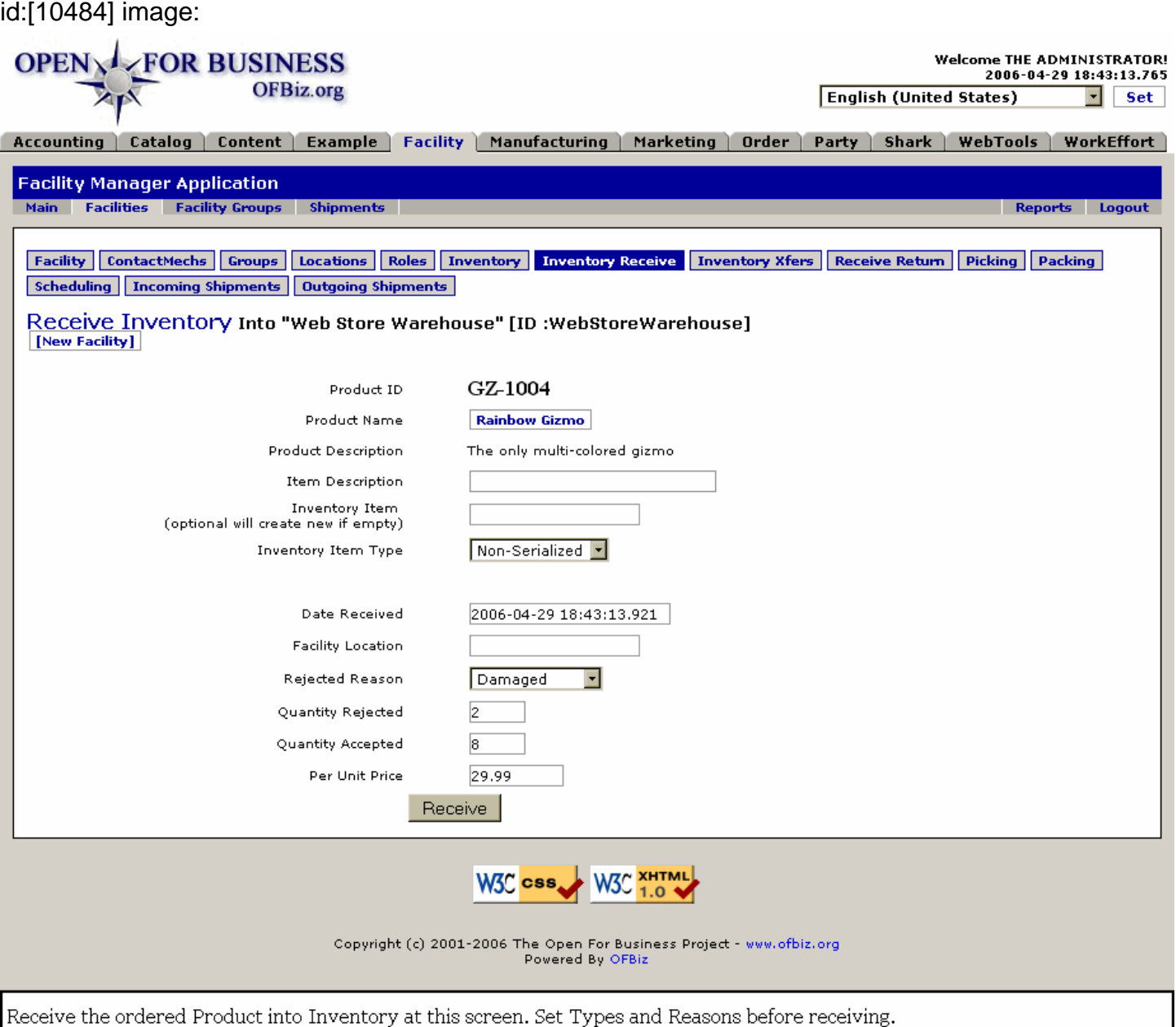

## **.2.9.2.3 link buttons**

[New Facility] [Receive] <B> [Facility] [ContactMechs] [Groups] [Locations] [Roles] [Inventory] [Inventory Receive] [Inventory Xfers] [Receive Return] [Picking] [Packing] [Scheduling] [Incoming Shipments] [Outgoing Shipments]  $<$ /B $>$ 

## **.2.9.2.4 Product ID**

Identifies the Product entered in the previous screen.

#### **.2.9.2.5 Product Name**

Common name of the Product. Click on ths to open another Browser in the Catalog Manager at the Product Edit screen for this product.

## **.2.9.2.6 Product Description**

How the product is described in the catalog.

## **.2.9.2.7 Item Description**

The Item is what is inventoried. This describes that inventoried item.

## **.2.9.2.8 Inventory Item**

In Inventory Item is a unit of Product that is tracked through the system. All of the same Product ID that is received or inventoried as a collection of the same Products are tracked as a group, identified by this Inventory Item number assigned when the product is received.

## **.2.9.2.9 Inventory Item Type (drop-down box)**

Generally to establish whether or not the items have serial numbers assigned which might need tracking.

## **.2.9.2.10 Date Received**

Automatically completed, but can be modified if current date and time is not the actual receipt time.

## **.2.9.2.11 Facility Location**

May be automatically populated with an established location for this Inventory Item, but can be changed.

### **.2.9.2.12 Rejected Reason (drop-down box)**

If all or part of the received goods are being rejected, select the reason from this drop-down box.

## **.2.9.2.13 Quantity Rejected**

How many units are being rejected at this time.

## **.2.9.2.14 Quantity Accepted**

The sum of these Accepted and the number Rejected needs to equal the total Received on the Invoice.

### **.2.9.2.15 Per Unit Price**

The price per unit of product.

### **.2.9.2.16 -Receive- Link**

When this button is clicked, the products are received into inventory and you are returned to the first Inventory Receive tab screen.

# **.2.10 Inventory Transfers tab**

Current transfers are displayed on this first 'Find Transfers' screen. If none displayed, go back to the Main tab, select a facility, then return here. [Inventory Transfer] takes you to the screen for establishing a transfer, 'Inventory Transfers for ...', below.

## **.2.10.1 FindFacilityTransfers**

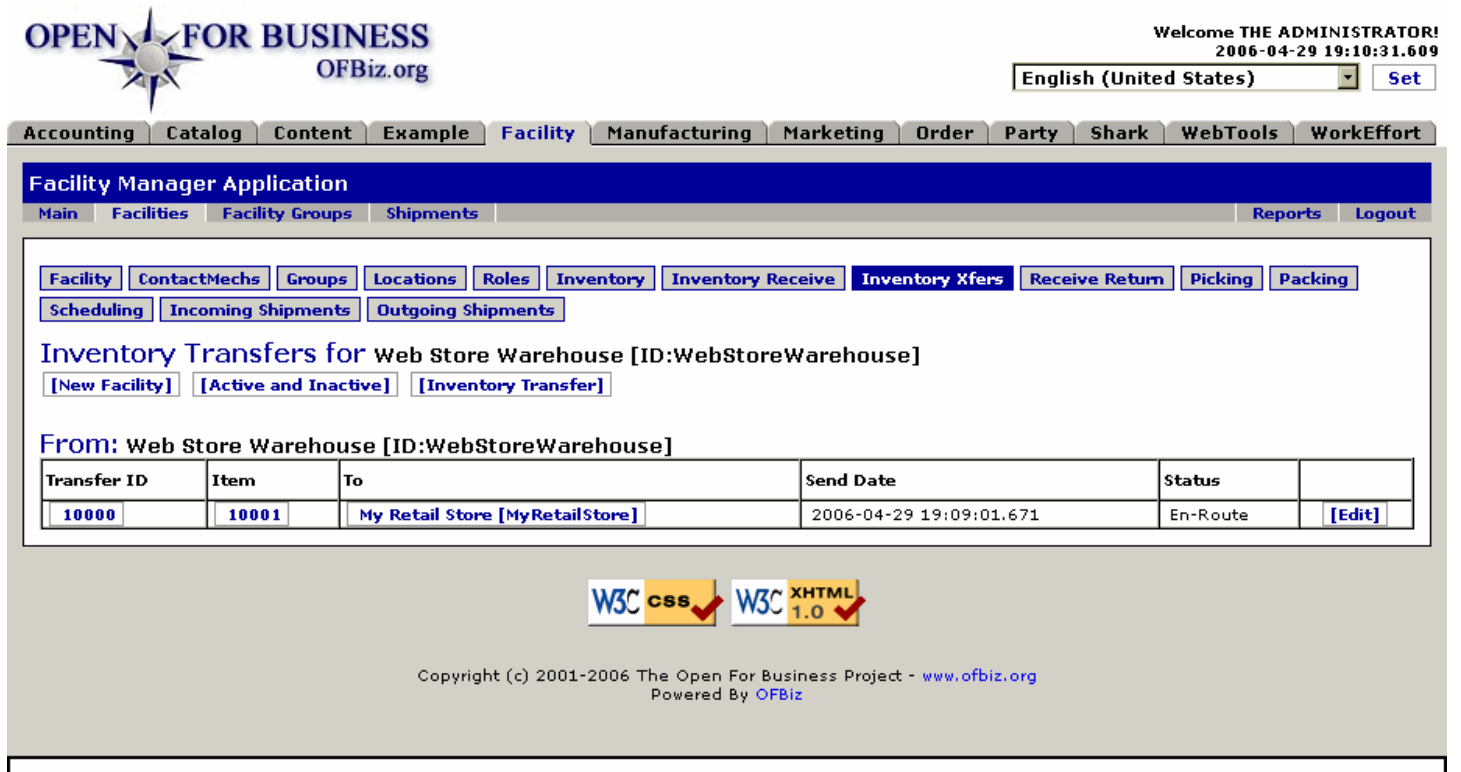

This screen opens the Inventory Transfer tab with tables of all incomplete Transfers for the active Facility. Click [Edit].

## **.2.10.2 link buttons**

[New Facility] [Active and Inactive (toggle)] [Inventory Transfer] [Edit] <B> [Facility] [ContactMechs] [Groups] [Locations] [Roles] [Inventory] [Inventory Receive] [Inventory Xfers] [Receive Return] [Picking] [Packing] [Scheduling] [Incoming Shipments] [Outgoing Shipments] </B>

## **.2.10.3 Inventory Transfers <B>To: / From:</B> ...**

Click on the Transfer ID or [Edit] link to go to the Inventory Transfer screen, below.

#### **.2.10.3.1 Transfer ID**

Click on this to go to the Inventory Transfer screen, below.

#### **.2.10.3.2 Item**

Click on this to go back to the Edit Inventory Item, above.

#### **.2.10.3.3 From /or/ To**

This heading (From or To) depends upon whether the transfer is coming in or going out. Click on the Facility ID to go to the Edit Facility screen.

#### **.2.10.3.4 Send Date**

Date the transfer was taken to the point of the following Status.

#### **.2.10.3.5 Status**

Where is the Inventory ID at in the transfer process?

## **.2.10.4 Edit Inventory Transfer ID**

#### **.2.10.4.1 TransferInventoryItem**

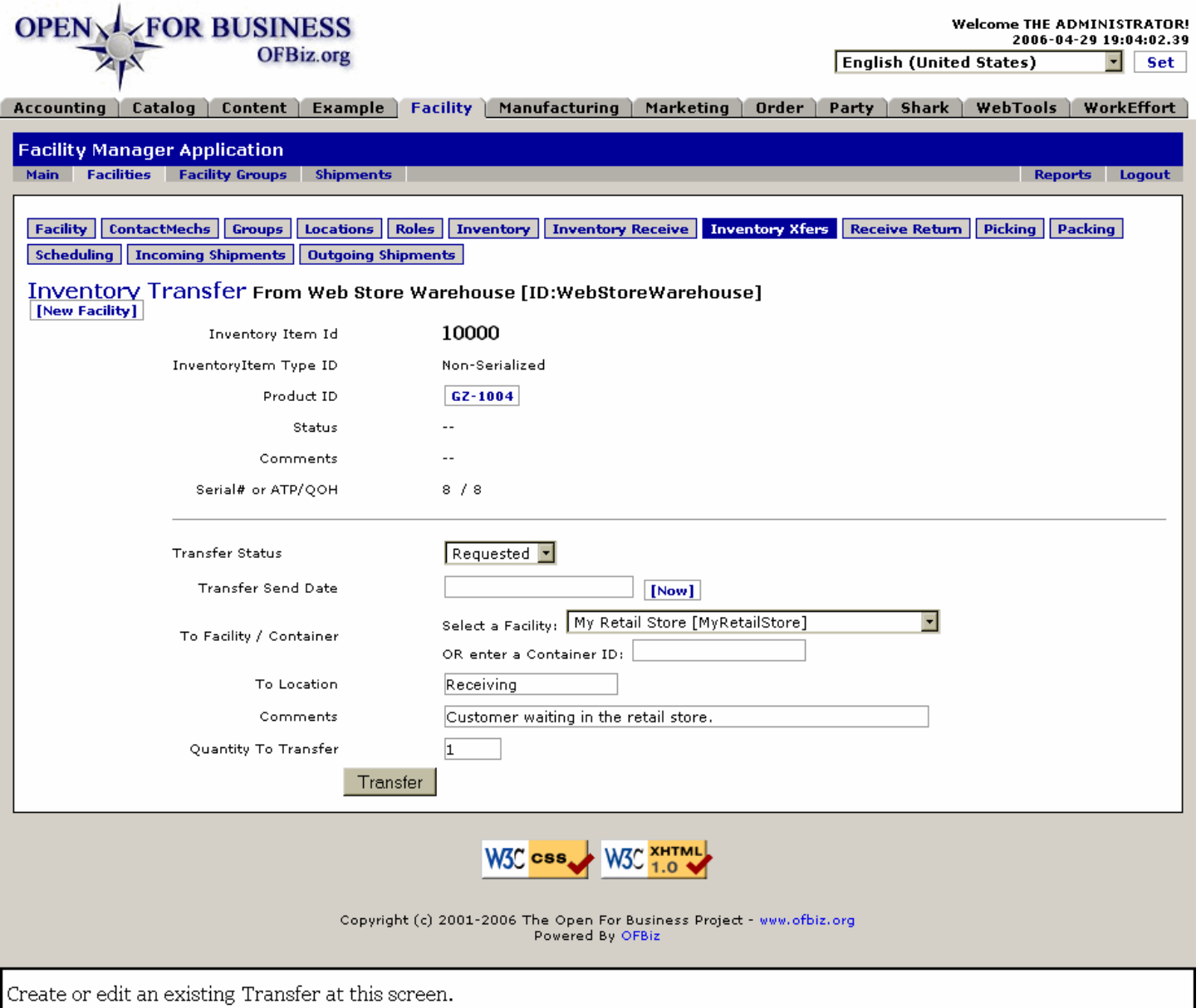

## **.2.10.4.2 link buttons**

[New Facility] [Now] [Update] <B>[Facility] [ContactMechs] [Groups] [Locations] [Roles] [Inventory] [Inventory Receive] [Inventory Xfers] [Receive Return] [Picking] [Packing] [Scheduling] [Incoming Shipments] [Outgoing Shipments] </B>

## **.2.10.4.3 Inventory Item ID**

That which is being transferred from one location to another.

### **.2.10.4.4 Inventory Item Type ID**

Generally Serial or Non-Serial.

#### **.2.10.4.5 Product ID**

Which Product is included in the Inventory Item. A click on this link takes you to Catalog manager - Product Catalog page.

### **.2.10.4.6 Status**

The last known status for this Transfer.

## **.2.10.4.7 Comments**

A good place to learn why the transfer is taking place.

## **.2.10.4.8 Serial # or ATP/QOH**

These items cannot be changed without creating a new Inventory Transfer.

## **.2.10.4.9 Transfer Status (drop-down box)**

As you process this page, the Status should be changed to reflect the new conditions. Select from among the following: <P><B> Requested <br> Scheduled <br> Enroute <br> Complete <br> Cancelled</B>

## **.2.10.4.10 Transfer Send Date**

[Now] inserts current date/time. Format: 2005-05-27 13:31:46.500

## **.2.10.4.11 Transfer Receive Date**

[Now] inserts current date/time. Format: 2005-05-27 13:31:46.500

## **.2.10.4.12 To Facility / Container (drop-down box)**

Facility (or Container) where the Inventory Item is being transferred to. Drop-down box appears when the transfer is not yet completed.

## **.2.10.4.13 To Location**

Specific warehouse or shelving location for the final move.

## **.2.10.4.14 Comments**

Any problems encountered or explanations needed by others.

## **.2.10.4.15 Quantity to Transfer**

How many units are being transferred.

## **.2.10.5 Edit Inventory Item**

### **.2.10.5.1 EditInventoryItems-Xfer**

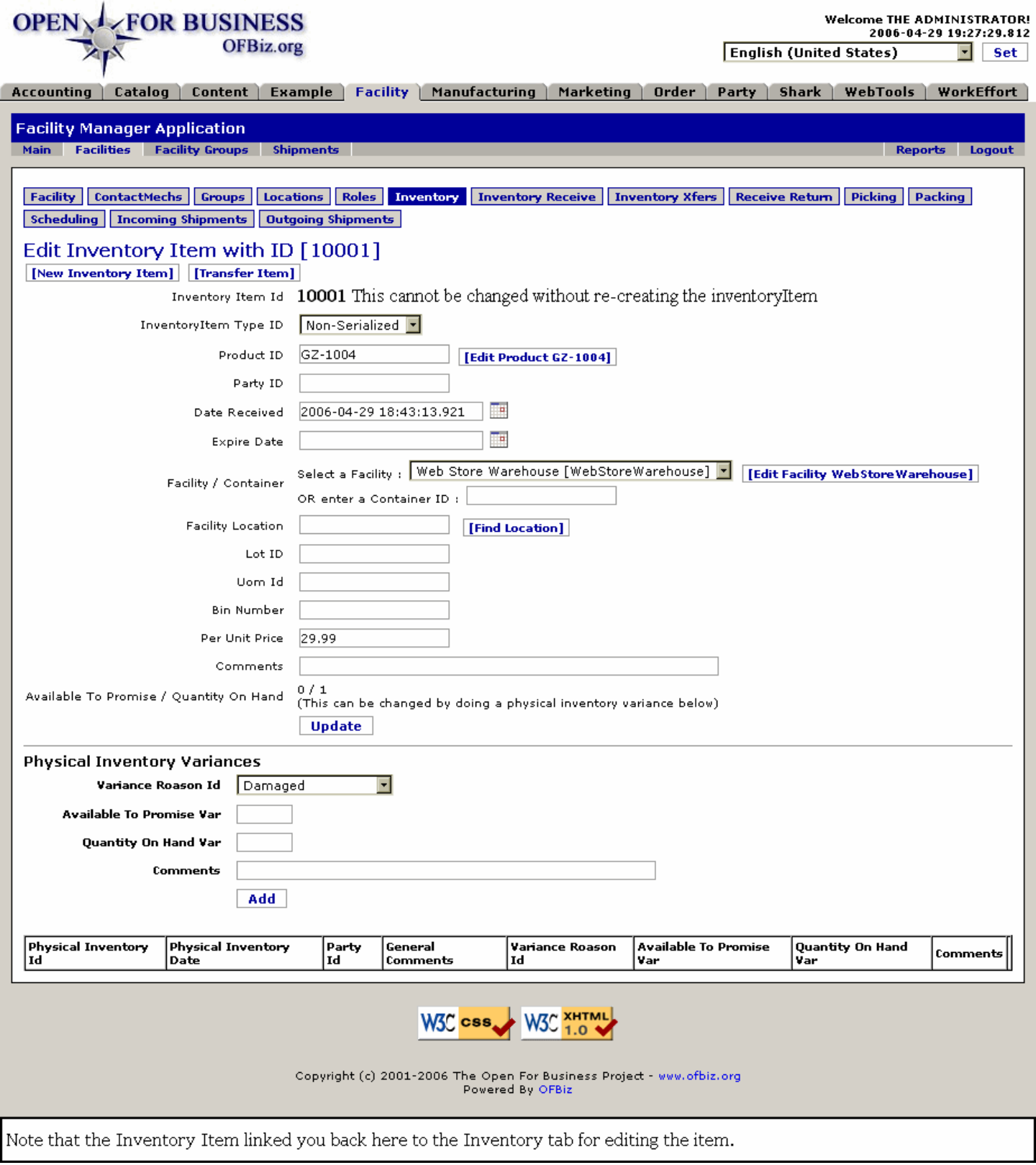

# **.2.10.6 Create an Inventory Transfer**

To get to this point, click on the <B>[Inventory XFers]</B> tab. Then click on the link [Inventory Transfer] which will bring up the following screen.

## **.2.10.6.1 Establish Inventory Transfer Item**

### **.2.10.6.1.1 TransferInventoryItem-find**

id:[DOCFAC2340] image:

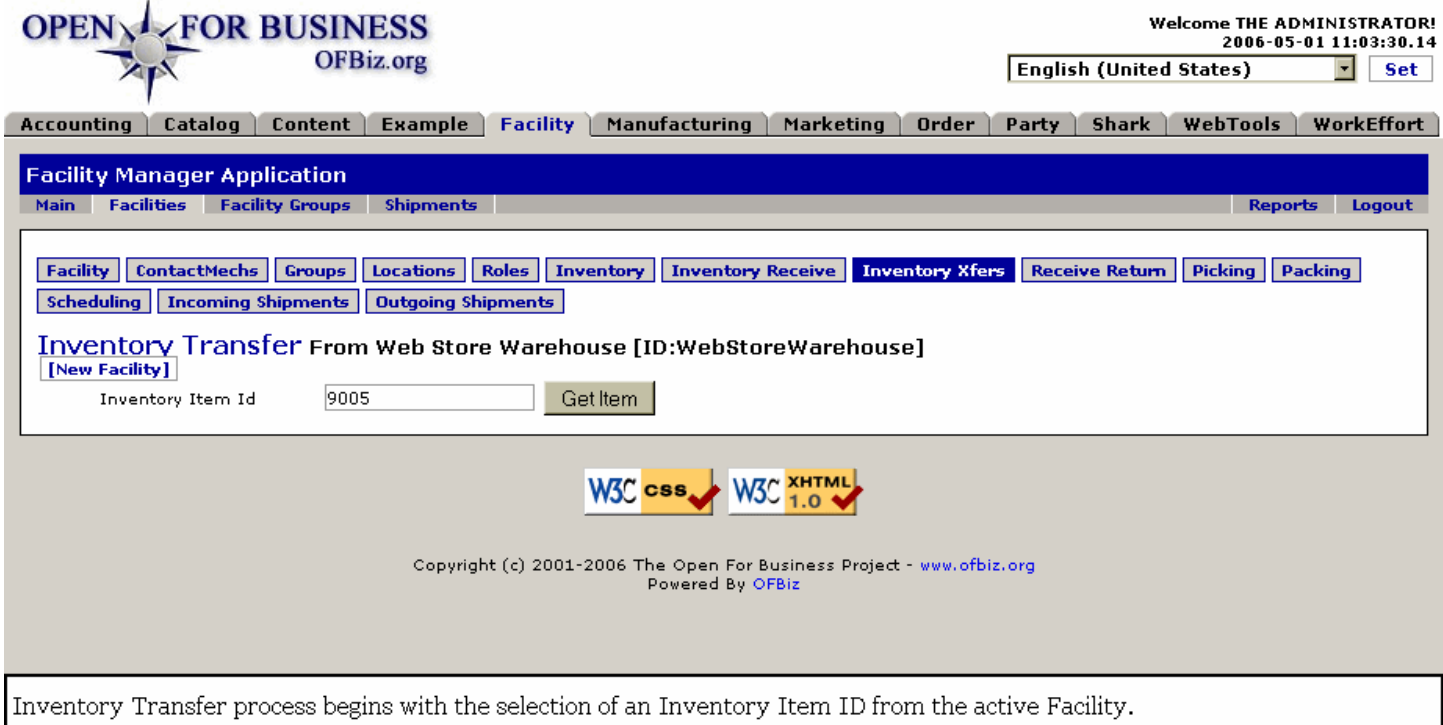

#### **.2.10.6.1.2 link buttons**

[New Facility] [Get Item] <B>[Facility] [ContactMechs] [Groups] [Locations] [Roles] [Inventory] [Inventory Receive] [Inventory Xfers] [Receive Return] [Picking] [Packing] [Scheduling] [Incoming Shipments] [Outgoing Shipments] </B>

### **.2.10.6.1.3 Inventory Item ID**

Note that this is not the Part number or the end Item ID -- it is the Inventory Item ID which holds the group of related items together for inventory and tracking purposes. You will be transferring items from this group of stock (Inventory Item ID) to another location. <p> To confirm that the items you want are part of the Inventory Item ID, you can check at the Inventory Items tab.

### **.2.10.6.2 Inventory Transfer Creation screen**

### **.2.10.6.2.1 TransferInventoryItem-create**

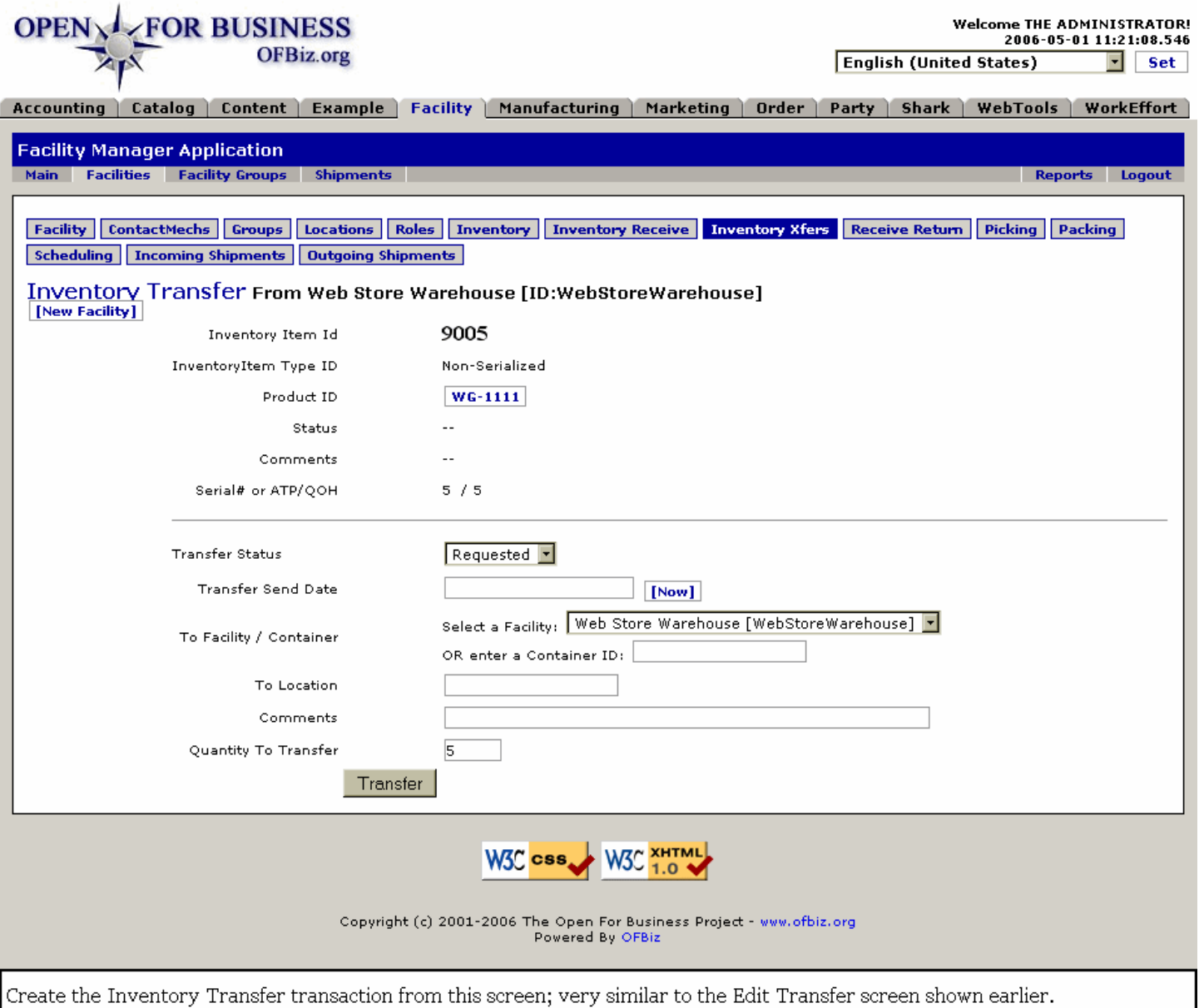

#### **.2.10.6.2.2 link buttons**

[New Facility] [Now] [Transfer] <B>[Facility] [ContactMechs] [Groups] [Locations] [Roles] [Inventory] [Inventory Receive] [Inventory Xfers] [Receive Return] [Picking] [Packing] [Scheduling] [Incoming Shipments] [Outgoing Shipments] </B>

#### **.2.10.6.2.3 Inventory Item ID**

This is what is being moved - the Inventory Item, which includes the product content.

#### **.2.10.6.2.4 Inventory Item Type ID**

Serialized or Non-Serialized?

#### **.2.10.6.2.5 Product ID**

This is the Product content of the Inventory Item. A click on the ID takes you to Catalog manager - Product Catalog page.

#### **.2.10.6.2.6 Status**

Will initially start with no status. After the Transfer is created, you may see reported status here, reflecting where the process is at.

### **.2.10.6.2.7 Comments**

May reflect comments entered earlier regarding this Inventory Item. As the transfer progresses, this should mention problems or reasons for the transfer.

#### **.2.10.6.2.8 Serial # or ATP/QOH**

If this is a serialized Inventory Item, the serial number will be given. Otherwise, quantities are given here for ATP and QOH.

#### **.2.10.6.2.9 Transfer Status (drop-down box)**

Your first entry here should be Requested or Scheduled. Status categories available include: <B> <p> Requested <br> Scheduled <br> En-Route <br> Complete <br> Cancelled </B>

#### **.2.10.6.2.10 Transfer Send Date**

[Now] inserts current date/time.

#### **.2.10.6.2.11 To Facility / Container**

.2.10.6.2.11.1 Select a Facility (drop-down box)

Select the destination for the Inventory Item from the drop-down box unless it is going to a shipping Container.

.2.10.6.2.11.2 Container ID:

Do NOT enter both a Facility AND a Container ID; only one or the other.

#### **.2.10.6.2.12 To Location**

This means an identified location within the receiving facility. You may leave blank unless already specified by the requester.

#### **.2.10.6.2.13 Comments**

You should record the reason for the transfer and indicate any problems or unusual situations here.

#### **.2.10.6.2.14 Quantity to Transfer**

This needs to be completed. Should not exceed either the ATP or QOH.

## **.2.11 Receive Return tab**

A previously-generated Return ID number must exist in the system before items can be received this way.

### **.2.11.1 Find the return**

Returns must first be created, assigned a number and approved in the Order Manager - Returns tab. Then locate the return, using its Return ID number.

#### **.2.11.1.1 ReceiveReturn**

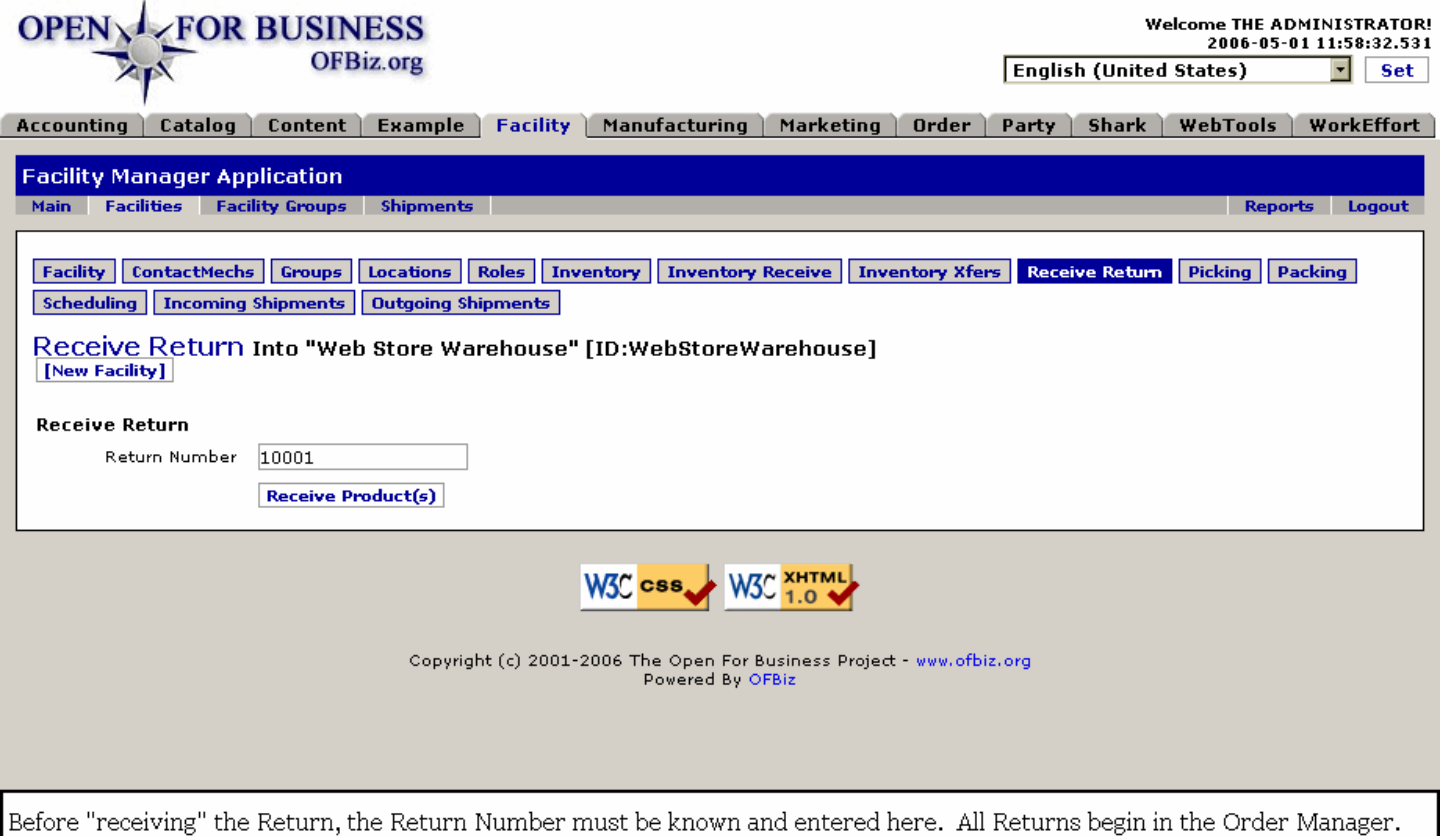

## **.2.11.1.2 link buttons**

[New Facility] [Receive Product(s)] <B> [Facility] [ContactMechs] [Groups] [Locations] [Roles] [Inventory] [Inventory Receive] [Inventory Xfers] [Receive Return] [Picking] [Packing] [Scheduling] [Incoming Shipments] [Outgoing Shipments] </B>

### **.2.11.1.3 Return Number**

Enter the Return ID number, then click on the [Receive Products] link.

## **.2.11.2 Receive Return into ...**

### **.2.11.2.1 ReceiveReturn-found**

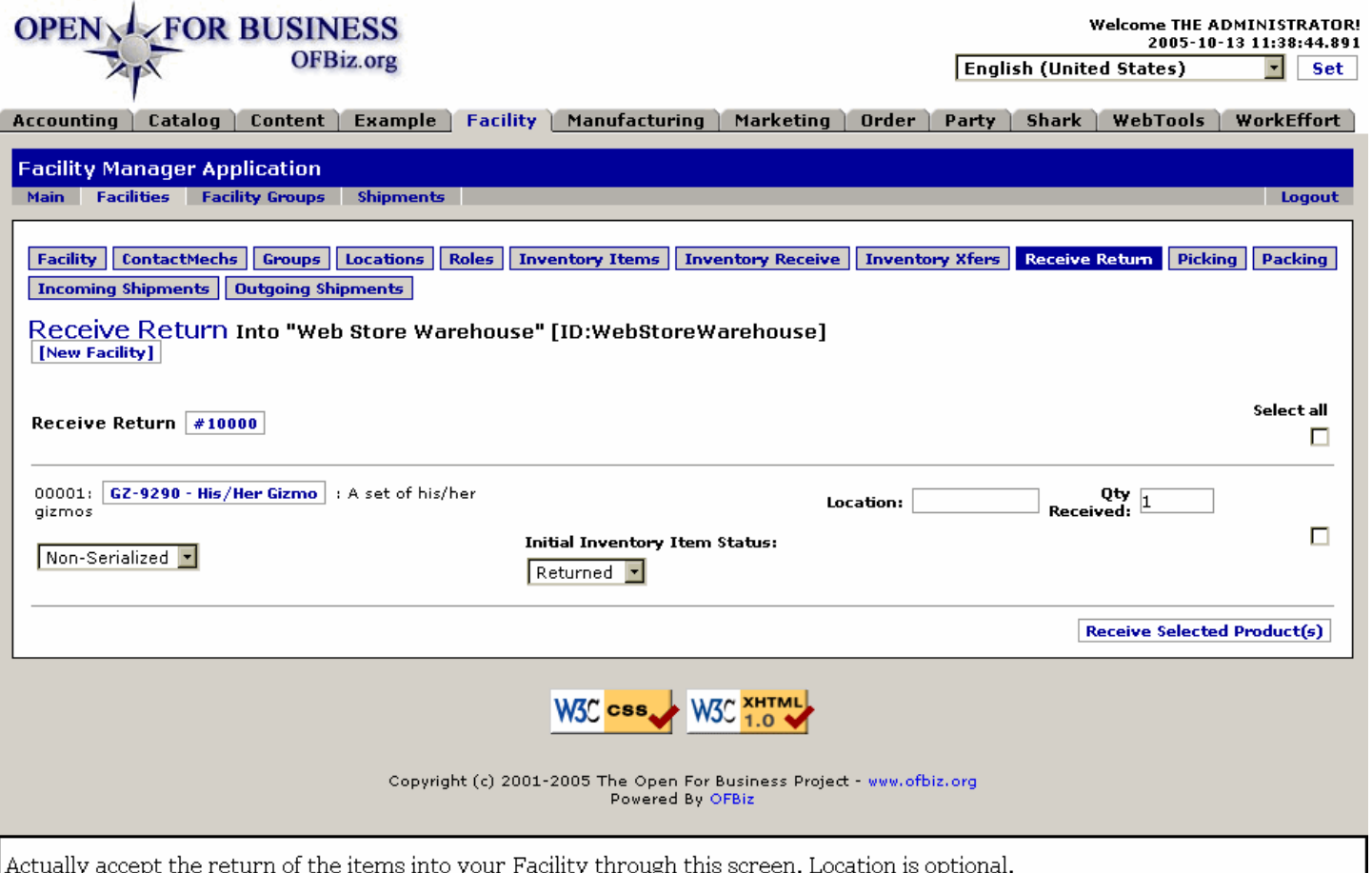

## **.2.11.2.2 link buttons**

[New Facility] [Receive Selected Product(s)] <B>[Facility] [ContactMechs] [Groups] [Locations] [Roles] [Inventory] [Inventory Receive] [Inventory Xfers] [Receive Return] [Picking] [Packing] [Scheduling] [Incoming Shipments] [Outgoing Shipments] </B>

### **.2.11.2.3 Receive Return**

A chart of items being returned is presented. Each item comes with the following information or processing boxes.

#### **.2.11.2.3.1 Item ID number and name**

Includes descriptive name. Click on this link to go to a new window with the Product in the Catalog Manager > Product Edit page.

#### **.2.11.2.3.2 Location**

While this might populate from the known warehouse location, you may enter a location or a temporary location here, but the location needs to be an established one, recognized by the system.

#### **.2.11.2.3.3 Qty Received**

Must indicate the Quantity.

#### **.2.11.2.3.4 Initial Inventory Item Status**

Drop-down box with possible status of: <B><br> Returned <br> Available <br> Defective </B>

#### **.2.11.2.4 Select All (check box)**

If returning all the items, click on the Select all box. Else, check just those boxes following items to be actually returned.
## **.2.11.2.5 Discussion**

Returns are created in the Order Manager. They must be approved, incoming shipments need to be created, and then when they actually arrive, you come to this screen with the correct Return Number. See the document <I> Application Overview for Users </I> and go to the appropriate section of the Sales Order Process for further details. <br> To close out the Return, physically bringing the item back into inventory at the stated Status, click on the [Receive Selected Product(s)] link in the lower right-hand corner of the screen. A Receipt will be generated as discussed below to indicate success.

## **.2.11.3 Product Received - Receipt**

### **.2.11.3.1 receiveReturnedProduct**

id:[13304] image:

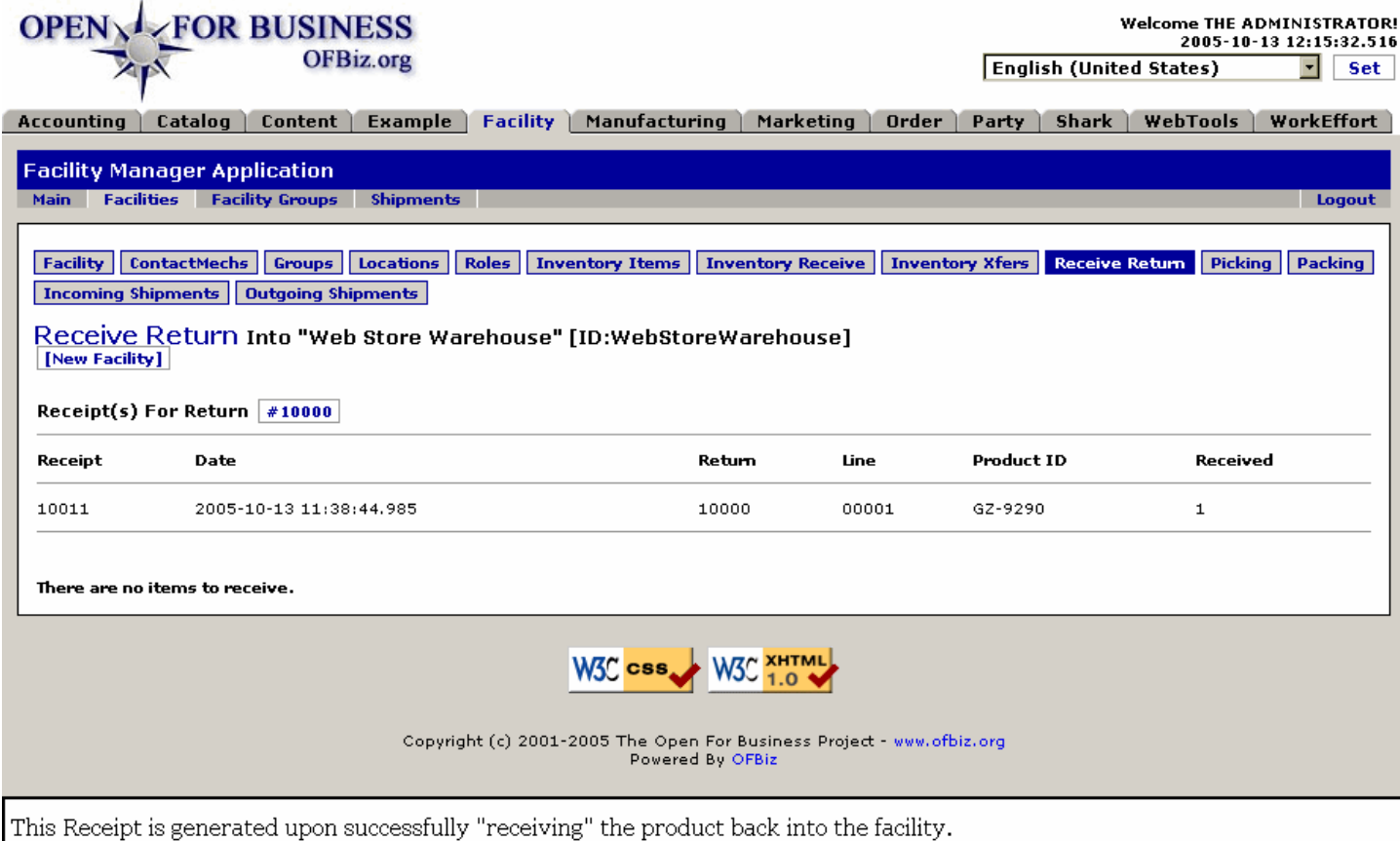

### **.2.11.3.2 link buttons**

[New Facility] <B>[Facility] [ContactMechs] [Groups] [Locations] [Roles] [Inventory] [Inventory Receive] [Inventory Xfers] [Receive Return] [Picking] [Packing] [Scheduling] [Incoming Shipments] [Outgoing Shipments] </B>

## **.2.11.3.3 Receipt(s) for Return #**

Click on the Return number to edit the original Return.

### **.2.11.3.4 Receipt**

The number for the Receipt for this line of the returns.

#### **.2.11.3.5 Date**

The Date and Time that the items were actually logged back into the Facility.

## **.2.11.3.6 Return**

The original Return ID.

## **.2.11.3.7 Line**

Which Line Item on the Return is actually being receipted here.

## **.2.11.3.8 Product ID**

The Product ID confirms which item was returned by it Product ID number.

## **.2.11.3.9 Quantity**

How many of the Product ID were physically received by the Facility.

## **.2.11.3.10 '... Items to receive.'**

If there were additional items in the Return which have not yet been received by the Facility, they will be listed here. When there are no more to receive, the statement reads, 'There are no items to receive.'

# **.2.12 Picking tab**

# **.2.12.1 PicklistOptions**

id:[DOCFAC2374] image:

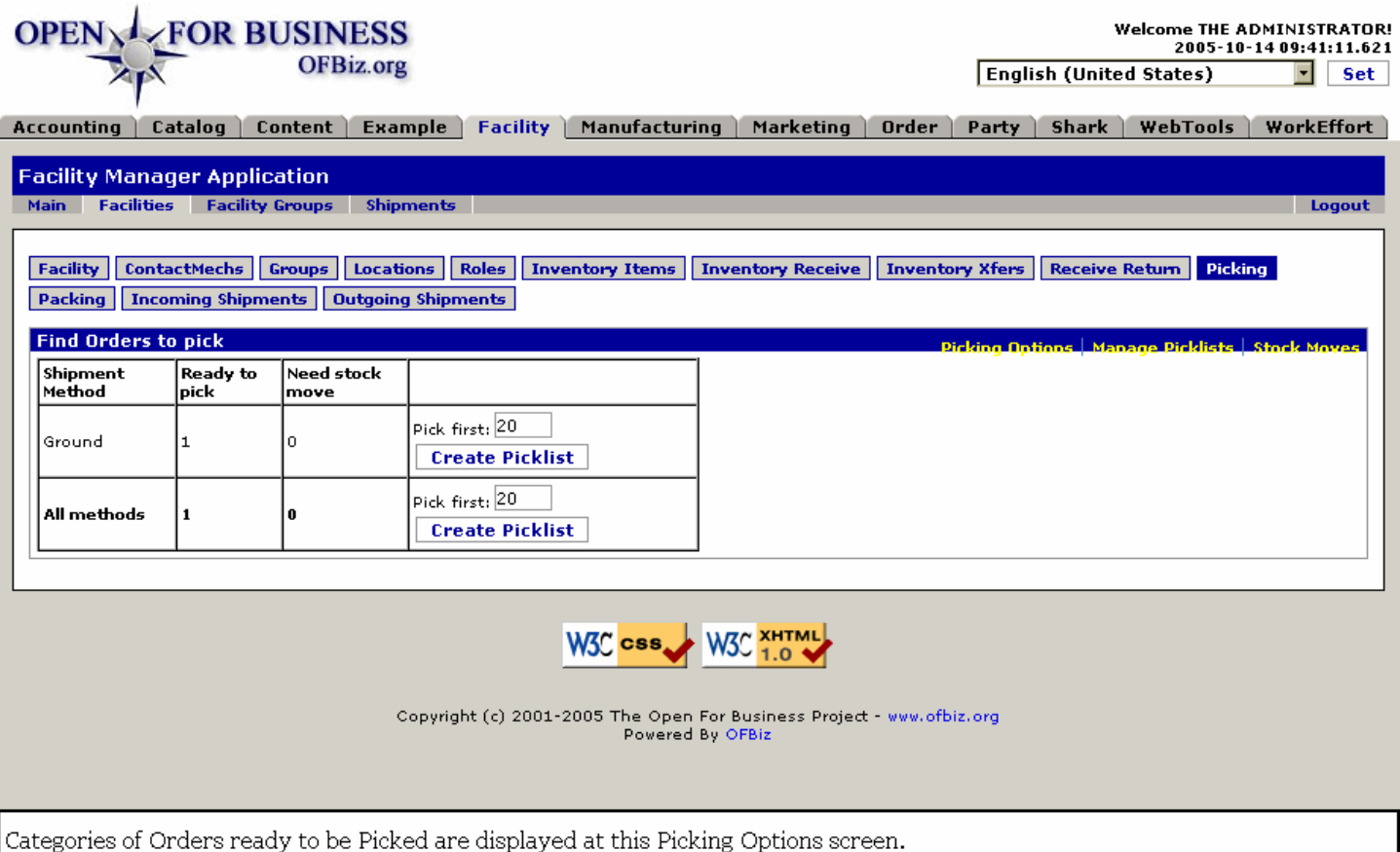

## **.2.12.2 link buttons**

[Picking Options] [Manage Picklists] [Stock Moves] [Create Picklist] <B>[Facility] [ContactMechs] [Groups] [Locations] [Roles] [Inventory] [Inventory Receive] [Inventory Xfers] [Receive Return] [Picking] [Packing] [Scheduling] [Incoming Shipments] [Outgoing Shipments] </B>

# **.2.12.3 Picking Options**

After a [Create Picklist] button is selected, that line in the table no longer appears on this screen. Once a Picklist is created for a shipping method category, you can work it from the PicklistManage screen which follows.

## **.2.12.3.1 Shipment Method**

Specifies the shipping method such as Ground, Air, Next Day, etc.

### **.2.12.3.2 Ready to pick**

How many shipments are ready to pick?

#### **.2.12.3.3 Need stock move**

The number indicates how many shipments need a stock move. Note that if there is a need for a stock move, you should first go to Stock Moves sub-tab for this item.

### **.2.12.3.4 Pick first \_\_\_**

Specify how many units to be picked at a time, e.g., the first 20, etc. If you are ready to work this item, click on [Create Picklist].

### **.2.12.4 Manage Picklists**

### **.2.12.4.1 PickStarted**

id:[DOCFAC2384] image:

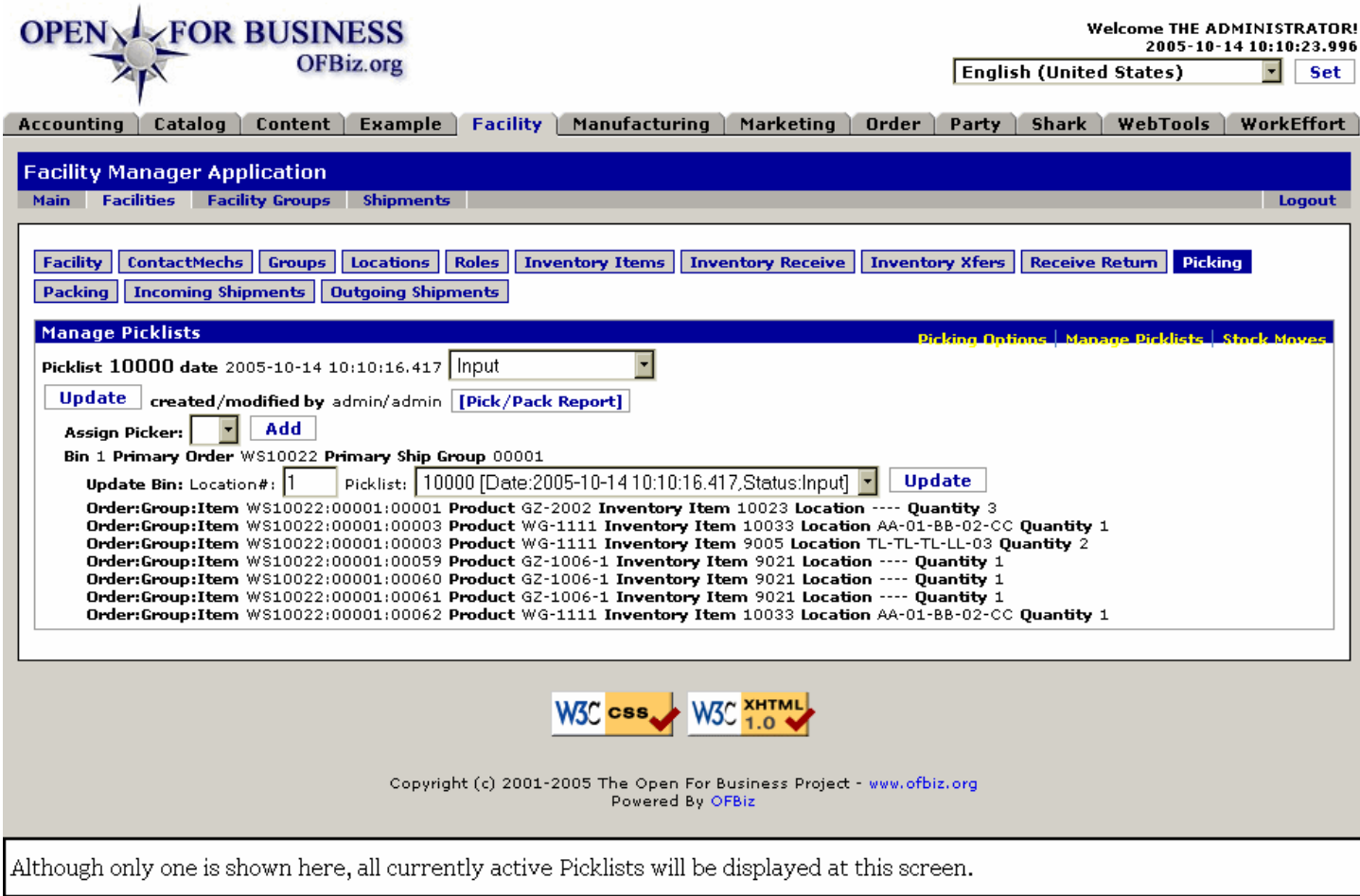

### **.2.12.4.2 link buttons**

[Picking Options] [Manage Picklists] [Stock Moves] [Update] [Add] [Pick/Pack Report] <B>[Facility] [ContactMechs] [Groups] [Locations] [Roles] [Inventory] [Inventory Receive] [Inventory Xfers] [Receive Return] [Picking] [Packing] [Scheduling] [Incoming Shipments] [Outgoing Shipments] </B>

## **.2.12.4.3 Discussion**

Within each Pick block, you have information provided to help the stock pickers find, assemble and group the product for the shipment. You can assign Pickers, change Status, identify or change the Bin number, and generate the Pick/Pack Report.

## **.2.12.4.4 PicklistReportPage1**

id:[DOCFAC2386] image:

Picklist 10000 in Facility Web Store Warehouse [WebStoreWarehouse]

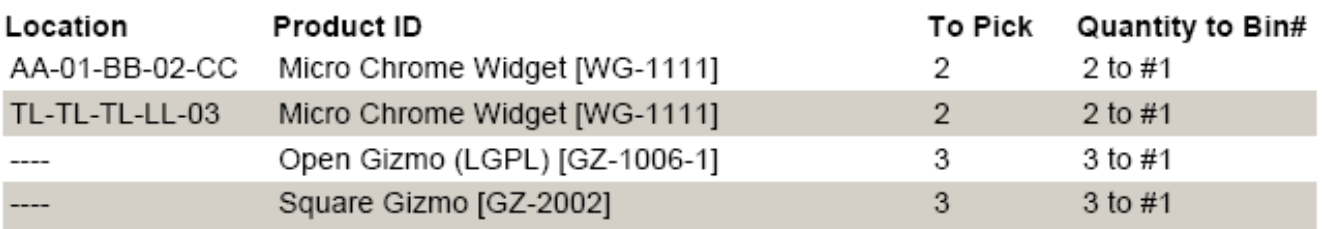

Pick report generated in PDF to give to Picker or supervisor.

# **.2.12.4.5 PicklistReportPage2**

id:[DOCFAC2387] image:

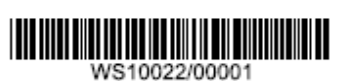

# Bin 1 to Pack, Order ID: WS10022, Ship Group ID: 00001

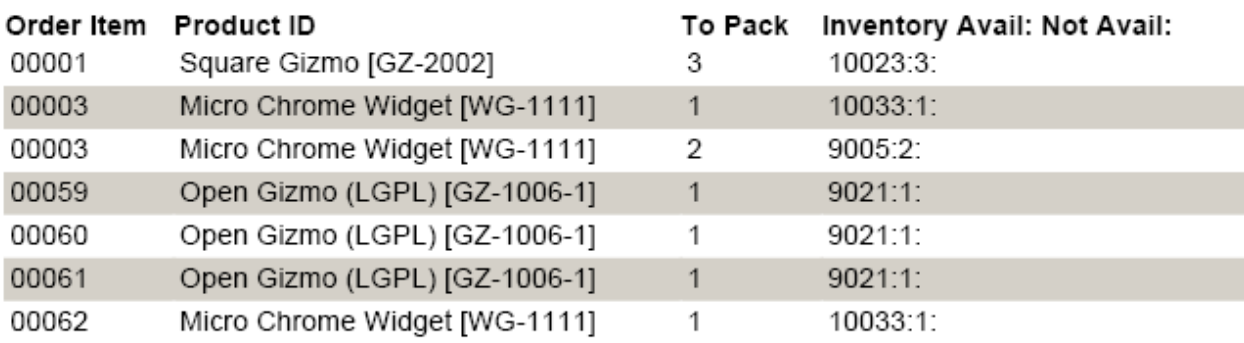

The Pack report is generated together with the Pick report; give copy to Packer or his Supervisor.

# **.2.12.5 Stock Moves needed (table)**

As moves are confirmed, they are processed and the line on this table is removed.

## **.2.12.5.1 PickMoveStock**

id:[DOCFAC2392] image:

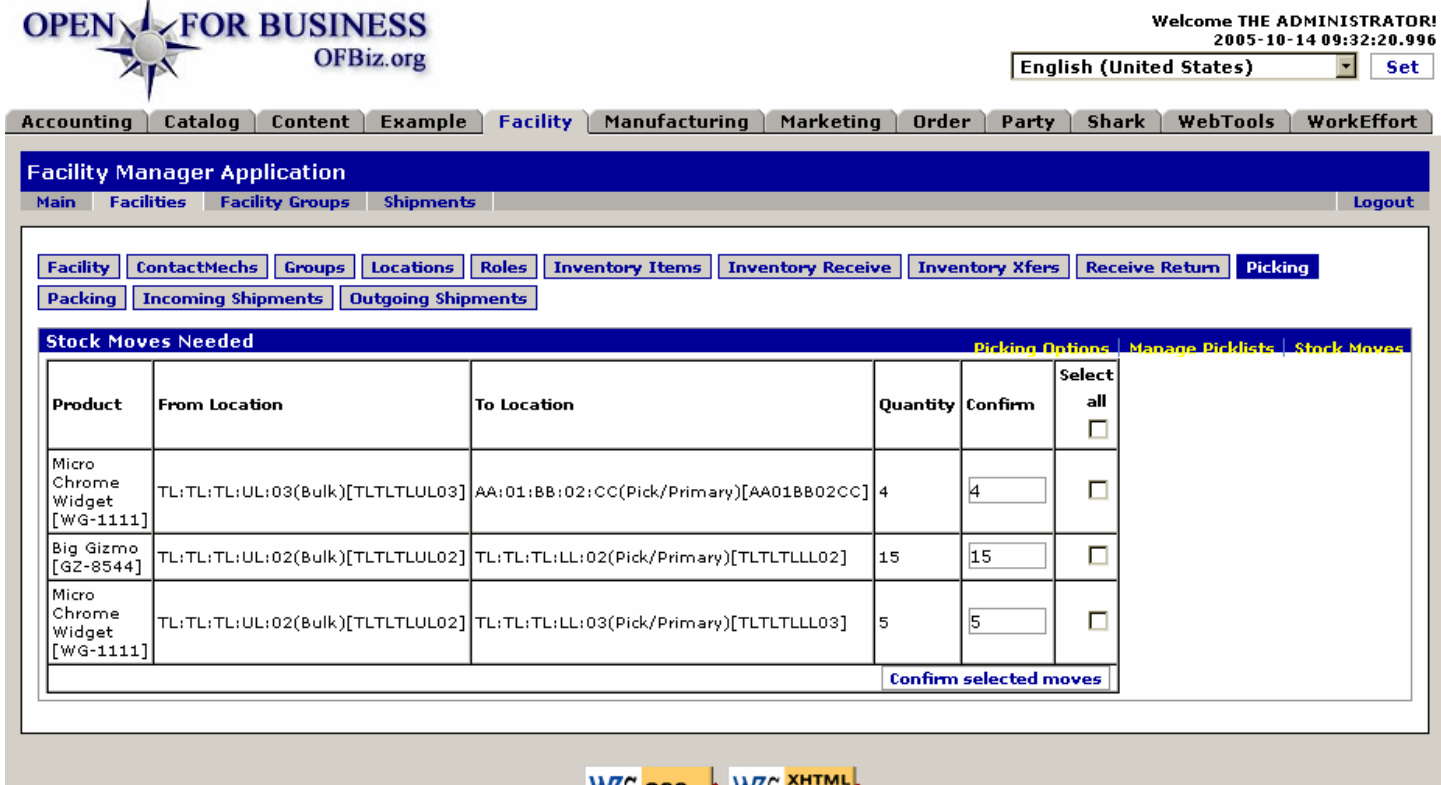

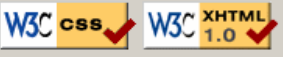

Copyright (c) 2001-2005 The Open For Business Project - www.ofbiz.org Powered By OFBiz

Here you will confirm stock movements and then authorize those movements in preparation for pending Stock Picks.

#### **.2.12.5.2 link buttons**

[Confirm Selected Moves] [Picking Options] [Manage Picklists] [Stock Moves] <B>[Facility] [ContactMechs] [Groups] [Locations] [Roles] [Inventory] [Inventory Receive] [Inventory Xfers] [Receive Return] [Picking] [Packing] [Scheduling] [Incoming Shipments] [Outgoing Shipments] </B>

#### **.2.12.5.3 Product**

Shows both the name and the Product ID.

#### **.2.12.5.4 From Location**

The physical Location where the item is being relocated FROM.

### **.2.12.5.5 To Location**

The physical Location where the item is being relocated TO.

#### **.2.12.5.6 Quantity**

How many.

## **.2.12.5.7 Confirm**

Enter the actual number moved to Confirm the move.

## **.2.12.5.8 Select All**

To select all items in the row, click the checkbox in the header; else check just those to be moved at this time.

## **.2.13 Packing tab**

## **.2.13.1 PackOrder-find**

id:[13315] image:

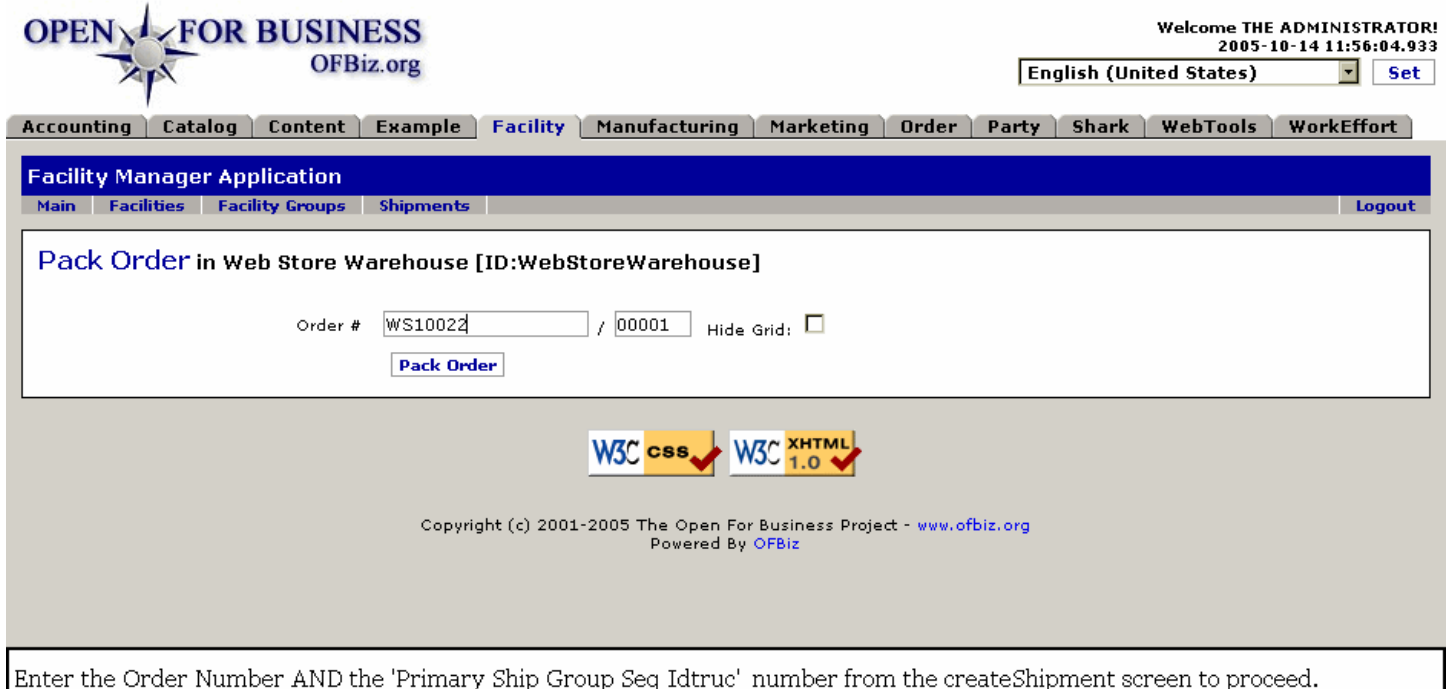

# **.2.13.2 link buttons**

[Pack Order]

## **.2.13.3 Discussion**

After items are Picked they must be Packed. But before they can be Packed, the shipping documentation must be ready. To confirm that the paperwork has processed, you must enter the 'Primary Ship Group Seq Idtruc' in the line after the Order Number (as shown in the screen above) and that Sequence number must exist in the system before the following screen appears.

## **.2.13.4 Packing Process**

### **.2.13.4.1 PackOrder-Found**

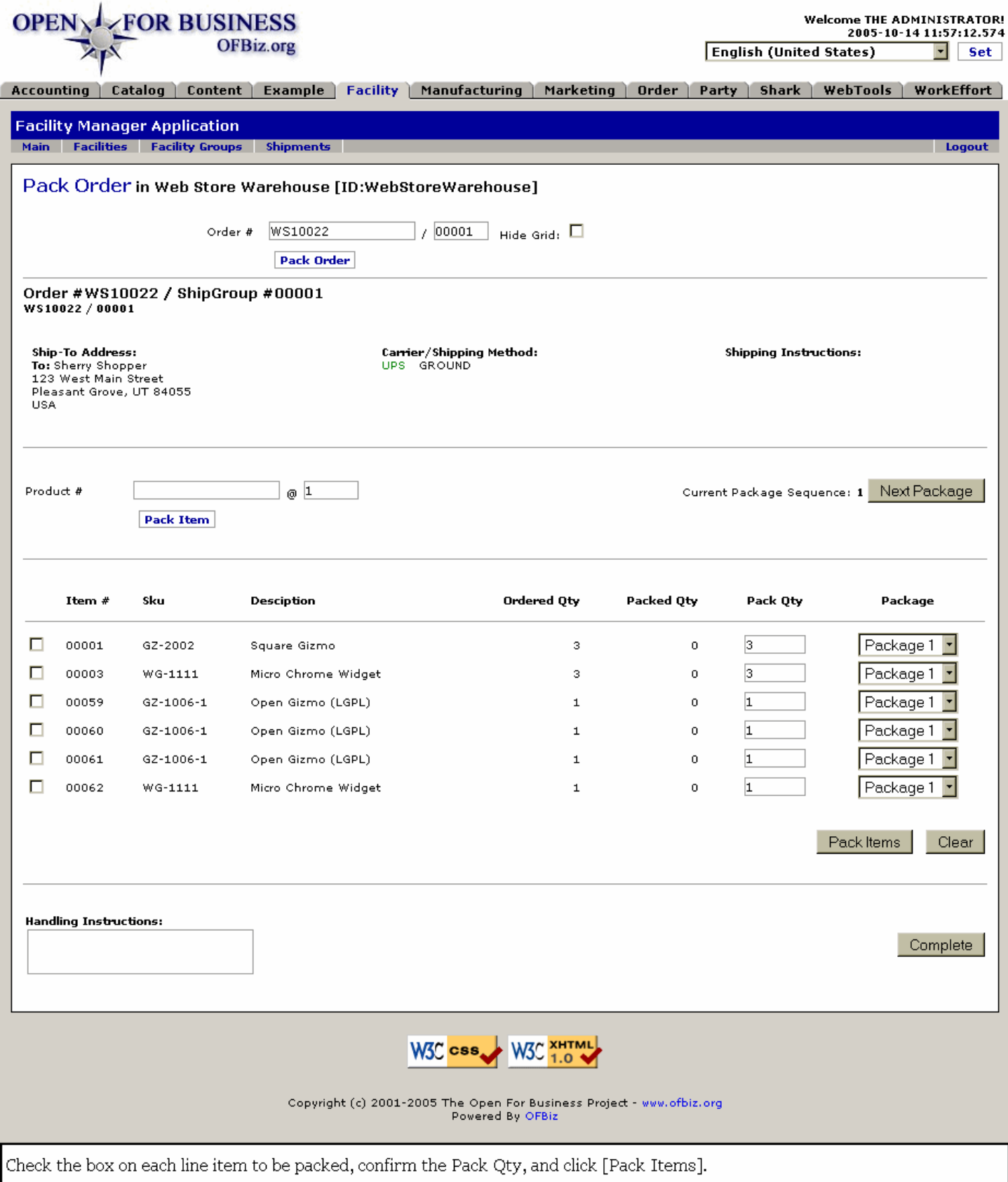

**.2.13.4.2 link buttons**

[Pack Order] [Next Package] [Pack Item] [Pack Items] [Clear] [Complete]

### **.2.13.4.3 Shipping Information**

#### **.2.13.4.3.1 Ship-To Address**

Where the packages are headed.

#### **.2.13.4.3.2 Carrier / Shipping Method**

How the packages will be transported to the destination.

#### **.2.13.4.3.3 Shipping Instructions**

Additional instructions such as special handling, notification steps, whatever is outside the normal shipping procedures.

### **.2.13.4.4 Individual item processing**

When there is no Pack List as shown at the bottom of this screen, here is a method to pack item by item. Enter the Product ID and the quantity, then click [Pack Items] and go on to the next package.

## **.2.13.4.5 Pack List packing**

#### **.2.13.4.5.1 Item #**

The sequence number in the packing list.

#### **.2.13.4.5.2 SKU**

This would be the Product ID of the item being shipped.

#### **.2.13.4.5.3 Description**

Generally, the name of the Product being shipped.

#### **.2.13.4.5.4 Ordered Qty**

How many the customer is expecting to receive.

#### **.2.13.4.5.5 Packed Qty**

How many have been packed so far. Note: There may be incremental packing of orders when stock is not on hand for earlier attempts.

#### **.2.13.4.5.6 Pack Qty**

How many should be packed at this time.

#### **.2.13.4.5.7 Package**

Which package should the item go into? Select from the drop-down box.

#### **.2.13.4.6 Handling Instructions**

Any special instructions to the Carrier are added here. Press the link [Complete] when you are finished with this screen.

## **.2.14 Scheduling tab**

### **.2.14.1 Discussion**

Under development.

### **.2.14.2 link buttons**

<B>[Facility] [ContactMechs] [Groups] [Locations] [Roles] [Inventory] [Inventory Receive] [Inventory Xfers] [Receive Return] [Picking] [Packing] [Scheduling] [Incoming Shipments] [Outgoing Shipments] </B>

# **.2.15 Incoming Shipments tab**

This tab takes you to the higher level, major tab <B>Shipments</B> with current Incoming Shipments listed in a table.

# **.2.16 Outgoing Shipments tab**

This tab takes you to the higher level, major tab <B>Shipments </B> with current Outgoing Shipments listed in a table.

# **.3 Facility Groups**

# **.3.1 FindFacilityGroup**

id:[DOCFAC2403] image:

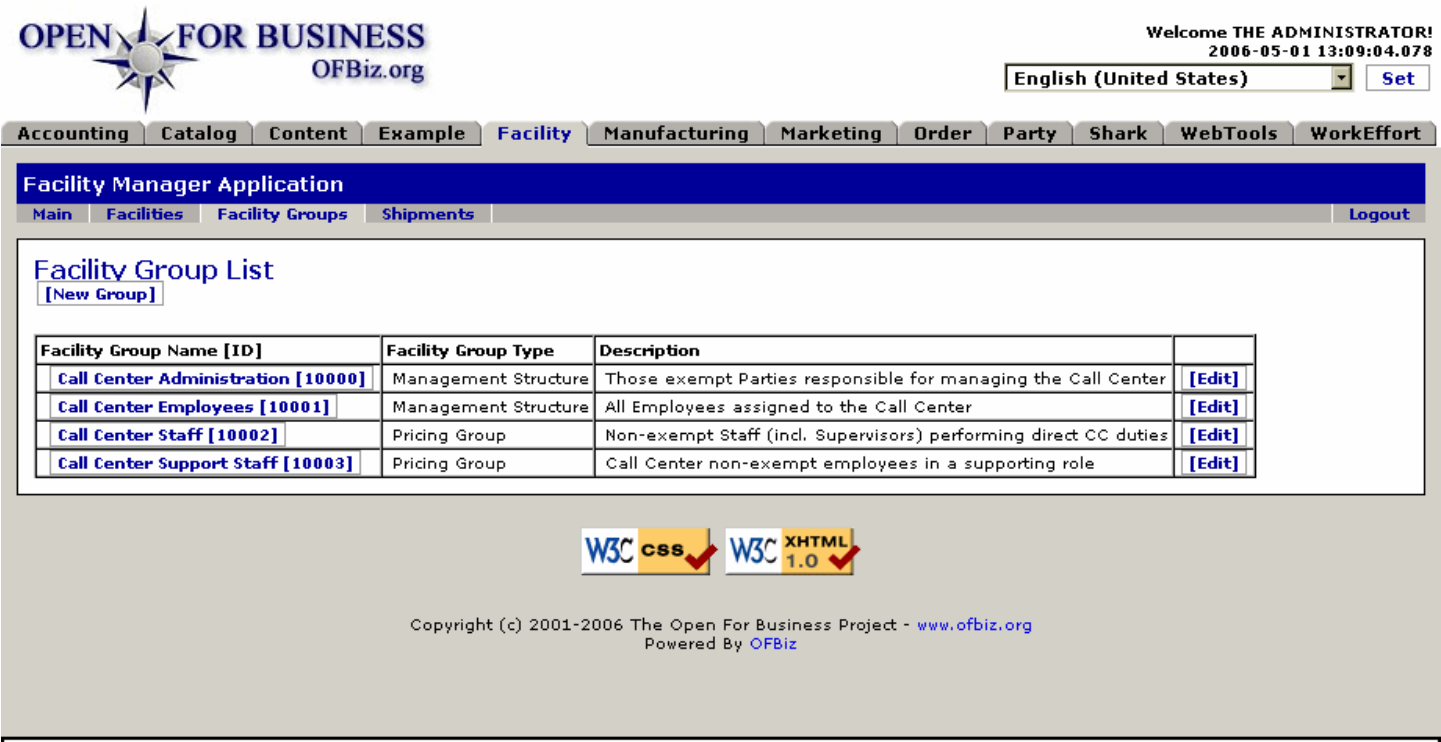

All Facility Groups from any Facility are presented at this screen. Click the ID or [Edit] to proceed.

# **.3.2 link buttons**

[New Group] [Edit]

# **.3.3 Table of existing groups**

# **.3.3.1 Facility Group Name (ID)**

Click on this Name and ID combination to edit the Group.

# **.3.3.2 Facility Group Type**

This Type could be Management Structure, Pricing Group, Manufacturing Engineers, Labor Union, whatever is programmed into the system.

# **.3.3.3 Description**

What differentiates this Group from all others?

## **.3.4 New Group link**

## **.3.4.1 EditFacilityGroup-new**

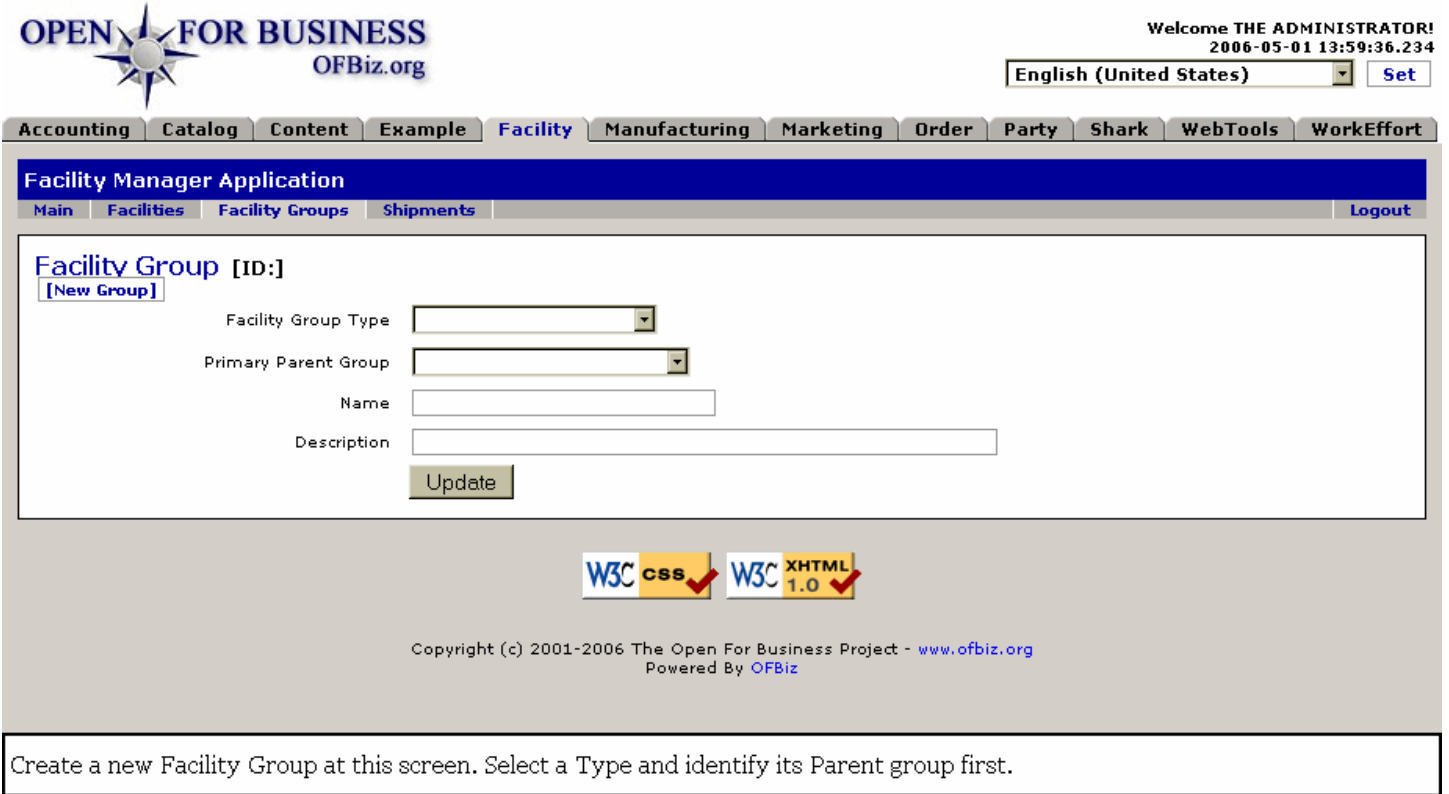

## **.3.4.2 link buttons**

[New Group] [Update]

# **.3.4.3 Facility Group Type (drop-down box)**

Select from the drop-down box. This Type could be Management Structure, Pricing Group, Manufacturing Engineers, Labor Union, whatever is programmed into the system.

## **.3.4.4 Primary Parent Group (drop-down box)**

All the existing Facility Groups are given in the drop-down list. Select from one of these.

## **.3.4.5 Name**

Give it a short, distinctive (but not cryptic) Name.

## **.3.4.6 Description**

Differentiate this Group from any other Group. Allow for the possibility that there may be sub-groups nested under this one.

# **.3.5 Edit Facility Group**

## **.3.5.1 EditFacilityGroup**

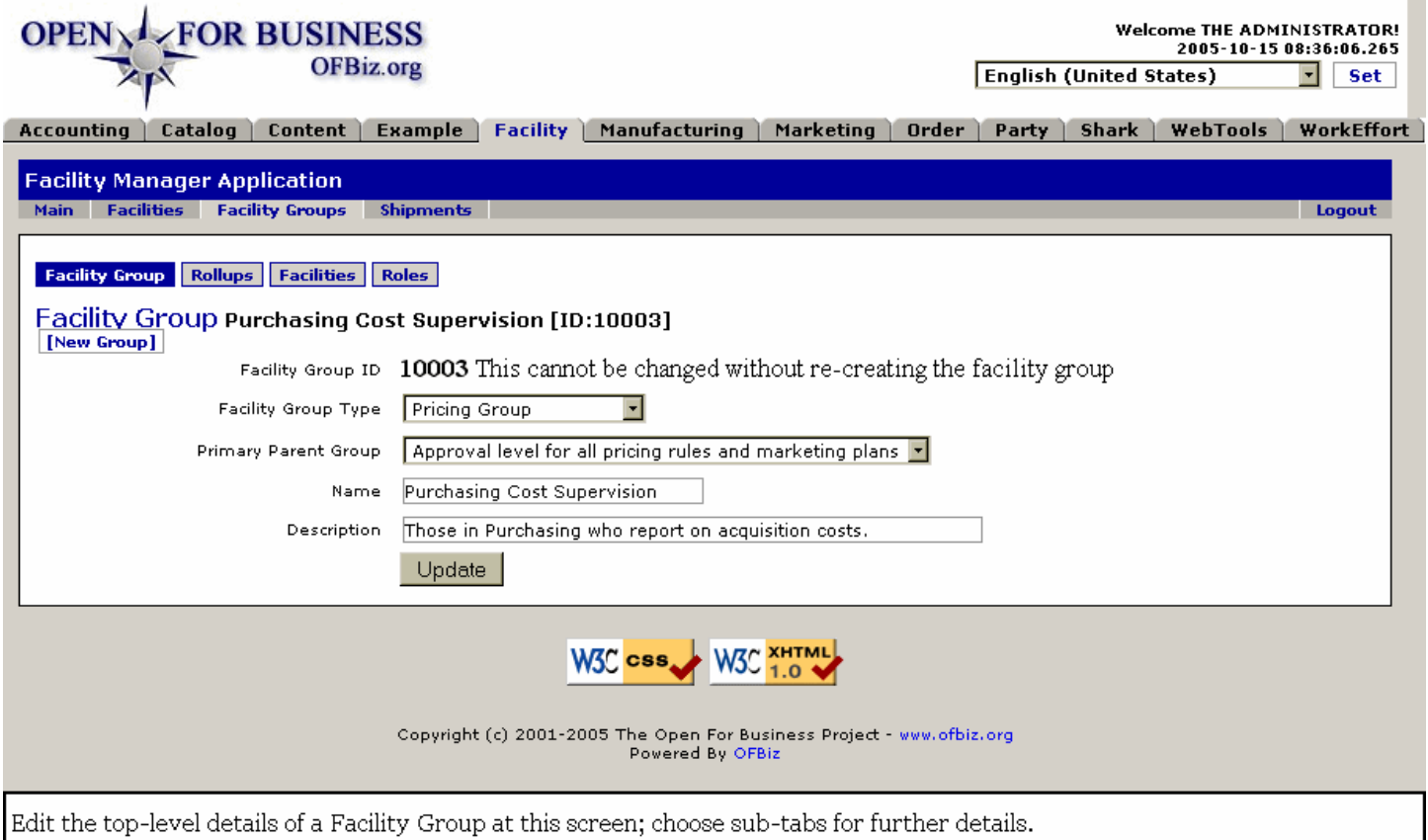

## **.3.5.2 link buttons**

[New Group] [Update] <B> [Facility Group] [Rollups] [Facilities] [Roles] </B>

## **.3.5.3 (edit) Facility Group ...**

### **.3.5.3.1 Facility Group ID ...**

The assigned ID number with the given Name for this group. This cannot be changed without replacing the Group.

### **.3.5.3.2 Facility Group Type (drop-down box)**

If this needs to be changed, select from the drop-down box. This Type could be Management Structure, Pricing Group, Manufacturing Engineers, Labor Union, whatever is programmed into the system.

### **.3.5.3.3 Primary Parent Group (drop-down box)**

All existing Groups are listed in the drop-down box; a group can easily be re-assigned to another Group with this choice.

### **.3.5.3.4 Name**

The Name can be changed here at any time.

### **.3.5.3.5 Description**

This should be a functional description, not just titles or people's names, because the Group should be able to survive changes in personnel and organization re-structuring.

## **.3.5.4 Rollups**

## **.3.5.4.1 EditFacilityGroupRollup**

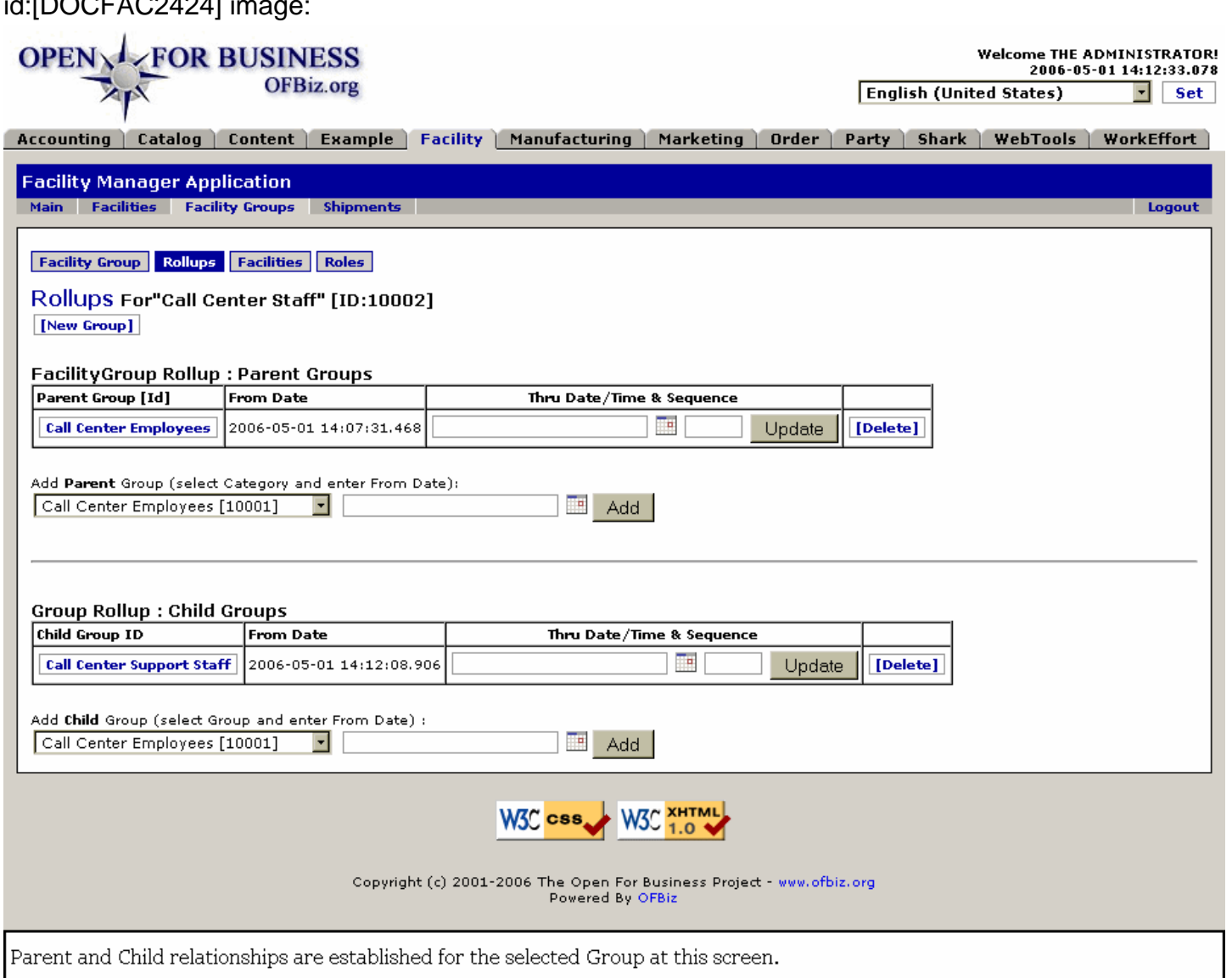

### **.3.5.4.2 link buttons**

 $\cdot$ ,  $\sqrt{D}$ 

[New Group] [Update] [Delete] [Add] <B>[Facility Group] [Rollups] [Facilities] [Roles] </B>

## **.3.5.4.3 FacilityGroup Rollup : Parent Groups**

#### **.3.5.4.3.1 Table of existing**

.3.5.4.3.1.1 Parent Group ID

Click on the ID link to edit the Parent.

.3.5.4.3.1.2 From Date

When the relationship was established.

#### .3.5.4.3.1.3 Thru Date/Time and Sequence

A thru-date indicates the termination of this relationship. Enter such a date only if the Parent relationship should end at that time. <BR> Sequence numbering would indicate priority or heirarchy within the set of Parents.

#### **.3.5.4.3.2 Add Parent Group**

#### .3.5.4.3.2.1 Category (drop-down box)

This assignment is for a Parent Category that will have responsibility for, oversight of, or authority over the primary Group. There may be more than one such Parent group.

.3.5.4.3.2.2 From Date (popup calendar)

Generally this will be Now (the default), but you may assign a future date for delayed assignment, or a previous date for historical purposes.

### **.3.5.4.4 Group Rollup : Child Groups**

#### **.3.5.4.4.1 Table of existing**

.3.5.4.4.1.1 Child Group ID

Click on the ID to edit the Child Group.

#### .3.5.4.4.1.2 From Date

When the assignment was made.

#### .3.5.4.4.1.3 Thru Date/Time and Sequence

A thru-date indicates the termination of this relationship. Enter such a date only if the Child relationship should end at that time. <BR> Sequence numbering would indicate priority or heirarchy within the set of Children.

#### **.3.5.4.4.2 Add Child Group**

.3.5.4.4.2.1 Category (drop-down box)

All the existing Groups are shown in the list. If there is no Child Group, but there needs to be one, click the [New Group] link and create one; it will then appear in this list.

.3.5.4.4.2.2 From Date (popup calendar)

Generally this will be Now (the default), but you may assign a future date for delayed assignment, or a previous date for historical purposes.

### **.3.5.5 Facilities**

#### **.3.5.5.1 EditFacilityGroupMembers**

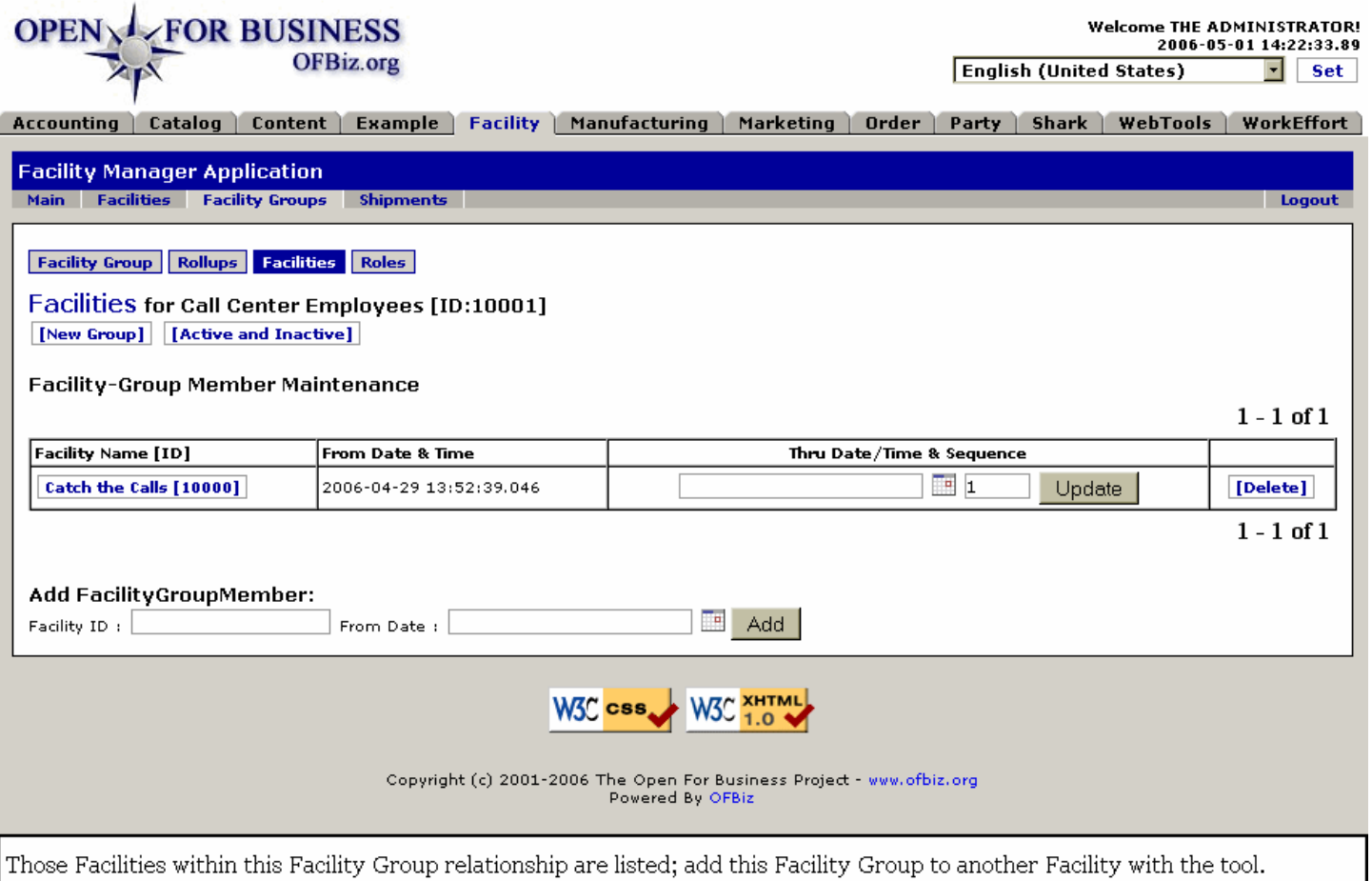

### **.3.5.5.2 link buttons**

[New Group] [Active and Inactive (toggle)] [Update] [Delete] [Add] <B> [Facility Group] [Rollups] [Facilities] [Roles] </B>

### **.3.5.5.3 Table-Group Member Maintenance**

#### **.3.5.5.3.1 Facility Name ID**

Click on this ID and you will be at the Edit Facility screen.

#### **.3.5.5.3.2 From Date and Time**

When the assignment was made.

#### **.3.5.5.3.3 Thru Date/Time**

A thru-date indicates the termination of this relationship. Enter such a date only if the relationship should end at that time.

#### **.3.5.5.3.4 Sequence**

Sequence numbering would indicate priority or heirarchy among the Facilities.

#### **.3.5.5.4 Tool to Add FacilityGroupMember**

#### **.3.5.5.4.1 Facility ID**

Enter the exact ID for the Facility.

#### **.3.5.5.4.2 From Date**

Defaults to Now. Set a future date if the membership is not to begin until later, or enter an earlier one for historical purposes.

# **.3.5.6 Roles for facility group**

## **.3.5.6.1 EditFacilityGroupRoles**

id:[DOCFAC2452] image:

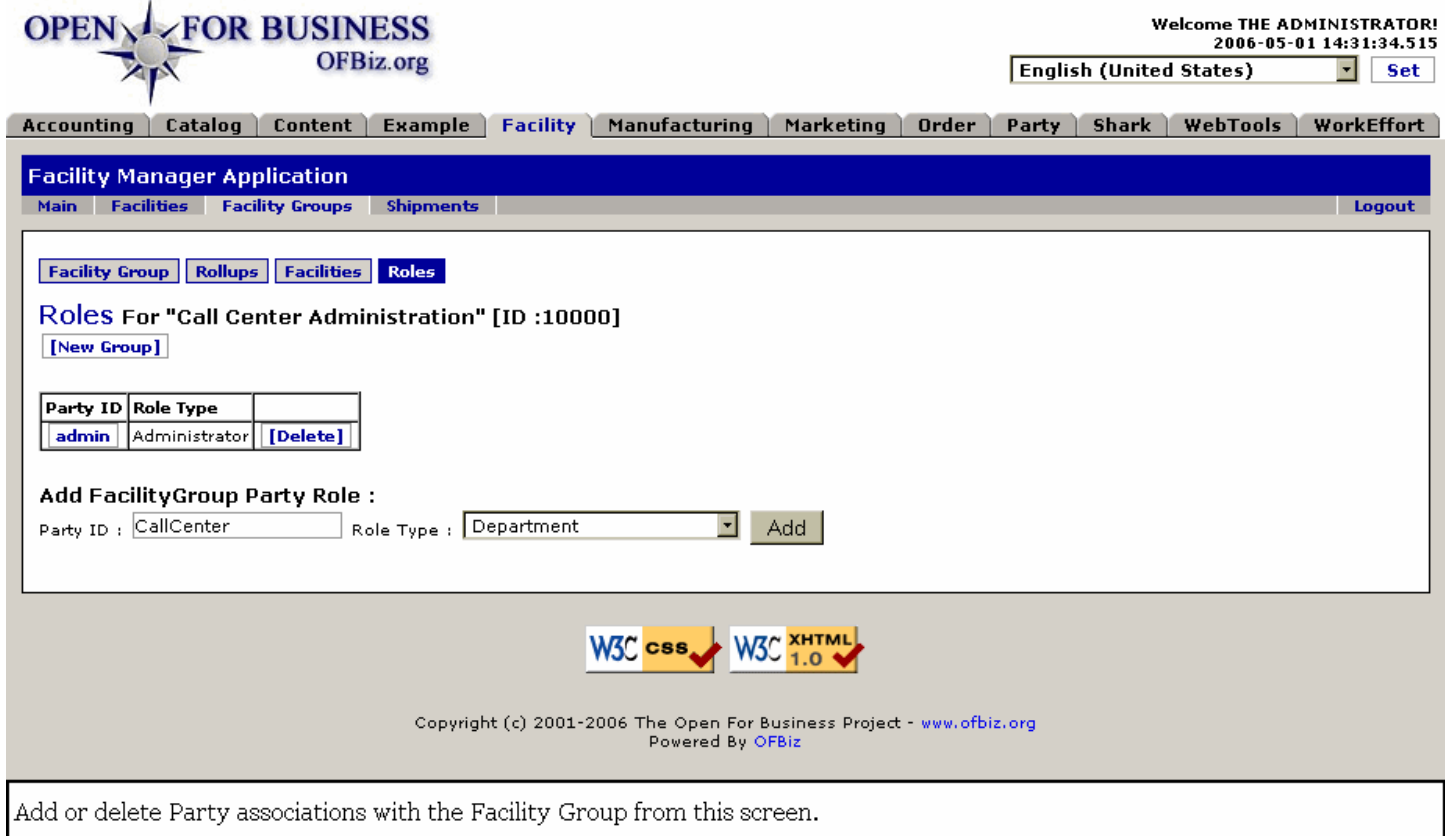

### **.3.5.6.2 link buttons**

[New Group] [Delete] [Add] <B>[Facility Group] [Rollups] [Facilities] [Roles] </B>

### **.3.5.6.3 Table of existing roles**

#### **.3.5.6.3.1 Party ID**

Click on the Party ID to go to the Party Manager for editing this Party.

#### **.3.5.6.3.2 Role Type**

Describes the role played by the Party in this Group relationship.

### **.3.5.6.4 Tool to Add FacilityGroup Party Role**

#### **.3.5.6.4.1 Party ID**

Enter an existing Party ID.

#### **.3.5.6.4.2 Role Type (drop-down box)**

Select from the drop-down box.

# **.4 Shipments**

Under the Shipments tab, entering the Primary Order ID number and clicking on [Update] will populate the screen with data already established for that Order. Once the system recognizes the Primary Order with which you are working, it will maintain that order while you move between the various tabs.

# **.4.1 Shipments Process**

## **.4.1.1 Create the Shipment**

Step 1 - In the Facility Manager: an empty shipment is created.

## **.4.1.2 Assign items to the Shipment**

Step 2 - In the Facility Manager: order items (also from different orders) are assigned to the shipment. These are all the products that we want to produce within a given period to meet the shipment's estimated ship date.

## **.4.1.3 Status changed to Scheduled**

Step 3 - Facility Manager: when the shipment plan is complete (i.e. all the products that we want to group together have been added) the shipment's status is changed to 'Scheduled'.

## **.4.1.4 Scheduled Shipments displayed**

Step 4 - Manufacturing manager: under the 'Shipment Plans' tab, all the scheduled shipments are shown. This is what is described in the Manufacturing Reference under Shipment Plans - Table.

## **.4.1.5 Analyze needs for manufacturing**

Step 5 - Manufacturing Manager: from the Shipment Plan > Detail page, you can generate a PDF report to help analyze the amount of materials (products) needed. From this you are better able to manufacture or assemble all the products in the shipment plan against the inventory levels of materials in the warehouse.

## **.4.1.6 Resource adjustments**

Step - 6 Manufacturing Manager: if there are not enough materials in the warehouse, the manufacturing process must be placed on hold. Through Purchase Orders (using the Order Manager) you should order any of the materials needed. <P> If material or components are not available, adjust the schedule to exclude the affected products from the shipment plan.

## **.4.1.7 Create Production Runs**

Step - 7 Manufacturing Manager: when you are sure that you have enough materials in your Warehouse to complete the manufacturing process, go to the JobShop screens and click on [Create all Production Runs]. All the production runs will be automatically created and they will have the same name SP\_{shipmentPlanId} to make it easier to group them. At least one production run for each Shipment Plan item will be created.

## **.4.1.8 Monitor from the Job Shop**

Step - 8 Manufacturing Manager: monitor and control each Production Run in the JobShop screens as usual.

## **.4.1.9 Manufactured products moved to Warehouse**

Step-9 Manufacturing Manager: when a production run is completed, the finished (manufactured) products are put into the warehouse.

## **.4.1.10 Completion**

Step - 10 Manufacturing Manager: when all the production runs linked to the shipment plan are completed, the shipment plan is finished.

## **.4.1.11 Release shipments**

Step - 11 Facility Manager: in the shipment page, issue all products from the Warehouse as a normal shipment. Do

this with confidence that all the products are in the warehouse, having been manufactured by the Production Runs.

# **.4.2 New Shipment**

## **.4.2.1 Discussion**

'New' Shipments are not actually created here but through the ordering process. The purpose of this section (which only appears if unfulfilled orders exist) is to update the information in that Shipment ID established during the ordering process. <P>To come to this screen, in your new order page after clicking on the new Order Number, click on the link [New Shipment For Ship Group [00001]]. Immediately click on [Update] and the system will populate what information it already has. Enter the other details that you know, then click on [Update] again to save the data you have entered. <p> Note: the 'Primary Ship Group Seq Idtruc' needs to be entered under the Picking and Packing tabs to complete those aspects of the shipping process.

## **.4.2.2 EditShipment**

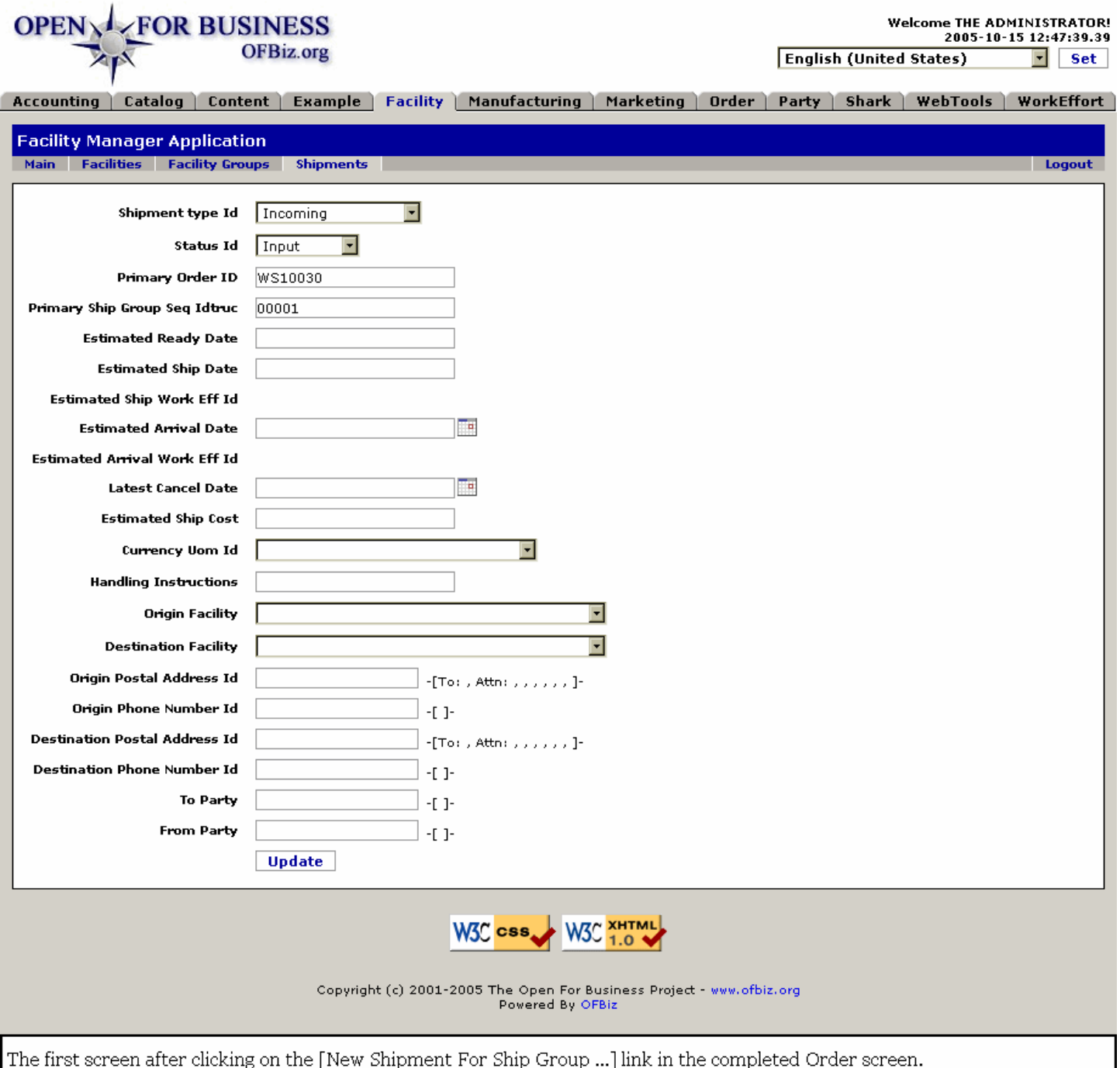

# **.4.2.3 link buttons**

[Update]

## **.4.2.4 Shipment ID**

Generated when the shipment is created; cannot be changed. This number will not appear until after you have clicked on the [Update] link the first time.

# **.4.2.5 Shipment Type ID(drop-down box)**

'Shipment' by definition means the relocation of items. It could be incoming stock, you returning merchandise to a vendor, the shipment of product as part of a sale, etc. This drop-down box could have the following selections:

<B><p> Incoming <br> Outgoing <br> Sales Return <br> Sales Shipment <br> Purchase Shipment <br> Purchase Return <br>>  $\mathsf{C}$  Drop Shipment <br/>  $\mathsf{C}$  Drop Shipment <br/>  $\mathsf{C}$  Drop Shipment <br/>  $\mathsf{C}$ 

# **.4.2.6 Status ID (drop-down box)**

1. Be very sure of any changes to the status of this order before making a change to this status. <P> 2. Status could be any of the following:  $\langle brs, dS \rangle$  (meaning 'undetermined')  $\langle brs, bds \rangle$  Scheduled  $\langle brs, dds \rangle$  Picked  $\langle brs, dds \rangle$ Packed <br>>chr> Shipped <br>chr> Delivered <br/> <br/> Canceled </B>

## **.4.2.7 Primary Order ID**

Should have been automatically populated when this screen was pulled up.

## **.4.2.8 Primary Ship Group Seq Idtruc**

When an order is divided among multiple recipients, each recipient's portion of the order is processed as a Ship Group. This number identifies which of those groups is being reported here. This number is asked for when you are working in the Picking and Packing sections of the Facility manager.

## **.4.2.9 Estimated Ready Date**

If shipment depends upon completion of another event, indicate here when the product will be available to fulfill this shipment.

# **.4.2.10 Estimated Ship Date**

If shipment depends upon completion of another event, indicate here when the product will be available to ship.

# **.4.2.11 Estimated Ship Work Eff ID**

This is the calendar event under the Work Effort manager, automatically generated when the this Shipment is successfully Updated.

## **.4.2.12 Estimated Arrival Date (popup calendar)**

When you can confidentally estimate when the shipment should arrive, enter the date here.

# **.4.2.13 Estimated Arrival Work Eff ID**

An Arrival Event has been created by the order process in the Work Effort Manager - Calendar section. Click on this number to go to that Event to edit or modify the Calendar Event Details.

# **.4.2.14 Latest Cancel Date (popup calendar)**

This would be the latest date the order can be canceled before it is committed to the shipping company.

## **.4.2.15 Estimated Ship Cost**

Cost of shipping, generally as set forth on the Order form. Expressed in the currency set forth below under Currency UOM ID.

## **.4.2.16 Currency Uom ID**

The national currency forming the basis of this order.

# **.4.2.17 Handling Instructions**

Any instructions for handling outside of the normal procedures can be documented here.

# **.4.2.18 Origin Facility (drop-down box)**

Generally populated automatically when this order is created, you can select from any of the existing Facilities from the drop-down box. Would be useful especially if the order originated with one facility but must be fulfilled from another.

# **.4.2.19 DestinationFacility (drop-down box)**

If the shipment is not going to a customer but rather to another Facility, select it from the drop-down list.

# **.4.2.20 Origin Postal Address ID**

This is the ID established in the Party Manager for the Postal Address of the originating Facility.

# **.4.2.21 Origin Phone Number ID**

This is the ID established in the Party Manager for the Phone Number of the originating Facility.

# **.4.2.22 Destination Postal Address ID**

This is the ID established in the Party Manager for the Postal Address of the destination.

## **.4.2.23 Destination Phone Number ID**

This is the ID established in the Party Manager for the Phone Number of the destination.

# **.4.2.24 To Party**

The Party ID of the Party receiving the shipment.

# **.4.2.25 From Party**

This would generally be the ID of the Facility from which the shipment originates.

# **.4.2.26 Created Date**

Date this Shipment document was created.

# **.4.2.27 Created By User Login**

The User Login of the party creating this Shipment document.

# **.4.2.28 Last Modified Date**

Each time this Shipment document is modified, the date will be updated here.

# **.4.2.29 Last Modified By User Login**

The User Login of whomever last modified this Shipping document.

# **.4.3 Find Shipment(s)**

# **.4.3.1 FindShipment**

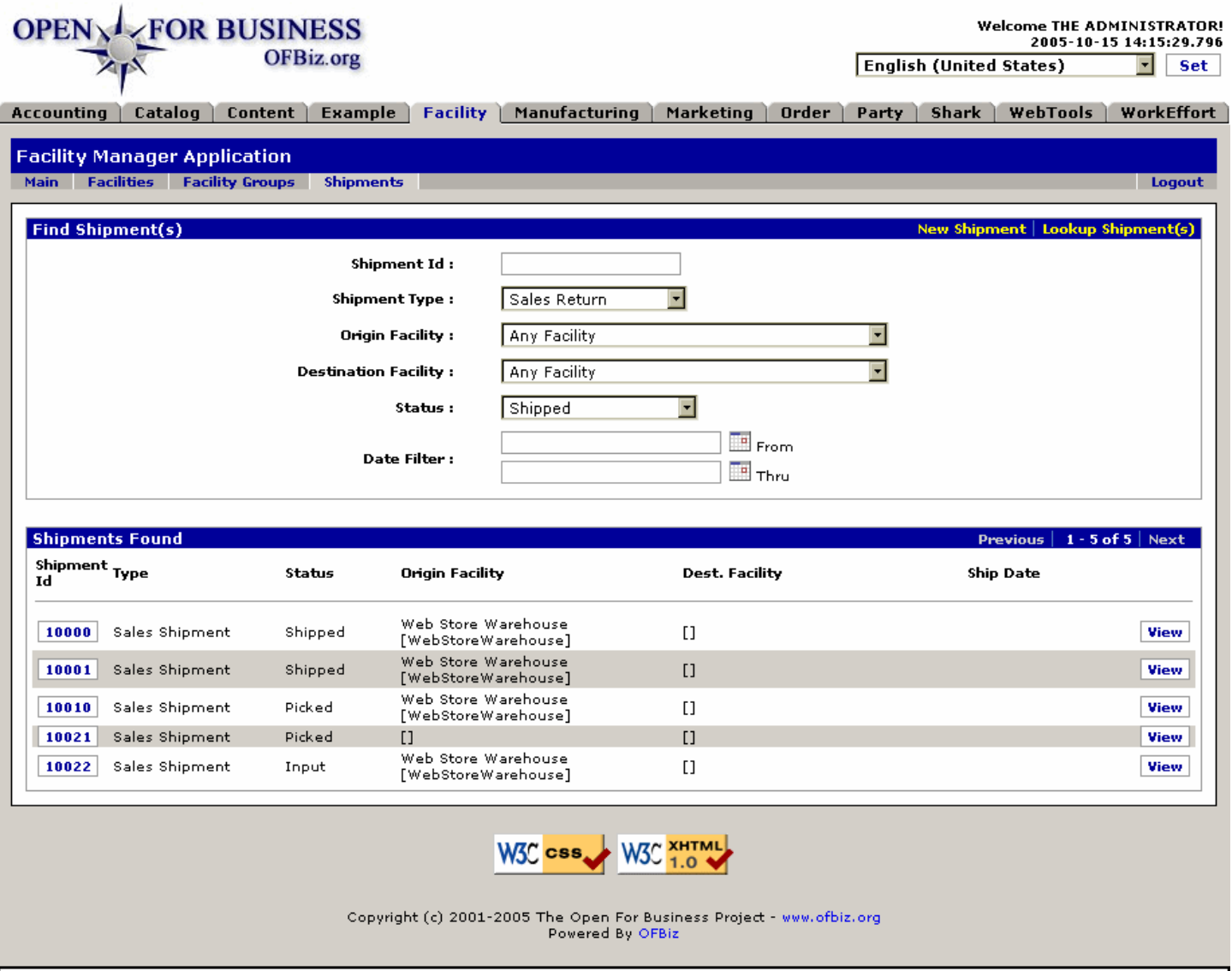

The top "Find Shipments" part of this screen greets you upon opening the Shipments tab. Results are shown at the bottom for a<br>successful search on type "Sales Return." Click on the Shipment ID or [View] to proceed with edi

# **.4.3.2 link buttons**

[New Shipment] [Lookup Shipments] [View] [Previous] [Next]

## **.4.3.3 Shipment ID**

If you know the Shipment ID here, enter it here.

## **.4.3.4 Shipment Type (drop-down box)**

Select from among the following types: <P></B> --- <br> Any Shipment Type <br> Drop Shipment <br> Incoming <br />
Sternal and the Return strip Purchase Shipment <br >
Sales Shipment <br >
Sales Shipment <br > Transfer</B>

## **.4.3.5 Origin Facility (drop-down box)**

Select a facility from the drop-down list.

## **.4.3.6 Destination Facility (drop-down box)**

Select a facility from the drop-down list.

## **.4.3.7 Status (drop-down box)**

Select a status from among the following: <P> <B> Any Shipment Status <br> Input <br> Scheduled <br> Picked <br> Packed <br> Shipped <br> Delivered <br> Cancelled</B>

## **.4.3.8 Date Filter**

## **.4.3.8.1 From (popup calendar)**

In the top (From) line, enter the earliest date the Shipment you are looking for could have originated.

## **.4.3.8.2 Thru (popup calendar)**

In the bottom line, enter the latest date the shipment could have been created.

## **.4.3.9 <B>Shipments Found</B>**

All the shipments meeting the criteria you have entered will be listed here. If none appear, try to search with fewer criterium. So long as one of the search parameters is specified (for example, 'Sales Shipments'), there should be returns.

## **.4.3.9.1 Shipment ID**

Click on the ID to see this Shipment under the View tab; same effect as clicking on the [View] link at the end of the line.

## **.4.3.9.2 Type**

Will be from among one of the following:</B><br> --- <br> Any Shipment Type <br> Drop Shipment <br> Incoming <br />
Contgoing <br />
Contgoing <br />
Contgoing Shipment <br />
Contgoing <br />
Contgoing <<br />
Contgoing <<<rr />
Contgoing <<<rr />
Contgoing <<<rr />
Contgoing <<<rr />
Contgoing <<<rr />
Contgoing <<<rr />
Contgo Transfer</B>

### **.4.3.9.3 Status**

Will be from among the following: <br> <br >Any Shipment Status <br >Any Input <br >Any Scheduled <br >Any Input <br >Any Input <br >Any Input <br >Any Input <br >Any Input <br >Any Input <br >Any Input <br >Any Input <br Packed <br>>chr> Shipped <br>chr> Delivered <br/> <br/>chr> Cancelled</B>

### **.4.3.9.4 Origin Facility**

The Facility where the Shipment originated from.

### **.4.3.9.5 Dest. Facility**

If being sent to an established Facility ID, this will be shown here.

### **.4.3.9.6 Ship Date**

If already shipped or scheduled, the shipping date will be here.

# **.4.4 (Shipments handling tabs)**

Once the specific shipment has been selected, you are taken to these screens for managing the details of the shipment.

## **.4.4.1 View**

Except for the link [Generate Shipment Manifest Report], this screen is primarily to provide an overview of all the current details on the selected Shipment. As you select any of the other tabs, the appropriate information will be populated within those screens for this shipment. You can always return to this tab to review all the details again in one place.

## **.4.4.1.1 ViewShipment**

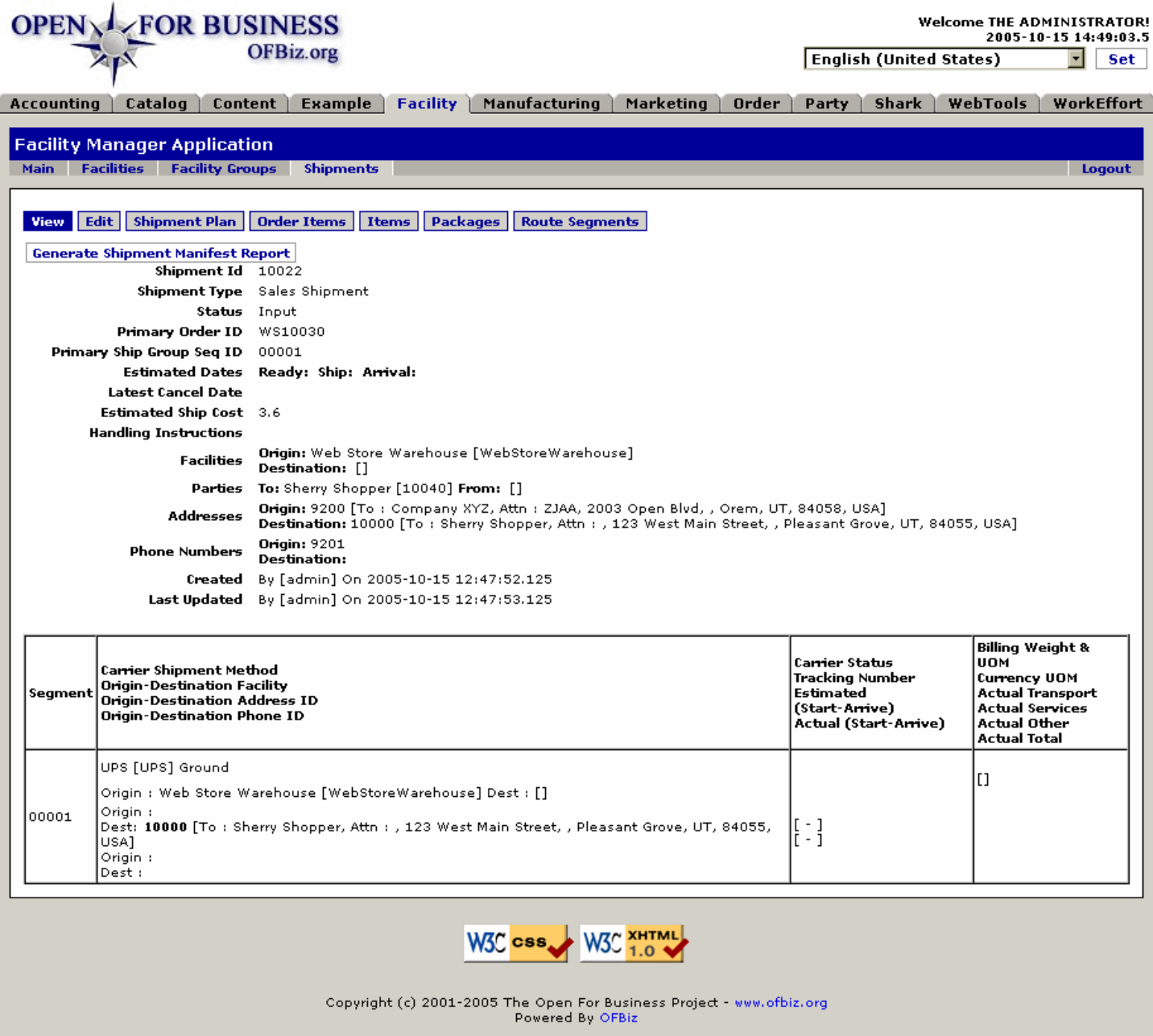

This will always present the most current details of the Order Shipment. Picking and Packing items will appear until complete.

### **.4.4.1.2 link buttons**

[Generate Shipment Manifest Report] <B>[View] [Edit] [Shipment Plan] [Order Items] [Items] [Packages] [Route Segments]</B>

#### **.4.4.1.3 Shipment particulars**

#### **.4.4.1.3.1 Shipment ID**

The number generated by the system to identify this shipment.

#### **.4.4.1.3.2 Shipment Type**

What type of shipment is presented with one of these IDs: <B><br/>>br> Incoming <br/> <br/>br> Outgoing <br/> <br/>stalls Return <br> Sales Shipment <br> Purchase Shipment <br> Purchase Return <br> Drop Shipment <br> Transfer</B>

### **.4.4.1.3.3 Status**

### **.4.4.1.3.4 Primary Order ID**

Which Sales Order or Purchase Order led to the creation of this shipment.

#### **.4.4.1.3.5 Primary Ship Group Seq ID**

When an order is divided among multiple recipients, each recipient's portion of the order is processed as a Ship Group. This number identifies which of those groups is being reported here.

#### **.4.4.1.3.6 Estimated Dates**

#### .4.4.1.3.6.1 Ready

When the elements of the shipment should be ready to be picked up by the Carrier.

#### .4.4.1.3.6.2 Ship

When the Carrier is expected accept the shipment.

.4.4.1.3.6.3 Arrival

When the shipment should arrive at its destination.

#### **.4.4.1.3.7 Latest Cancel Date**

The latest possible date that this Shipment can be stopped from from processing through the system to the Carrier.

#### **.4.4.1.3.8 Estimated Ship Cost**

What the shipment is expected to cost.

#### **.4.4.1.3.9 Handling Instructions**

Any extra instructions for handling the shipment or its contents.

#### **.4.4.1.3.10 Facilities**

.4.4.1.3.10.1 Origin

The Facility from where the shipment is originating.

.4.4.1.3.10.2 Destination

If destined to another Facility, which one.

#### **.4.4.1.3.11 Parties**

.4.4.1.3.11.1 To:

The Party ID of the recipient of the Shipment.

.4.4.1.3.11.2 From:

If other than a Facility, such as with a Purchase Return, the ID of the party from whom the Shipment is coming.

#### **.4.4.1.3.12 Addresses**

.4.4.1.3.12.1 Origin:

Address from where the Shipment is being sent.

.4.4.1.3.12.2 Destination:

Address to where the Shipment is being sent.

#### **.4.4.1.3.13 Phone Numbers**

#### .4.4.1.3.13.1 Origin

Phone number at the place where the Shipment is coming.

.4.4.1.3.13.2 Destination

Phone number at the place to which the Shipment is headed.

### **.4.4.1.3.14 Created by and date**

Who created this Shipment and when.

## **.4.4.1.3.15 Last Updated by and date**

Each time the Shipment is changed, the Party making a change and when the change was made are recorded here.

## **.4.4.1.4 Item details**

The details of the Shipment will appear here until the items are picked and packed into shipping packages.

## **.4.4.1.5 Package details (vary)**

As the Packages are assembled and packed, the contents will appear here until complete. Once the Packages are gathered into a Shipment, they will no longer appear.

## **.4.4.1.6 Shipping details (vary by carrier)**

Once the Packages are assembled into a Shipping Segment, details of that appear here.

## **.4.4.2 Edit**

## **.4.4.2.1 EditShipment-Updated**

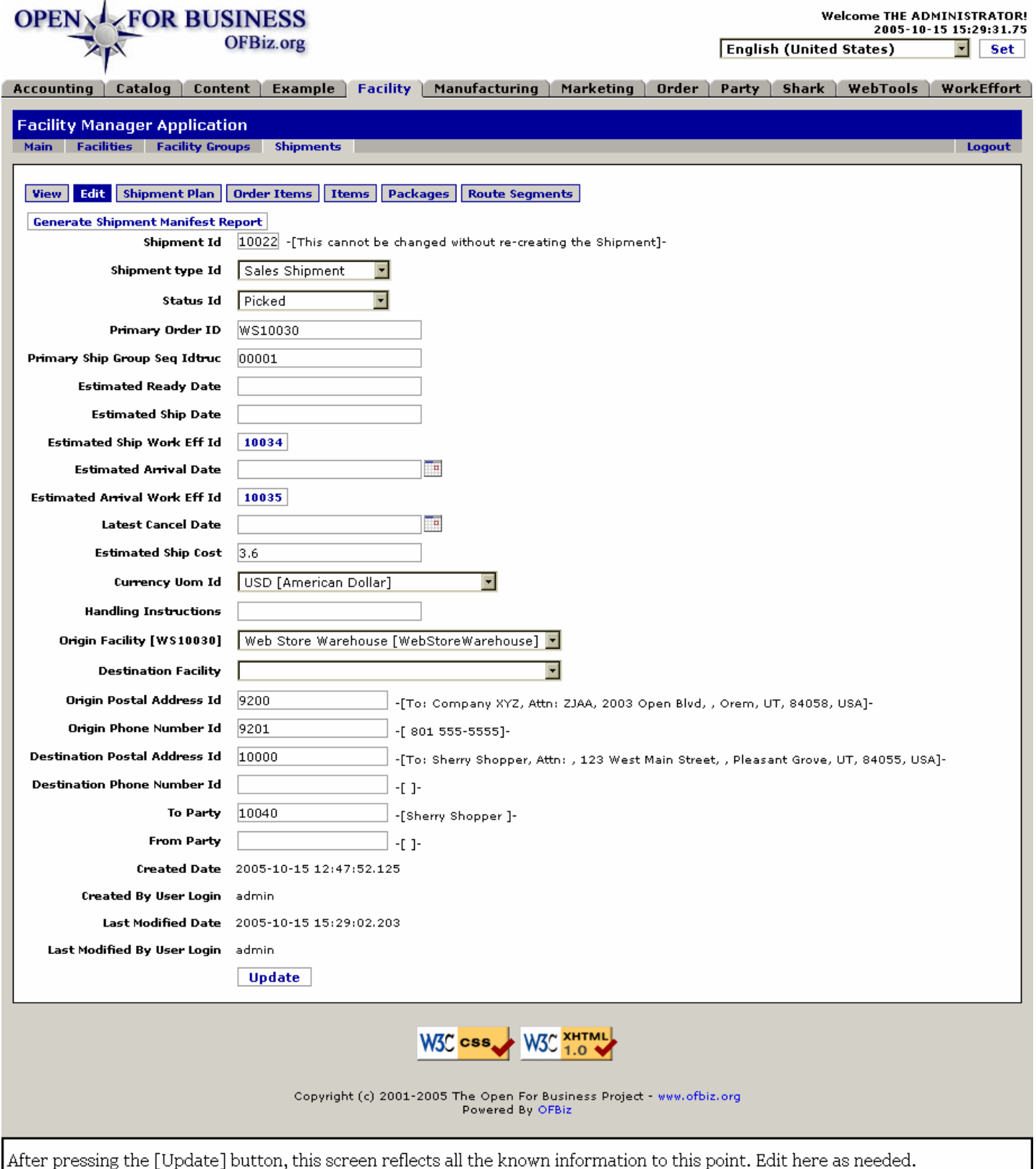

### **.4.4.2.2 link buttons**

[Generate Shipment Manifest Report] [Update] <B>[View] [Edit] [Shipment Plan] [Order Items] [Items] [Packages] [Route Segments]</B>

## **.4.4.2.3 Discussion**

These fields were each discussed above under 'New Shipment.'

## **.4.4.2.4 Estimated Arrival Work Eff Id**

id:[DOCFAC2556] image:

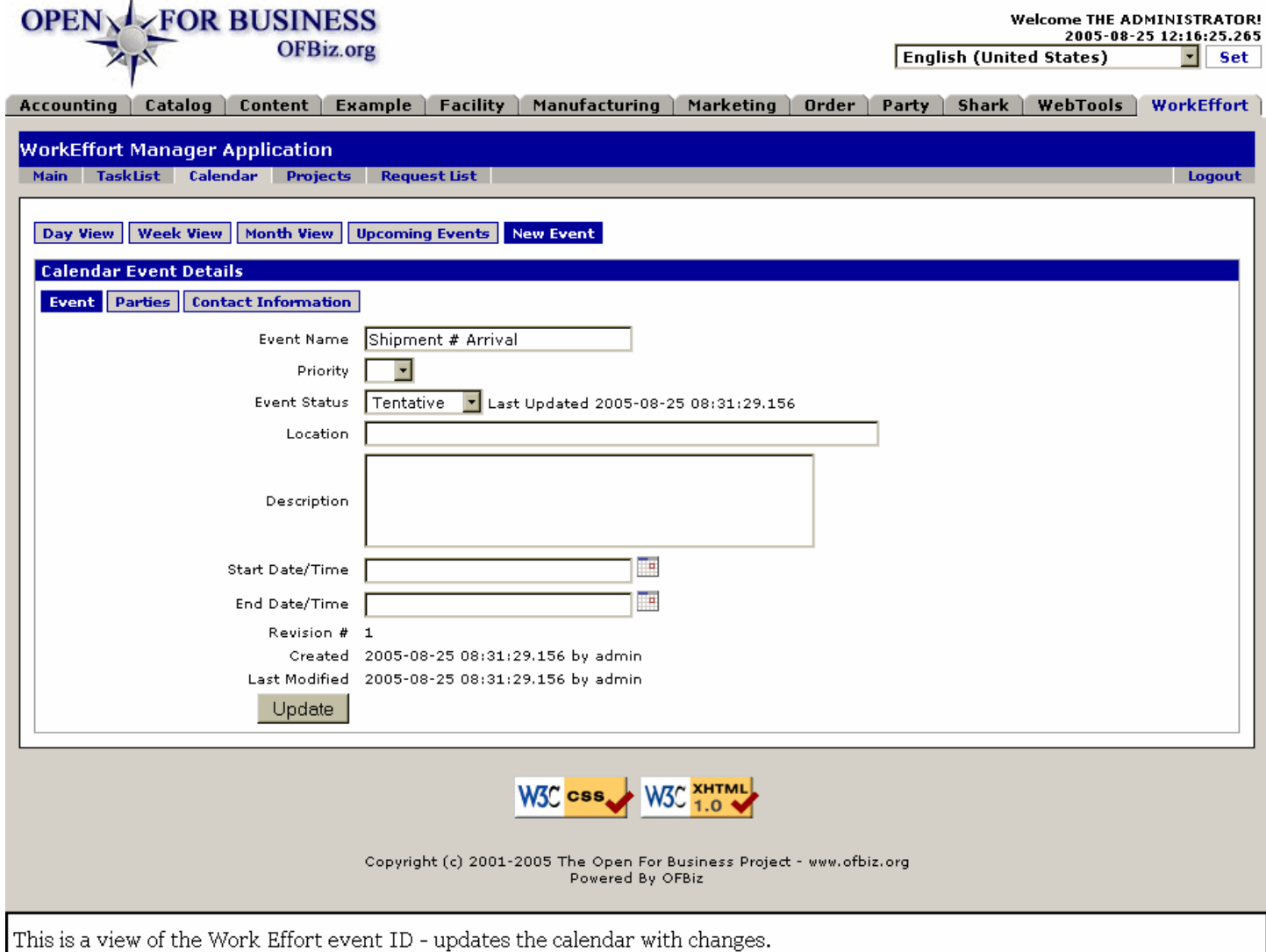

# **.4.4.3 Shipment Plan**

## **.4.4.3.1 EditShipmentPlan-find**

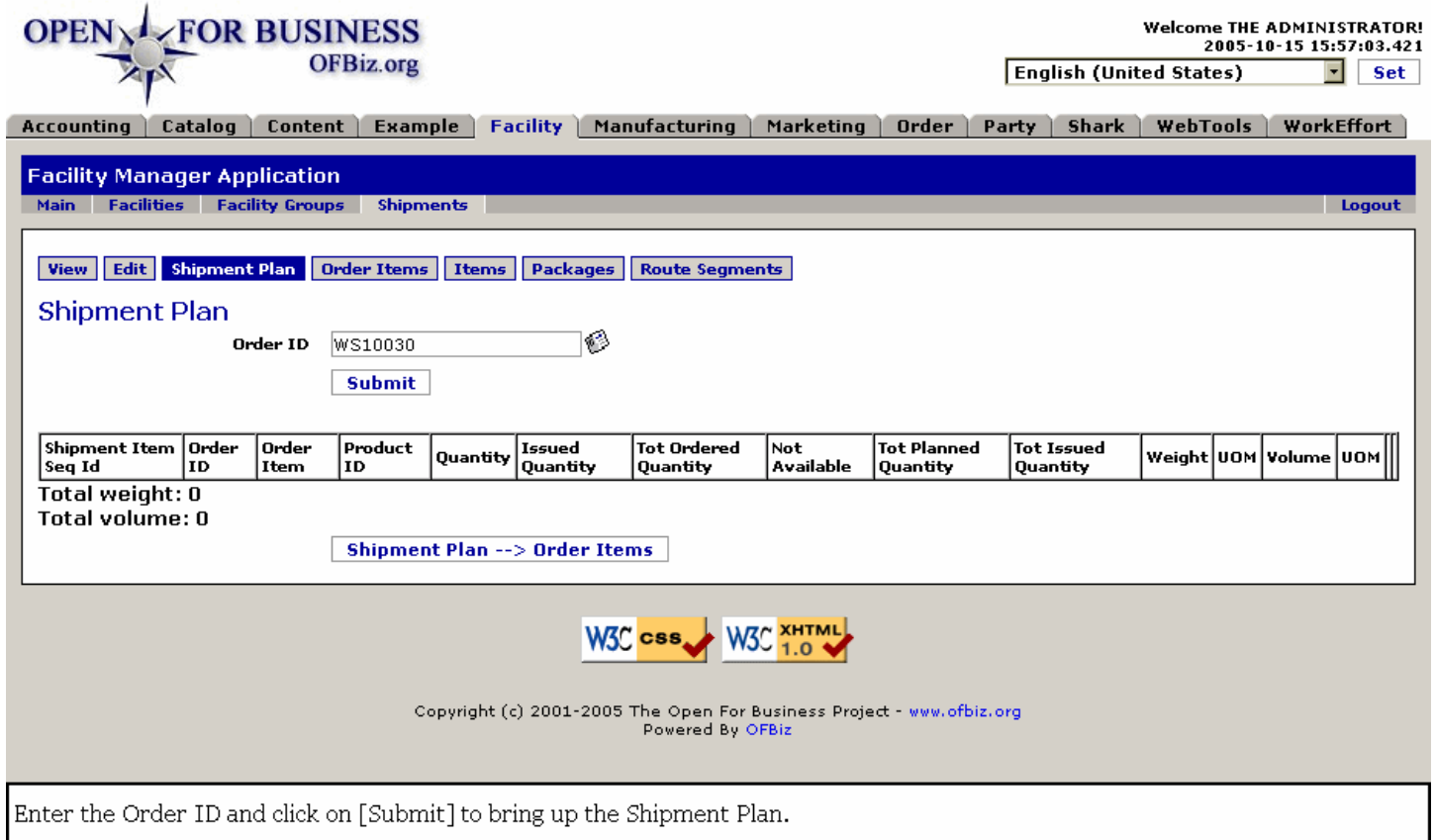

### **.4.4.3.2 link buttons**

[Submit] [Shipment Plan --> Order Items] <B>[View] [Edit] [Shipment Plan] [Order Items] [Items] [Packages] [Route Segments] </B>

## **.4.4.3.3 Order ID**

Enter the ID of the order here, then click [Submit] to view the Shipment Plan.

#### **.4.4.3.4 Shipment Plan - edit screen**

#### **.4.4.3.4.1 EditShipmentPlan**

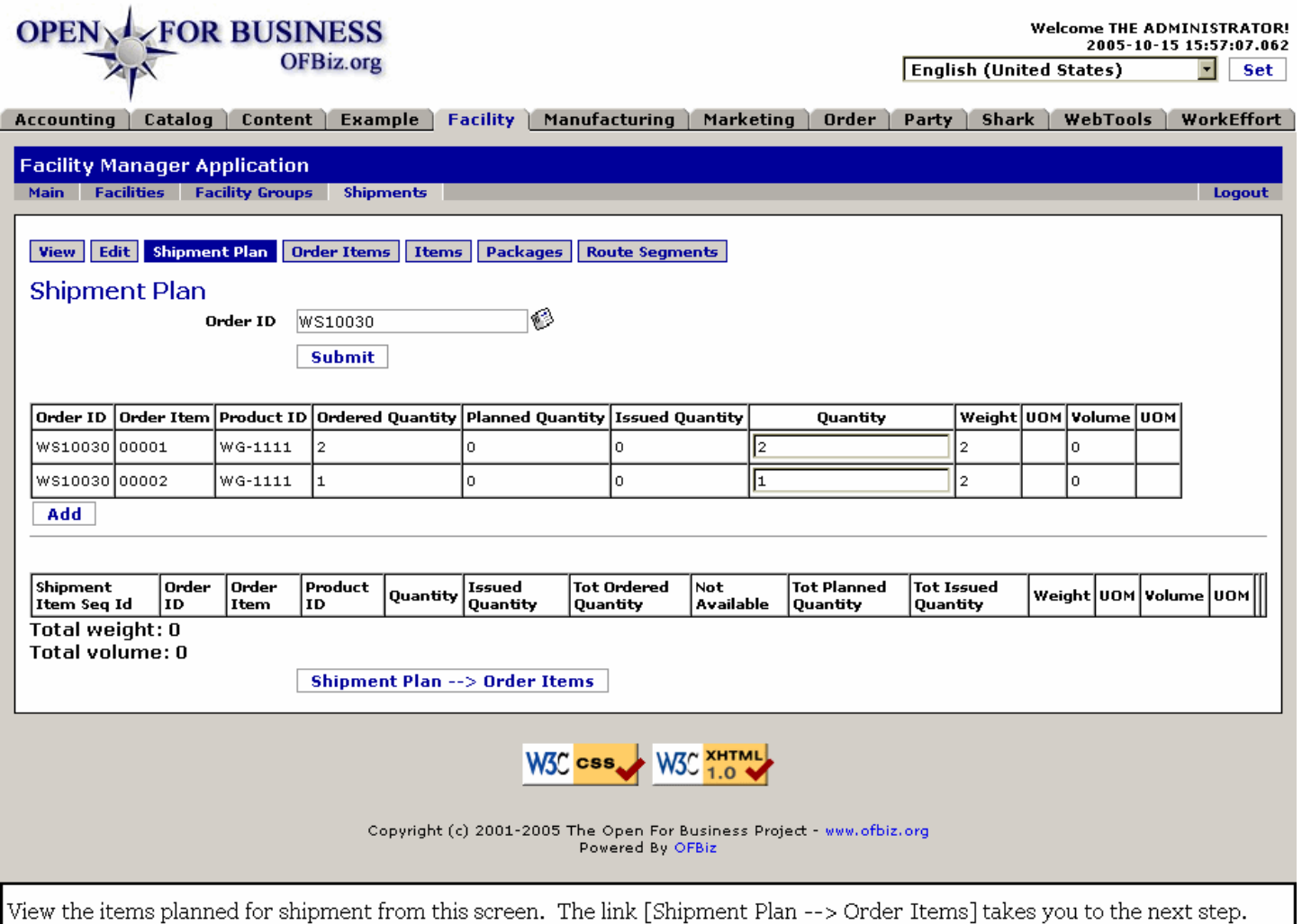

#### **.4.4.3.4.2 link buttons**

[Submit] [Add] [Shipment Plan --> Order Items] <B> [View] [Edit] [Shipment Plan] [Order Items] [Items] [Packages] [Route Segments] </B>

#### **.4.4.3.4.3 Order ID**

The original Order number.

#### **.4.4.3.4.4 Order Item**

Which of the items is being presented on this line.

#### **.4.4.3.4.5 Product ID**

The ordered Product as called for on this line of the Order.

#### **.4.4.3.4.6 Ordered Quantity**

How many were ordered or added to the Order by a Promotion on this line.

#### **.4.4.3.4.7 Planned Quantity**

How many you plan to ship with this order. This will be changed when the Issued Quantity is equal to the Ordered Quantity through the subsequent processes. Your capacity to fulfill this item of the order will be limited by inventory and other restrictions.

#### **.4.4.3.4.8 Issued Quantity**

As the items are issued elsewhere, this number will change.

#### **.4.4.3.4.9 Quantity change window**

You can edit this field to reflect the quantity you wish to fulfill. The quantity populated here is what the system expects to issue.

#### **.4.4.3.4.10 Weight**

Weight per unit of product.

#### **.4.4.3.4.11 (Weight) UOM**

Whether the weight is measured in grams, ounces, pounds or kilograms should be indicated here.

#### **.4.4.3.4.12 Volume**

If the volume of the product is an issue in shipping, it should be given here.

#### **.4.4.3.4.13 (Volume) UOM**

Unit of measure for the volume: cubic centimeters, cubic inches, etc.

#### **.4.4.3.5 Sequence Items**

If the Shipment Plan includes subordinate Sequence Items, they will be displayed in this table under the following headings: <B><p> ProductShipmentItemSeqID<br>>
Order ID <br/>
order Item <br/>
<br/>
<br/>
<br/>
<br/>
Leadings: <B><p>
Quantity <br/>
<br/>
<br/>
Cuantity <pr>
Analy <pr>
Analy <app</a>
Leadings: <<br/>
Analy <pr>
Analy < Issued Quantity <br> Total Ordered Quantity <br> Not Available <br> Total Planned Quantity <br> Total Issued Quantity <br>>>br> Weight <br>>br> UOM </br> Volume <br><br/> UOM </B>

### **.4.4.3.6 Shipment Plan --> Order Items link**

Takes you to the next tab --> 'Order Items' with this Shipment Plan.

### **.4.4.4 Order Items**

#### **.4.4.4.1 AddItemsFromOrder**

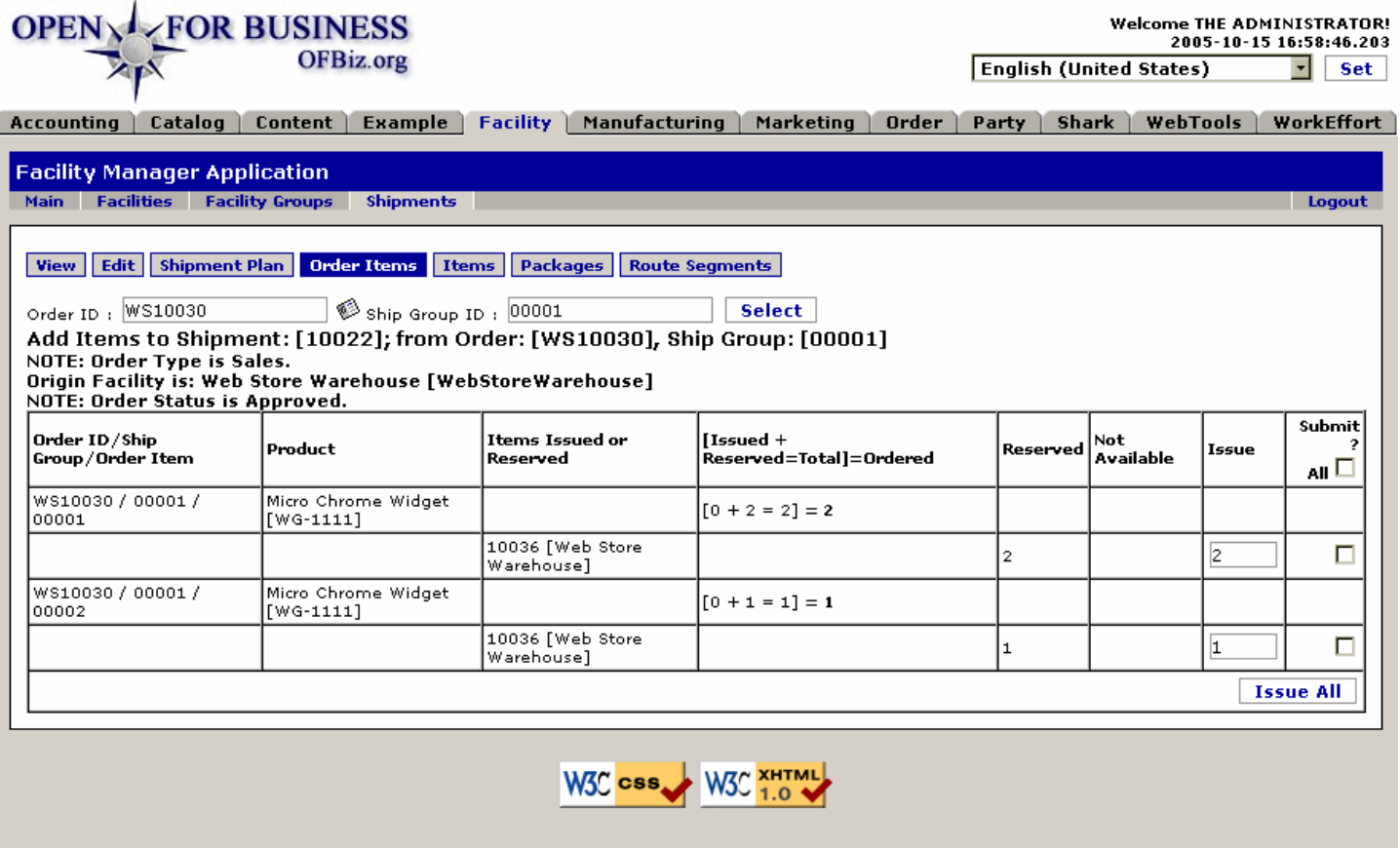

Copyright (c) 2001-2005 The Open For Business Project - www.ofbiz.org<br>Powered By OFBiz

If not already populated in the table, associate the Order ID with the Ship Group ID number, then click [Select].

### **.4.4.4.2 link buttons**

[Select] [Issue All] <B>[View] [Edit] [Shipment Plan] [Order Items] [Items] [Packages] [Route Segments] </B>

#### **.4.4.4.3 Discussion**

First you Select the Order ID and the Ship Group ID; next you check the boxes for items you want to Issue and click on the [Issue] button. That will take you to the following screen.

#### **.4.4.4.4 Add Items to Shipment**

Once you have selected (to confirm) the items for this Plan, click on [Issue All] to be taken to the next screen.

#### **.4.4.4.4.1 issueOrderItemShipGrpInvResToShipment**

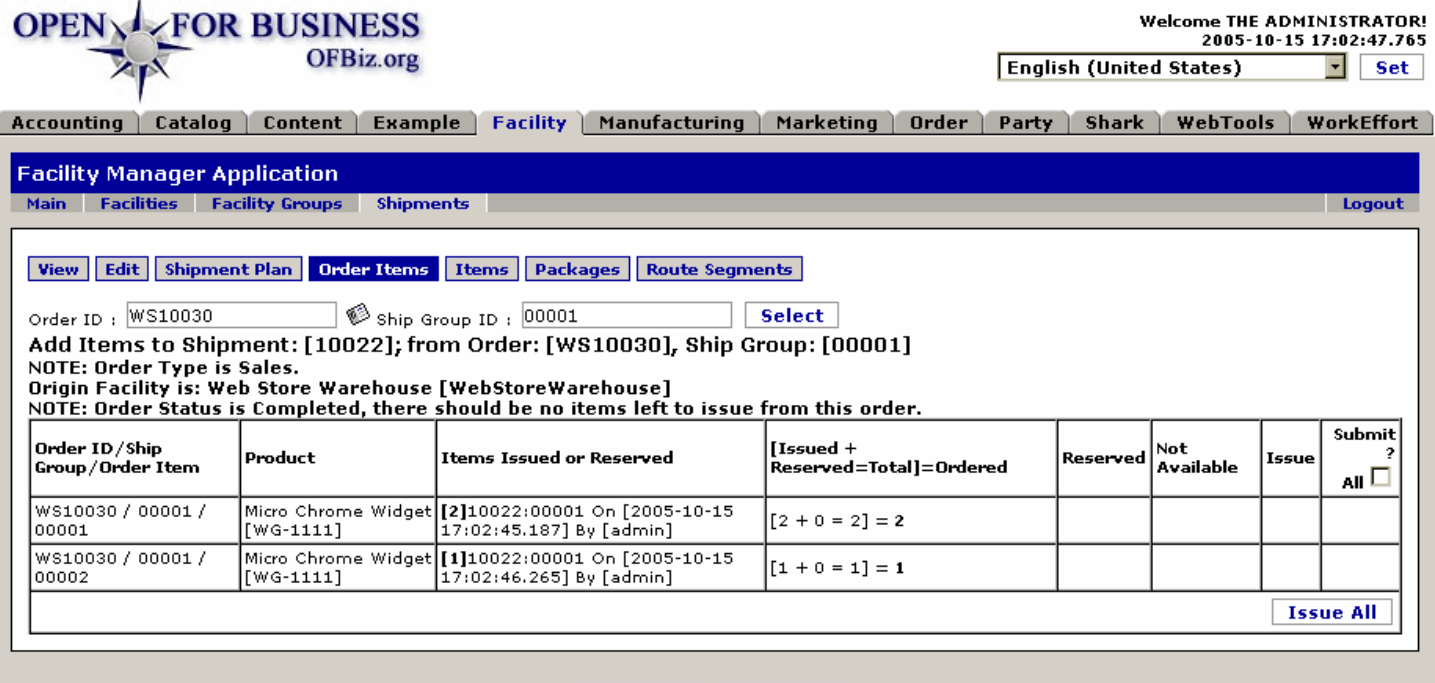

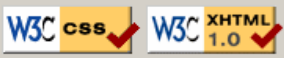

Copyright (c) 2001-2005 The Open For Business Project - www.ofbiz.org Powered By OFBiz

This screen confirms the issuance or reservation of items; upon completion the order moves forward.

#### **.4.4.4.4.2 link buttons**

[Select] [Issue All] <B> [View] [Edit] [Shipment Plan] [Order Items] [Items] [Packages] [Route Segments] </B>

#### **.4.4.4.4.3 Order ID / Ship Group / Order Item**

Identifies the Item in relation to the Ship Group and the Order ID.

#### **.4.4.4.4.4 Product**

Confirms the Product ID for this Item.

#### **.4.4.4.4.5 Items Issued or Reserved**

Gives the quantity [in brackets], and the action numbers which resulted in this Issue or Reservation of product.

#### **.4.4.4.4.6 {Issued + Reserved=Total} = Ordered**

Portrays the math for the relationship between Issued, Reserved, their combined Total with the amount Ordered.

#### **.4.4.4.4.7 Reserved**

States how many are Reserved against future stock receipts or production, if any.

#### **.4.4.4.4.8 Not Available**

Shortages against the Ordered quantity are stated here, if any.

#### **.4.4.4.4.9 Issue**

Before the items were issued above, this reflected the intended Issue which has since been fulfilled.

#### **.4.4.4.4.10 Submit All? (Check box)**

This is the column where boxes could be checked to approve the submittal of the items on this line.

# **.4.4.5 Items**

## **.4.4.5.1 Items**

Presentation of this screen dependent upon nature and type of order. You may be able to add another product to the order from this screen.

### **.4.4.5.2 EditShipmentItems**

id:[DOCFAC2604] image:

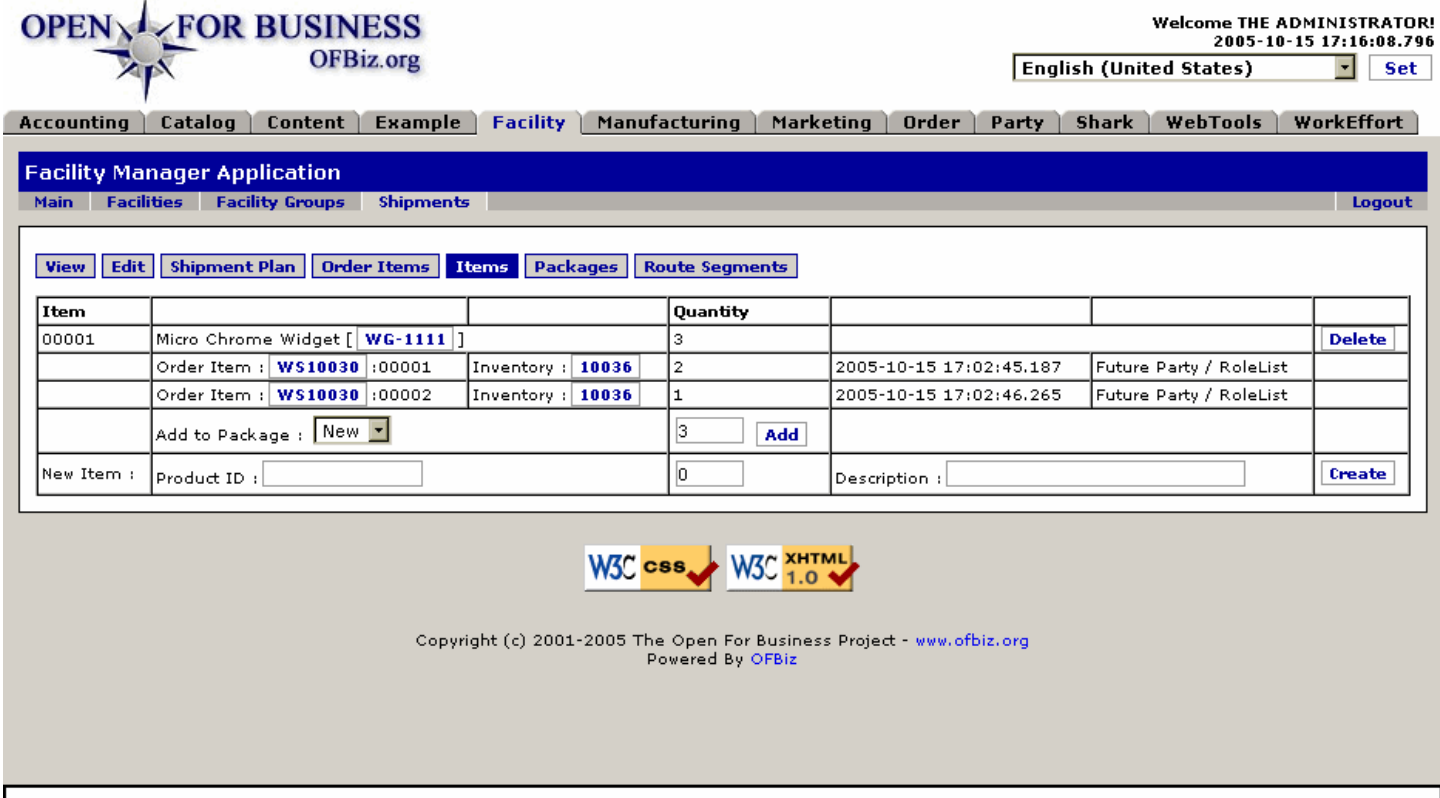

Add, confirm or delete Shipment Items for the shipping Package here.

## **.4.4.5.3 link buttons**

[Add] [Delete] [Create] <B>[View] [Edit] [Shipment Plan] [Order Items] [Items] [Packages] [Route Segments] </B>

## **.4.4.5.4 Item**

Original Item number from the Order.

## **.4.4.5.5 (item details)**

Specifics on the Order Item are given here. In this case, the customer requested that each item be in a separate package. Furthermore, while only 2 were ordered, there was a promotional giveaway for the identical item, resulting in a total of 3. <P> There is also a place to add another item if needed. This way if the customer calls in an additional order during the shipping process, it can be added to the original order without having to re-create the entire set.

## **.4.4.5.6 Quantity**

You MUST click to Add the Items into the package before this can proceed to the Packing stage.

### **.4.4.5.7 Other details**

Transaction dates and other details can be shown here.

# **.4.4.6 Packages**

### **.4.4.6.1 EditShipmentPackages**

id:[DOCFAC2610] image:

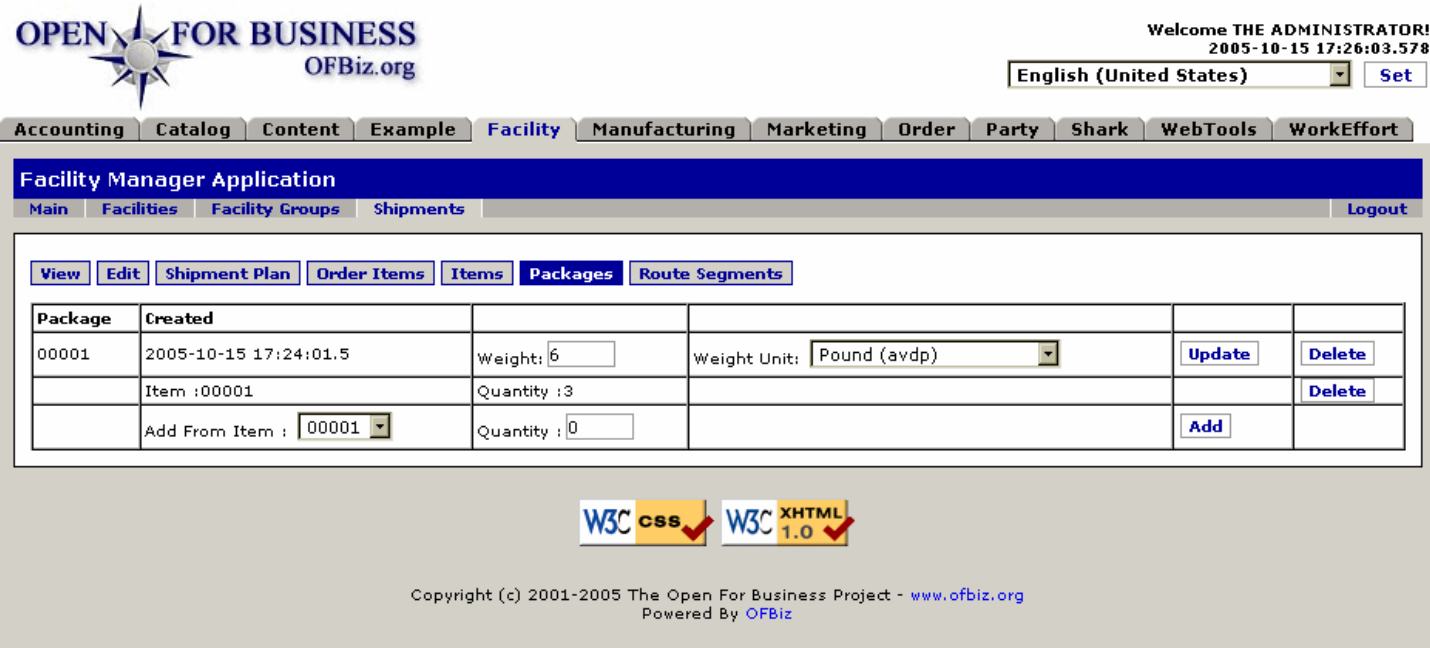

Setting the Shipment Package information such as weight and tracking numbers.

## **.4.4.6.2 link buttons**

[Update] [Delete] [Add] <B>[View] [Edit] [Shipment Plan] [Order Items] [Items] [Packages] [Route Segments] </B>

## **.4.4.6.3 Package #**

The assigned Package number; there could be several in a shipment.

#### **.4.4.6.4 Created**

Format: YYYY-MM-DD time

### **.4.4.6.5 Other details**

This illustration shows one possible presentation. You could be asked for weight information, tracking number, other details depending upon the nature of the shipment.

## **.4.4.7 Route Segments**

Only enter the details which apply to the shipping route and method chosen for this shipment. Details will vary depending upon carrier, method, route, and priority.

### **.4.4.7.1 EditShipmentRouteSegments**

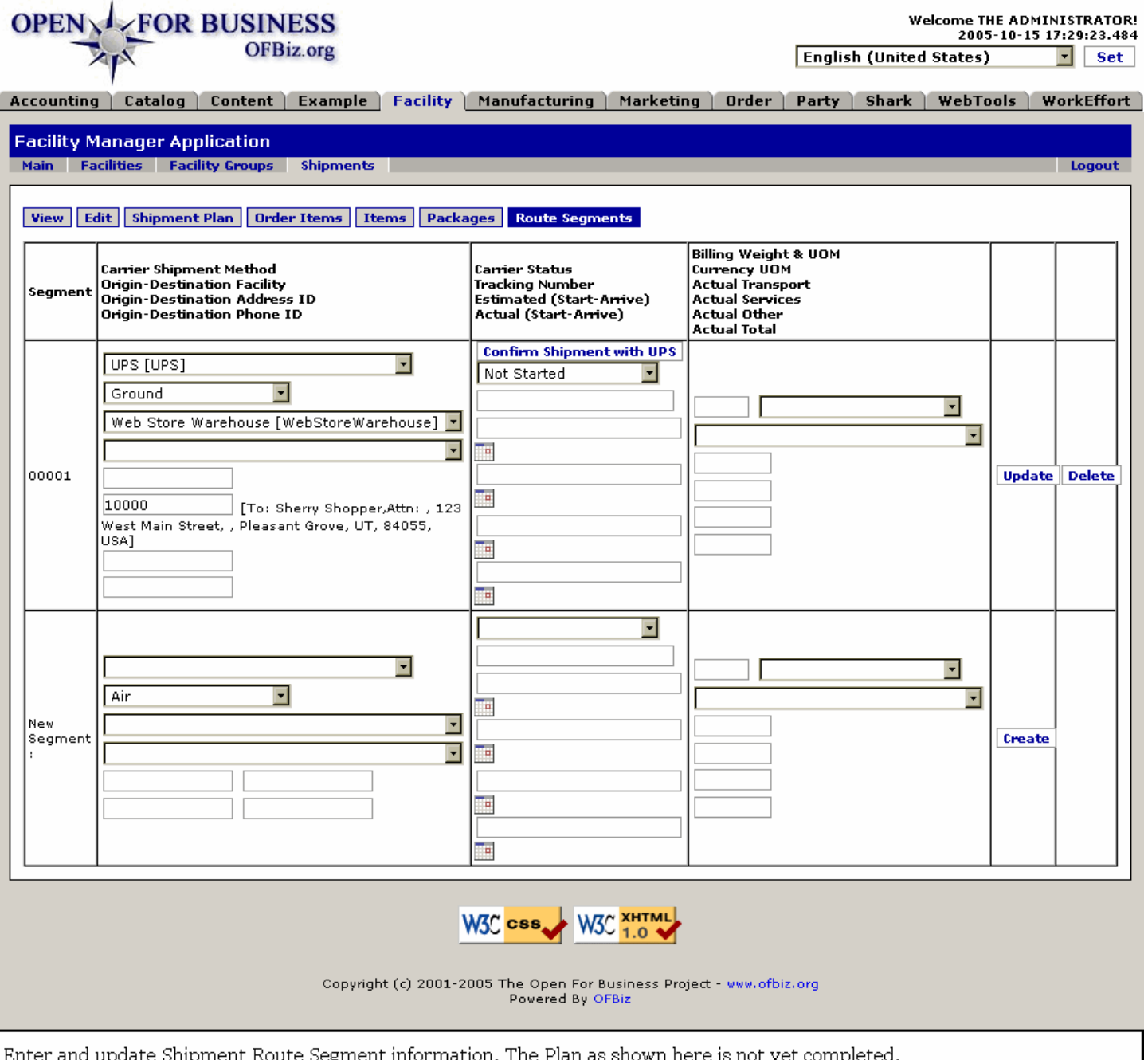

## **.4.4.7.2 link buttons**

[Confirm ...] [Update] [Delete] [Create] <B>[View] [Edit] [Shipment Plan] [Order Items] [Items] [Packages] [Route Segments] </B>

## **.4.4.7.3 Segment #**

Each Segment is dealt with independently.

### **.4.4.7.4 Shipping details (drop-down boxes)**

Complete as far as possible.

### **.4.4.7.5 Carrier details (popup calendars)**

Use the drop-down boxes and popup calendars.
## **.4.4.7.6 Billing details (drop-down boxes)**

Use the drop-down boxes. When all is completed, click on the [Update] box.